Затверджено науково-методичною радою Державного університету «Житомирська політехніка» протокол від « $\rightarrow$  20  $\pm$  р.  $\mathbb{N}_2$ 

## **МЕТОДИЧНІ РЕКОМЕНДАЦІЇ**

для проведення лабораторних робіт з навчальної дисципліни **«ПАКЕТИ ПРИКЛАДНИХ ПРОГРАМ»**

## **Частина І**

для студентів освітнього рівня «БАКАЛАВР» денної форми навчання спеціальності 035 «Філологія»

Освітньо-професійна програма «Прикладна лінгвістика»

факультет інформаційно-комп'ютерних технологій кафедра комп'ютерної інженерії та кібербезпеки

> Розглянуто і рекомендовано на засіданні кафедри комп'ютерної інженерії та кібербезпеки протокол від «02» <sup>09</sup> 2019 р. № 1

Розробники: к.п.н, доцент, професор кафедри КІ та КБ Вакалюк Т.А., ст.викладач кафедри КІ та КБ Оринчак І.А.

> Житомир  $2019 - 2020$  H.p.

Методичні рекомендації для проведення лабораторних робіт з навчальної дисципліни «Пакети прикладних програм» Частина I для студентів спеціальності 035 «Філологія» / Укладачi Т.А.Вакалюк, I.А. Оринчак – Житомир: Державний університет "Житомирська політехніка", 2019. – 78 с.

**Укладачi:** Т.А.Вакалюк, I.А. Оринчак

## **Рецензенти:**

**Морозов А.В.** – кандидат технічних наук, доцент, проректор з науково-педагогічної роботи Державного університету "Житомирська політехніка"

**Медведєва М.О. –** кандидат педагогічних наук, доцент, завідувач кафедри інформатики і інформаційно-комунікаційних технологій Уманського державного педагогічного університету імені Павла Тичини

## **Зміст**

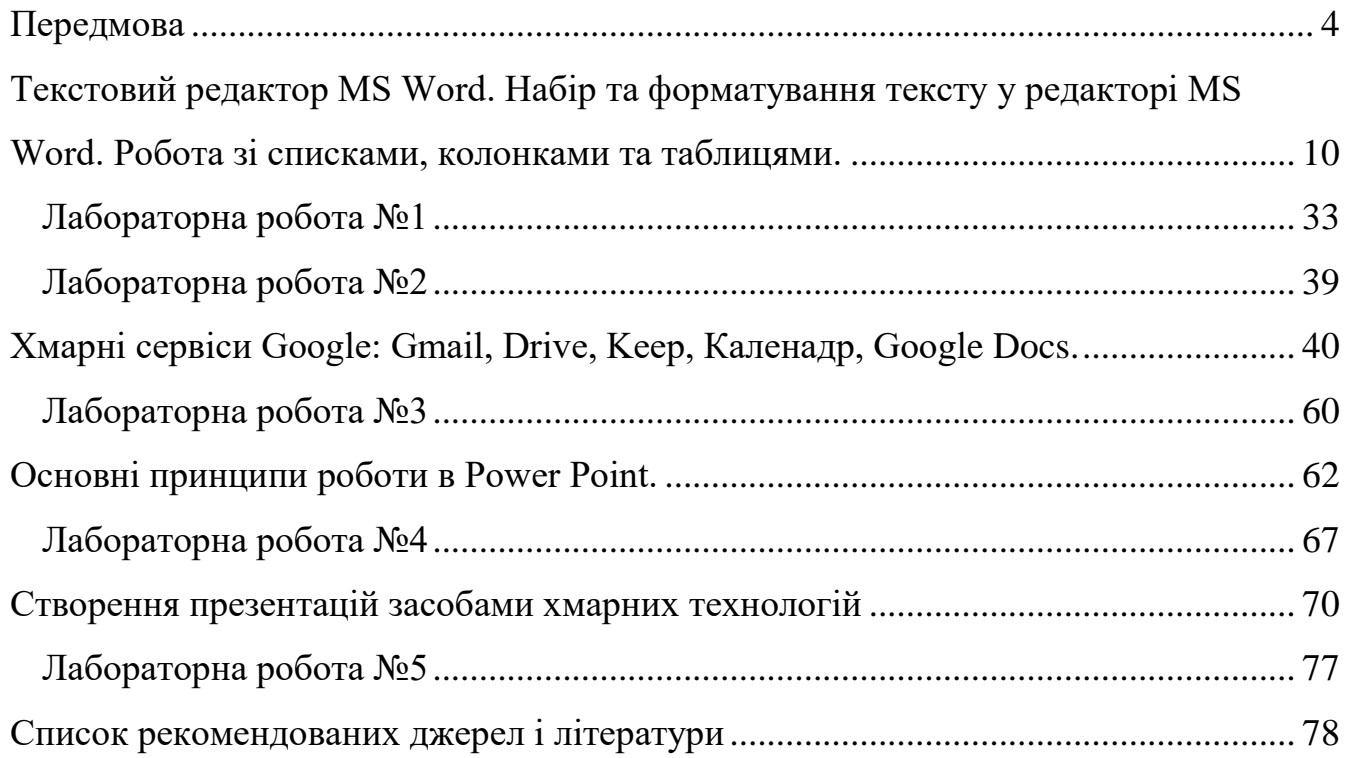

#### **Передмова**

<span id="page-3-0"></span>Метою дисципліни є вивчення теоретичних основ і принципів побудови сучасних прикладних програм (електронні табличні процесори, системи підготовки текстів, бази даних та СУБД тощо).

Предмет навчальної дисципліни – система засобів автоматизації обробки та використання різноманітної інформації.

У результаті вивчення дисципліни студенти повинні:

 знати теоретичні основи інформатики та експлуатаційні характеристики комп'ютерної техніки;

 бути ознайомленими із системами обробки інформації, з методами запровадження діалогу в процесі виконання конкретних завдань;

 вміти користуватися можливостями програмного забезпечення для реалізації прикладних завдань, що розраховані на конкретного споживача.

Програма курсу передбачає навчання у формі лекцій, і лабораторних занять. Для практичного засвоєння основних тем дисципліни передбачені лабораторні заняття із застосуванням ПК у класах обчислювального центру університету. Саме ця частина і висвітлена в методичних вказівках, які ви зараз читаєте.

Вивчення дисципліни дає підґрунтя для подальшого засвоєння можливостей використання комп'ютерної техніки у спеціальних дисциплінах навчального плану студентів усіх форм навчання.

Основне призначення пакетів прикладних програм – це розв'язання задач у конкретній предметній галузі. При розв'язанні задач за допомогою комп'ютера її розбивають на кілька частин – підзадач. Кожна з цих під задач розв'язується за допомогою своєї прикладної програми. Розв'язання вихідної задачі забезпечується сукупністю всіх використовуваних прикладних програм. Для розв'язування задач однакового типу створено системи прикладних програм, за допомогою яких розв'язуються різні конкретні задачі даного типу. Системи прикладних програм, що дозволяють розв'язувати задачі певного типу, називаються пакетами прикладних програм.

Як відомо, програми для комп'ютерів можна поділити на три категорії:

- **прикладні програми**, які забезпечують виконання необхідних користувачеві дій: редагування текстів, створення таблиць, створення малюнків тощо;
- **системні програми,** що виконують допоміжні функції, наприклад, копіювання даних, видача довідкових відомостей про комп'ютер тощо;
- **інструментальні системи** (системи програмування), що забезпечують створення нових програм для комп'ютера.

**З** *прикладних програм* найбільш широко використовують:

 текстові редактори – програми підготовки текстів (документів) на комп'ютері;

 видавничі системи – програми підготовки документів типографської якості;

 електронні таблиці або табличні процесори – програми обробки табличних даних;

 засоби створення демонстраційного матеріалу – презентації, публікації;

 системи управління базами даних (СУБД) – програми обробки масивів даних, які дозволяють керувати великими інформаційними програмами – базами даних. Вони забезпечують введення, пошук, сортування даних та інше;

 графічні редактори – дозволяють створювати і редагувати малюнки; у тому числі *системи ділової та наукової графіки* – для наочного зображення на екрані різних даних і залежностей за допомогою графіків, діаграм;

 системи автоматичного проектування (САПР) – для креслення та конструювання різних механізмів за допомогою комп'ютера;

 навчальні програми – математичні пакети, віртуальні лабораторії, тренажери та ін.;

 системи мультимедіа, комп'ютерні ігри та розваги – ігрові симулятори, навчальні ігри тощо;

системи штучного інтелекту тощо.

При цьому пакети прикладних програм умовно можна поділити на:

- *офісні пакети прикладних програм* даний клас програмних продуктів охоплює програми, що забезпечують організаційне керування діяльністю офісу: текстові редактори, видавничі системи, електронні таблиці або табличні процесори, засоби створення демонстраційного матеріалу, системи управління базами даних (СУБД), програмиорганайзери;
- *предметно-орієнтовані пакети прикладних програм* даний клас включає програмні продукти, що забезпечують залежно від предметної області методи розв'язку завдань: математичні, статистичні, навчальні, програми-перекладачі, програми для бухгалтерського обліку й інші;
- *мультимедійні пакети прикладних програм –* основне призначення таких програм – створення, обробка й використання аудіо- і відеоінформації для розширення інформаційного простору користувача: графічні редактори, системи мультимедіа, ігрові симулятори, навчальні ігри тощо;
- *пакети прикладних програм автоматизованого проектування* **–** програми цього класу призначені для підтримки роботи конструкторів і технологів, пов'язаних з розробкою креслень, схем, діаграм, графічним моделюванням і конструюванням, створенням бібліотек стандартних елементів креслень і їх багаторазовим використанням, створенням демонстраційних ілюстрацій і мультфільмів;
- *комунікаційні пакети прикладних програм* **–** призначені для організації взаємодії користувача з віддаленими абонентами або інформаційними ресурсами мережі: браузери, поштові клієнти, засоби зв'язку (чати) тощо;
- *системи штучного інтелекту* даний клас програмних продуктів реалізує окремі функції інтелекту людини. Основними компонентами систем штучного інтелекту є база знань, інтелектуальний інтерфейс із користувачем і програма формування логічних висновків.

Метою вивчення нашої дисципліни є вивчення офісних програм.

У час інформатизації суспільства постійно з'являються все нові інформаційно-комунікаційні технології, що приходять на зміну звичним пакетами прикладних програм. Одним із різновидів таких ІКТ є хмарні технології.

**Хмарні технології** (англ. cloud technologies) – це кардинально новий сервіс, який дозволяє віддалено використовувати засоби обробки і зберігання даних.

Термін хмарні технології пішов від англійського словосполучення "cloud technology", так як дослівний переклад такого слова, як "cloud" означає "хмара", але в іншому розумінні це ж саме слово можна перекласти як "розсіяний" або "розподілений". Саме тому, можна сказати, що *хмарні технології* – це "розподілені технології", тобто дані опрацьовуються з використанням не лише одного комп'ютера, а опрацювання розподіляється по декількох комп'ютерах, які підключені до мережі Internet.

**Хмарні технології** — це парадигма, що передбачає віддалену обробку та зберігання даних. Ця технологія надає користувачам мережі Інтернет, доступ до комп'ютерних ресурсів сервера і використання програмного забезпечення як онлайн-сервіса. Тобто якщо є підключення до Інтернету то можна виконувати складні обчислення, опрацьовувати дані використовуючи потужності віддаленого сервера.

Архітектура «хмарних» обчислень включає безліч «хмарних» складових, що взаємодіють один з одним через веб-сервіси – інтерфейси програмних додатків (анг.: Application Program Interface, скорочено API). Два найбільш важливих компоненти архітектури «хмарних» обчислень відомі як front end і back end. Front end – це частина архітектури, видима клієнтом, тобто користувачем ПК. Вона включає мережу клієнта (або окремий термінал) і додатки, що використовуються для доступу в «хмару» через інтерфейс користувача (веб-браузер). Back end «хмарної» архітектури обчислень – це власне обчислювальна «хмара», що складається з комп'ютерів, серверів та пристроїв зберігання даних.

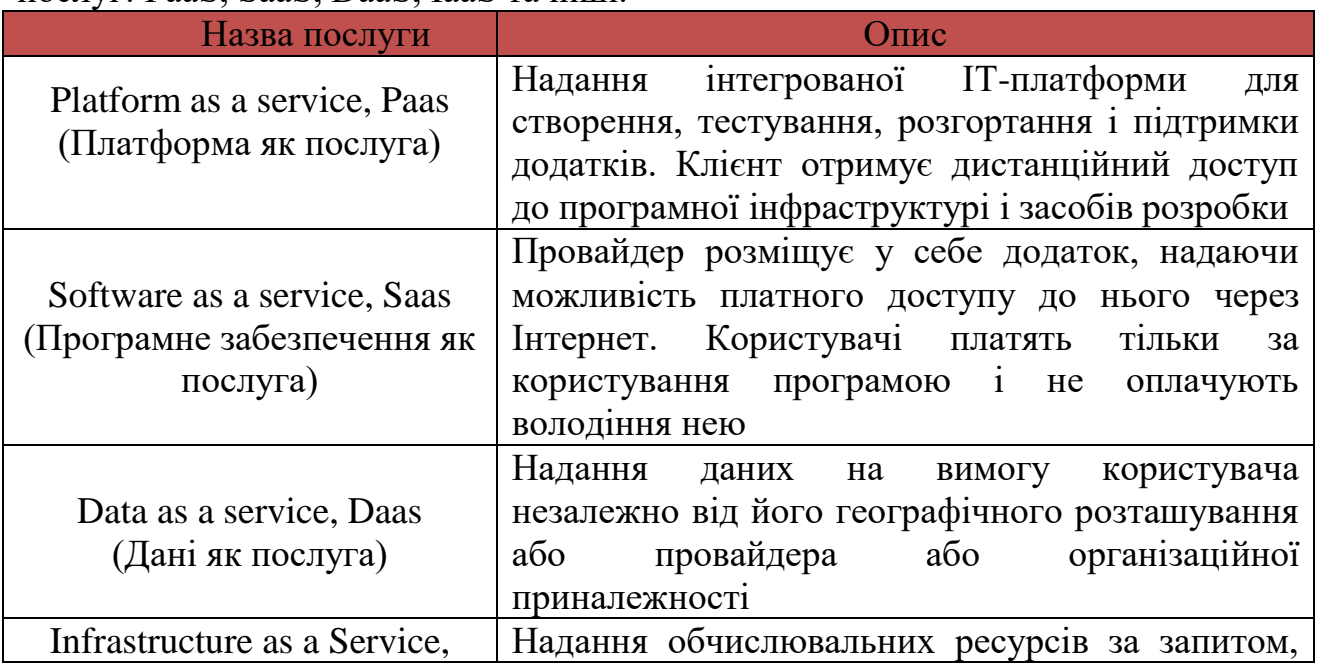

Концепція «хмарної» обробки даних включає в себе різні моделі надання ІТпослуг: PaaS, SaaS, DaaS, IaaS та інші.

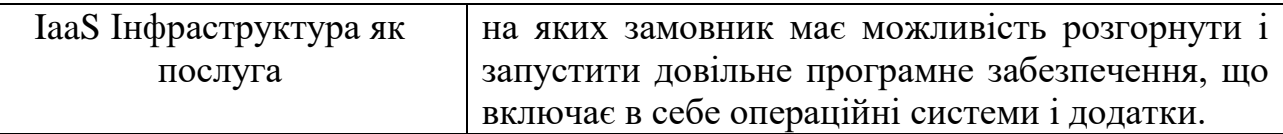

Більш детально з архітектурою хмарних технологій Ви ознайомитесь при вивченні дисципліни "Хмарні технології". А в межах даної дисципліни, зупинимось на розгляді SaaS.

Software as a Service – програмне забезпечення як послуга – це вигідна альтернатива придбання програмного забезпечення. SaaS дозволяє отримувати програмне забезпечення як послугу, а не купувати дорогі ліцензійні програми.

**Концепція SaaS має чимало переваг:**

**Економія**. Замовник значно скорочує початкові витрати на придбання ПЗ, а також подальше продовження ліцензійної угоди і технічне обслуговування програми. Згодом абонентські платежі в сукупності перевищать вартість покупки ПЗ, але на початковому етапі кошти залишаються в обороті компанії.

**Мобільність**. Для доступу до програми не потрібно фізичної присутності за комп'ютером, на якому встановлено ПЗ. Робота може вестися з будь-якої точки світу. Більшість SaaS-додатків доступні в тому числі і з телефону. Для доступу до програми потрібно тільки вихід в Інтернет.

**Експлуатація**. Всі роботи по підтриманню сервісу бере на себе провайдер. Його силами і фінансовими засобами проводиться модернізація ПЗ, усунення неполадок і інші роботи.

**Мультиплатформеність**. SaaS - додатки працюють в тому числі і з безкоштовними операційними системами на ядрі Linux.

**Швидкість установки**. Сервіс можна розгорнути значно швидше, не чекаючи доставки необхідного обладнання та впровадження програми на підприємстві.

**Гнучкість**. Можливість оперативно змінювати функціональність в залежності від поточних завдань. Оплата здійснюється тільки за ті дії, які необхідні замовнику в даний момент часу. У разі тимчасової непотрібності підписку зазвичай можна призупинити на кілька місяців. Не випадково інший варіант назви SaaS - software on demand - програмне забезпечення на вимогу.

**Масштабованість**. Замовник може без проблем збільшувати або зменшувати число абонентів ПЗ в залежності від зміни структури компанії (з кожним новим абонентом збільшується розмір оплати).

## **З наявних недоліків відзначимо наступні:**

**Безпека**. Найбільш гострі обговорення викликає питання безпеки даних. Однак зі зростанням довіри до SaaS-провайдерам в цілому багато підприємців встали на сторону думки, що дані на локальних серверах захищені не краще, а то й гірше, оскільки більшість витоків, як показує практика, відбувається з вини самих співробітників підприємства.

**Залежність від якості Інтернет-з'єднання**. Поступово з поширенням широкосмугового Інтернету ця проблема відходить у минуле, але на поточному етапі вона все ще актуальна. Ланцюжок з'єднання між замовником і віртуальним хмарою занадто довгий, щоб повністю виключити ймовірність збоїв в роботі.

**Залежність від провайдера**. Якщо виробник ПЗ припиняє розробку продукту, це неприємно, але не смертельно. На старій програмі можна працювати ще досить довго. Якщо ж припинить свою діяльність SaaS-провайдер, то для підприємства це може стати відчутним ударом, що порушує весь бізнес-процес. Тому підходити до вибору провайдера потрібно вкрай обачно.

**Обмеження можливості настройки**. Функціонал програми в силу специфіки SaaS вельми складно підлаштувати під потреби конкретного замовника. Сервіс, який обслуговує десятки, а то і сотні компаній, з самого початку не передбачає великої свободи дій для кожного клієнта.

#### **Додаткові витрати на навчання персоналу**.

### **Популярні продукти SaaS**

### **Salesforce.com**

Найбільший в світі спеціалізований SaaS-провайдер. Надає доступ до власної CRM-системи (система управління відносин із клієнтами).

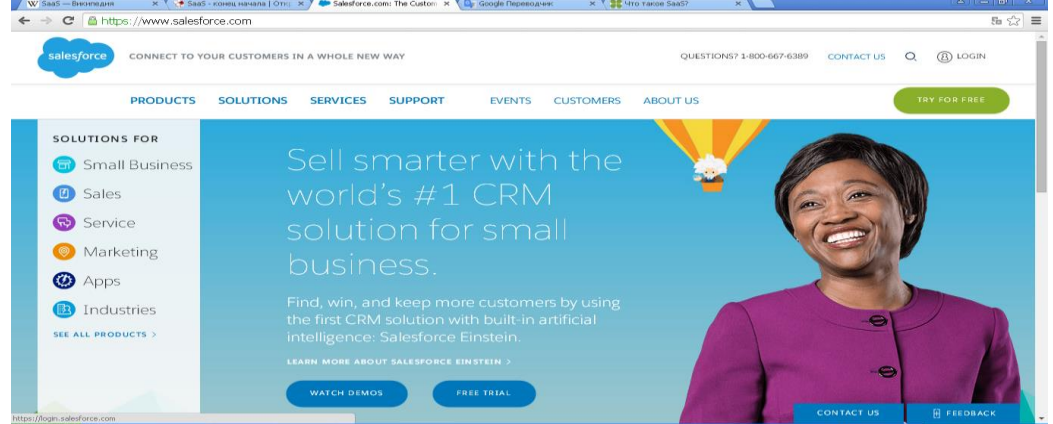

*Рис.1.* **Salesforce.com**

## **Google Apps**

Набір додатків для бізнесу від компанії Google. Включає в себе поштовий сервіс з розширеними можливостями і інший корисний функціонал для оптимізації бізнес-процесів. Довгий час саме Google Apps був локомотивом просування SaaS-концепції на світовому ринку.

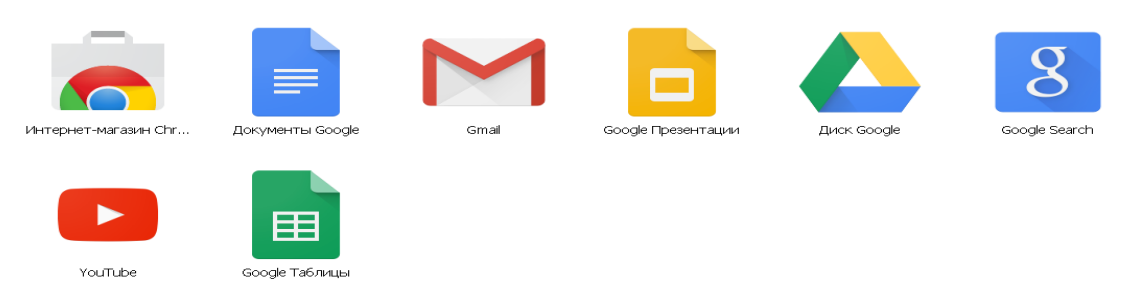

## *Рис.2.* **Google Apps**

## **Microsoft Office 365**

Сервіс іншого ІТ-гіганта. Строго кажучи, відноситься не зовсім до SaaS, а до окремої категорії S + S (софт плюс послуга). Поєднує локальну установку програмного забезпечення з хмарними технологіями. Office 365 має безліч версій і тарифів, адаптованих під різні типи бізнесу. Основне призначення сервісу – надання функціоналу для комунікації і ведення документообігу всередині компанії.

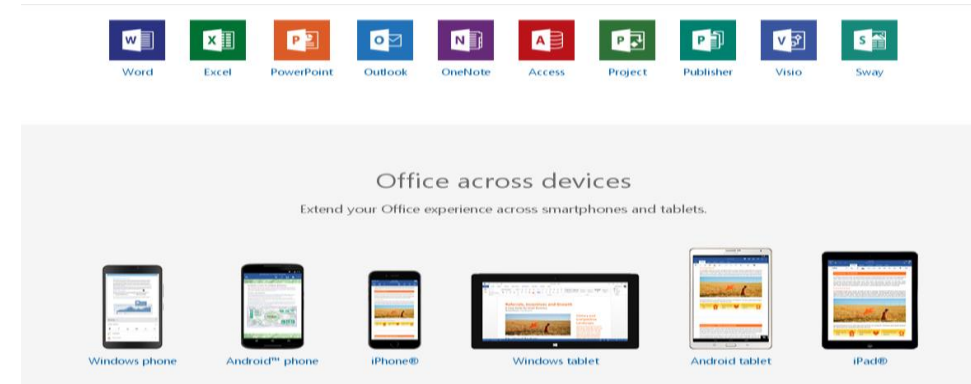

*Рис.3.* **Microsoft Office 365**

Під "*хмарними сервісами*" розуміють такі сервіси, які "призначені для того, щоб робити доступними користувачеві прикладне програмне забезпечення, простір для зберігання даних та обчислювальні потужності через Інтернет" [\[17,](#page-77-1) с. 75].

Тобто, їх особливою відмінністю від звичайних пакетів прикладних програм – є їх розміщення в мережі, доступність з будь-якого місця одночасно декільком користувачам, надання послуг через Інтернет.

Тому у межах даної дисципліни ми будемо вивчати не лише *офісні пакети прикладних програм, а й їх аналоги – хмарні офісні сервіси.*

| оринтовнии перелик тем э розпоотом сооин |                                   |                |                      |  |  |  |  |  |  |  |  |
|------------------------------------------|-----------------------------------|----------------|----------------------|--|--|--|--|--|--|--|--|
| $N_2$                                    | Тема                              | Лекцій (годин) | Лабораторних (годин) |  |  |  |  |  |  |  |  |
|                                          | Вступ                             |                |                      |  |  |  |  |  |  |  |  |
|                                          | MS Word                           |                | 6                    |  |  |  |  |  |  |  |  |
| 3                                        | Google<br>(пошта,<br>нотатки,     |                |                      |  |  |  |  |  |  |  |  |
|                                          | Google<br>сховище, календар) $+$  |                |                      |  |  |  |  |  |  |  |  |
|                                          | <b>Docs</b>                       |                |                      |  |  |  |  |  |  |  |  |
| $\overline{4}$                           | <b>MS</b> PowerPoint              |                |                      |  |  |  |  |  |  |  |  |
| 5                                        | Google $\Pi$ pesentraluii + Prezi |                |                      |  |  |  |  |  |  |  |  |
| 6                                        | <b>MS</b> Excel                   |                | h                    |  |  |  |  |  |  |  |  |
|                                          | Google Sheet $+$ Google Form      |                |                      |  |  |  |  |  |  |  |  |
| 8                                        | <b>MS</b> Access                  |                | 8                    |  |  |  |  |  |  |  |  |
| Всього                                   |                                   | 16             | 32                   |  |  |  |  |  |  |  |  |

*Орієнтовний перелік тем з розподілом годин*

#### <span id="page-9-0"></span>**Текстовий редактор MS Word. Набір та форматування тексту у редакторі MS Word. Робота зі списками, колонками та таблицями.**

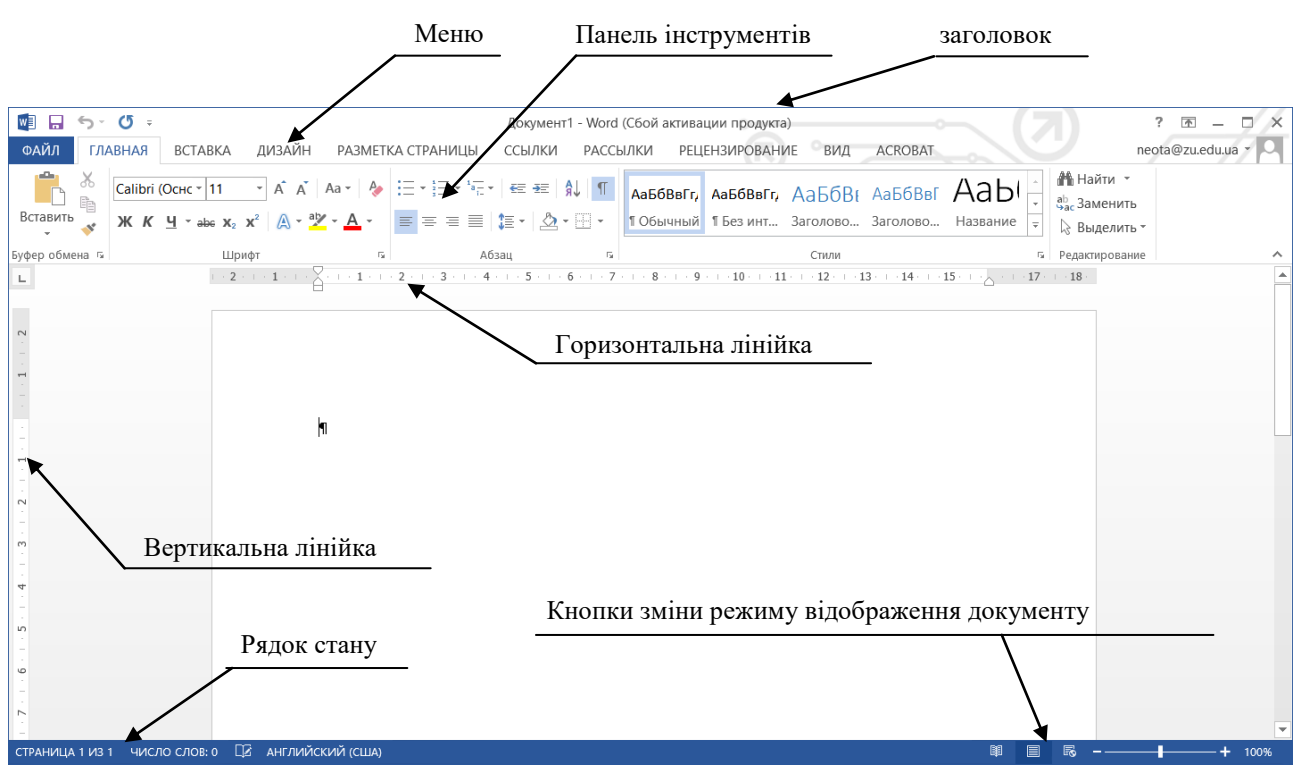

*Рис. 4. Загальний вигляд вікна*

#### **Форматування документа за допомогою лінійки:**

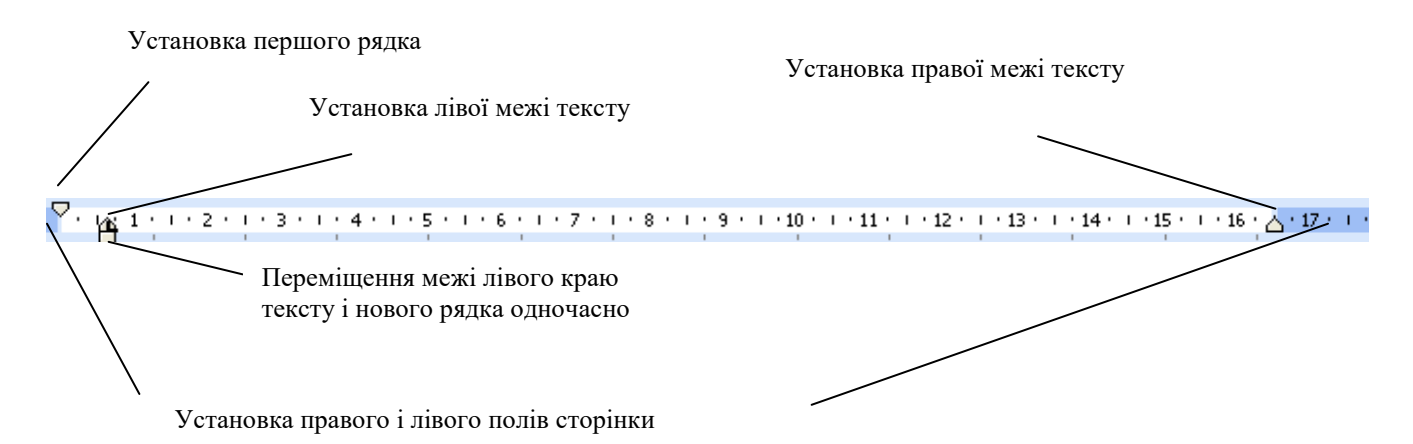

На рис. 4 представлено загальний вигляд вікна MS Word. Ту Ви можете побачити заголовок, меню, панель інструментів, лінійки (горизонтальні та вертикальні), рядок стану, кнопки зміни режиму відображення документу.

При цьому кожний пункт меню містить свою панель інструментів, можливості яких ми й розглянемо.

При редагуванні кожен може випадково видалити текст, що містить таблицю, на складання якої було витрачено багато часу. Для скасування результатів редагування ви можете скористатися кнопкою «Отменить» панелі швидкого доступу, що знаходиться в верхньому лівому кутку вікна редактора, або комбінацією клавіш Ctrl+Z.

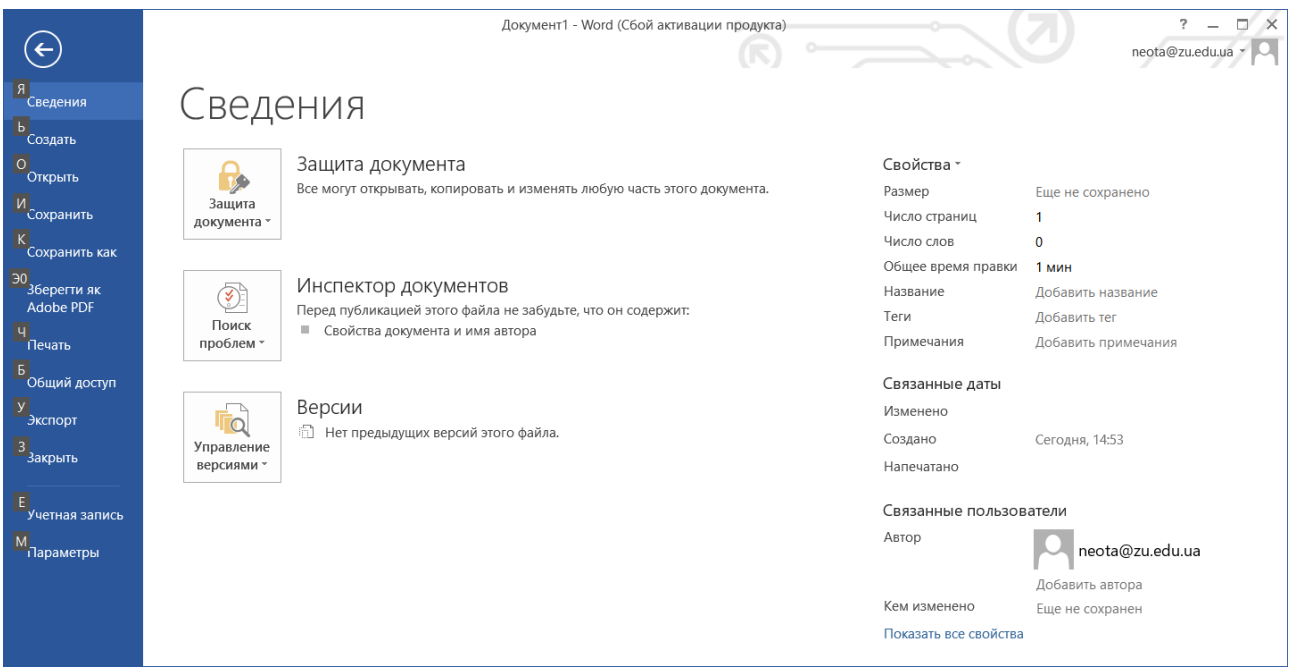

## *Рис. 5. Пункт меню "Файл"*

На рис. 5 зображено пункт меню "Файл", де можна робити різні дії з файлом: створити новий, відкрити вже збережений, зберегти існуючий, зберегти новий, зберегти у форматі pdf, надрукувати, закрити, а також встановити захист на відкритий документ.

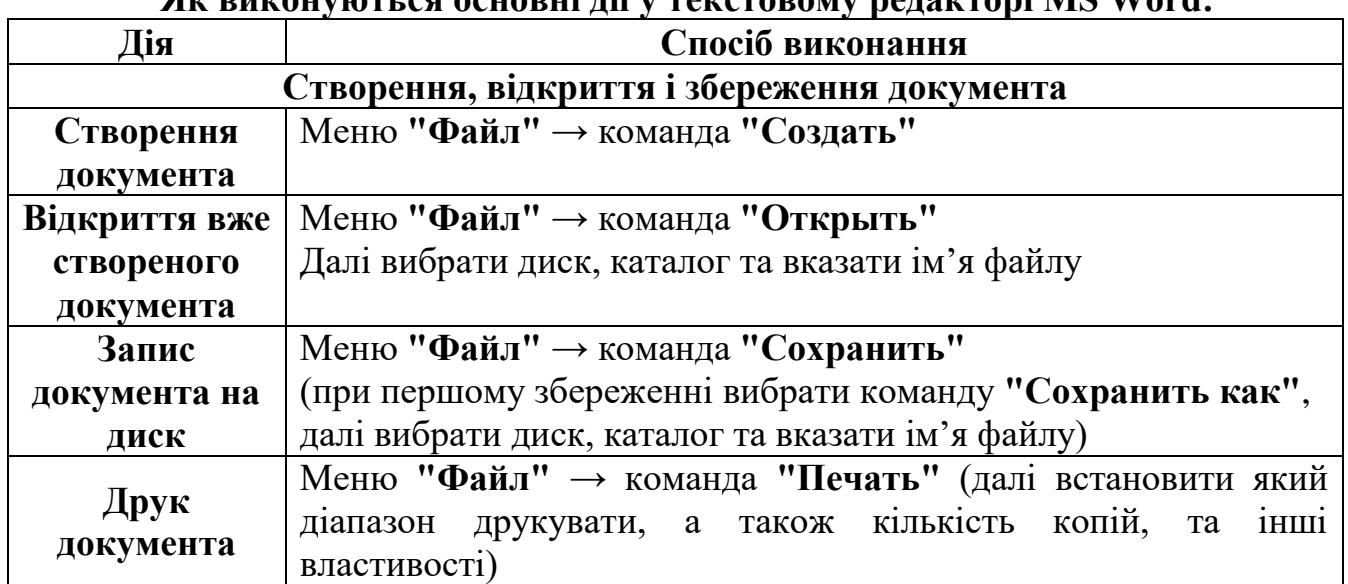

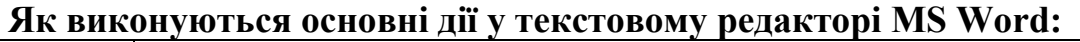

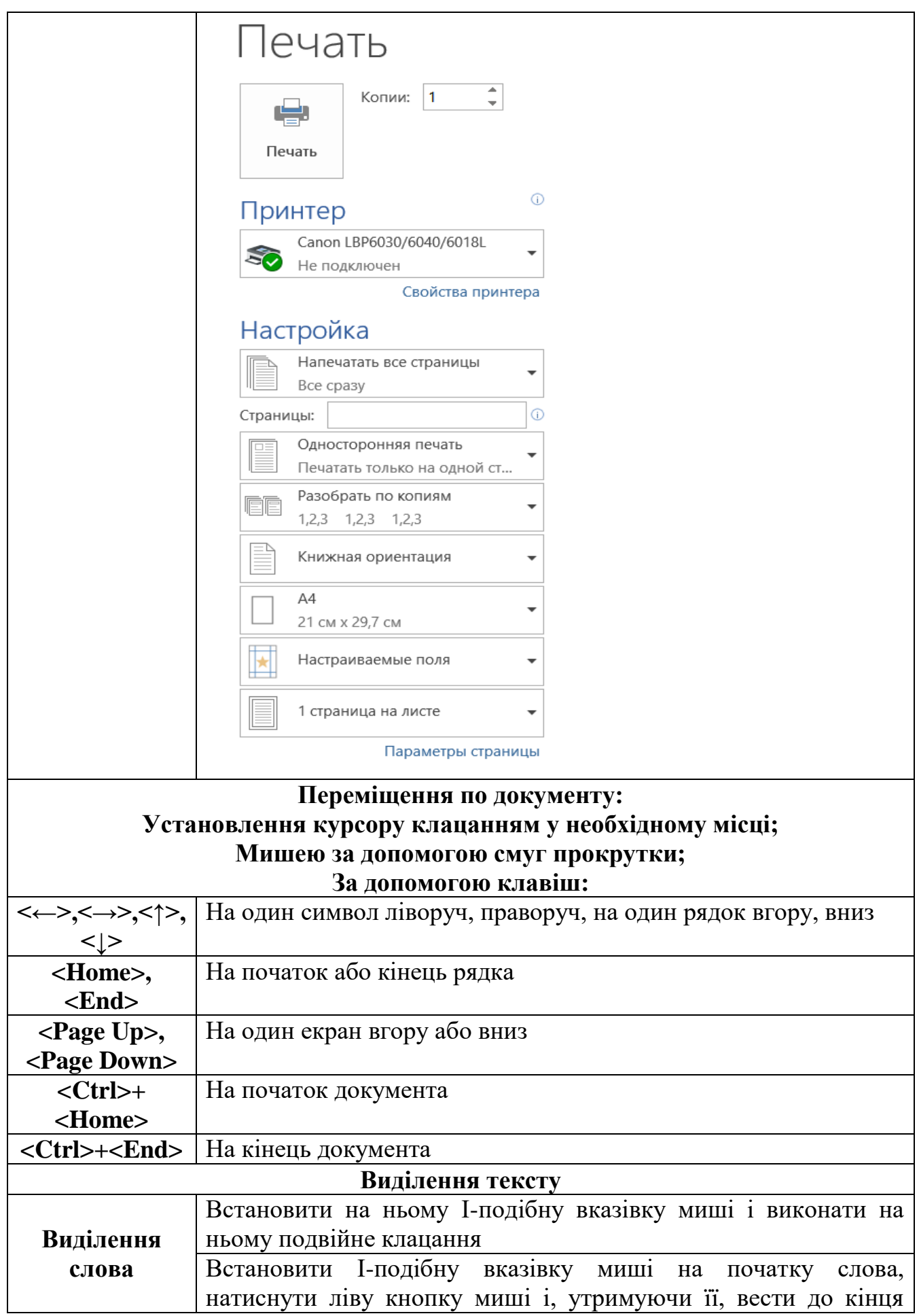

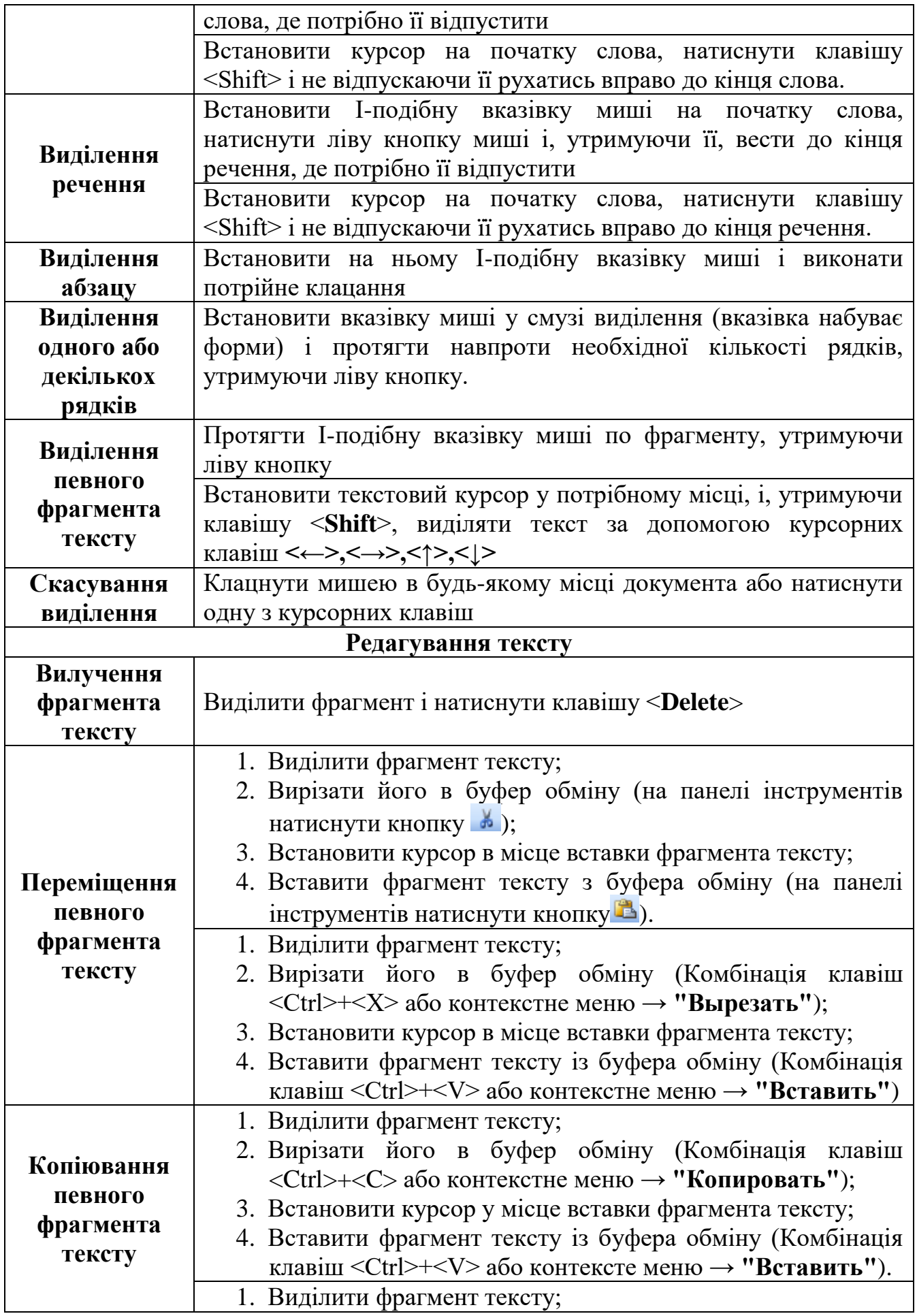

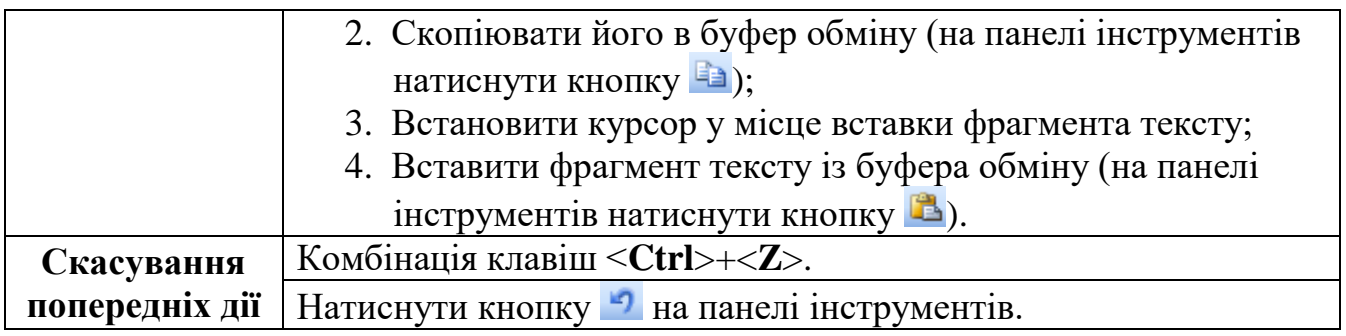

## **Вкладка "Головна" панелі інструментів**

Розглянемо основні можливості панелі інструментів "Головна" (див. рис 6). За допомогою інструментів, розміщених на даній вкладці можна робити такі дії:

| WERE STOP              |                                                                                                    |                   |        |          | Документ1 - Word (Сбой активации продукта) |       |                |                                                                                                    |                                                                            |
|------------------------|----------------------------------------------------------------------------------------------------|-------------------|--------|----------|--------------------------------------------|-------|----------------|----------------------------------------------------------------------------------------------------|----------------------------------------------------------------------------|
| ФАЙЛ<br><b>ГЛАВНАЯ</b> | <b>BCTABKA</b><br>ДИЗАЙН                                                                                                    | РАЗМЕТКА СТРАНИЦЫ | ССЫЛКИ | РАССЫЛКИ | <b>РЕЦЕНЗИРОВАНИЕ</b>                      | ВИЛ   | <b>ACROBAT</b> |                                                                                                    | neot                                                                       |
| $B$ $\Box$             | Calibri (Оснс $\mathbf{v}$ 11 $\mathbf{v}$ A A $\mathbf{A}$ A $\mathbf{A}$ A $\mathbf{A}$ A $\mathbf{A}$ A $\mathbf{A}$ A $\mathbf{A}$ A $\mathbf{A}$ $\mathbf{A}$ $\mathbf{A}$ $\mathbf{A}$ $\mathbf{A}$ $\mathbf{A}$ $\mathbf{A}$ $\mathbf{A}$ $\mathbf{A}$ $\mathbf{A}$ $\mathbf{A}$ $\mathbf{A}$ $\mathbf{A}$ |                   |        |          |                                            |       |                | $\sqrt{AaB6BbFr}$ Aab6BbFr, Aab6BF Aab6BBF $Aab$<br>1 Обычный 1 Без инт Заголово Заголово Название | <b>∄∱</b> Найти ▼<br>$\frac{ab}{2ac}$ Заменить<br><sub>1%</sub> Выделить * |
| Буфер обмена Б         | Шрифт                                                                                                    |                   | Абзаи  |          |                                            | Стили |                |                                                                                                    | Редактирование                                                             |
|                        |                                                                                                    |                   |        |          |                                            |       |                |                                                                                                    |                                                                            |

*Рис. 6. Панель інструментів вкладки меню "Головна"*

- 1. *Працювати з буфером обміну*: копіювати фрагменти до нього, вирізати фрагменти до нього, вставляти елементи з нього, а також переглядати усі елементи, що скопійовані до буферу обміну. Також у межах роботи з буфером обміну є можливість форматувати елементи "за зразком" – (копіювати формат). Для цього потрібно стати на елемент, з якого нам потрібно скопіювати формат, натиснути на кнопку , а потім виділити кінцевий текст, який потрібно представити у такому ж вигляді.
- 2. *Форматувати шрифт.* Для цього потрібно виділити текст, який потрібно відформатувати. А далі виконати відповідні дії. Вибрати тип шрифту  $\boxed{\text{Calibri (Ochc}^{-1})}$ , розмір шрифту  $\boxed{11}$ , нарис шрифту Ж К Ч -, збільшити або зменшити шрифт  $\overrightarrow{A}$   $\overrightarrow{A}$ , виставити тип регістру  $\overrightarrow{A}$

Как в предложениях. все строчные ВСЕ ПРОПИСНЫЕ Начинать С Прописных **иЗМЕНИТЬ РЕГИСТР** 

, обрати надрядковий чи підрядковий шрифт нь  $x_2$   $x^2$ , обрати додаткові можливості  $A - x + A$ на панелі інструментів у розділі "Шрифт" (див. рис. 7), або натиснути у розділі "Шрифт" для виклику додаткового меню (див. рис. 8). Також викликати додаткове меню можна за допомогою контекстного меню.

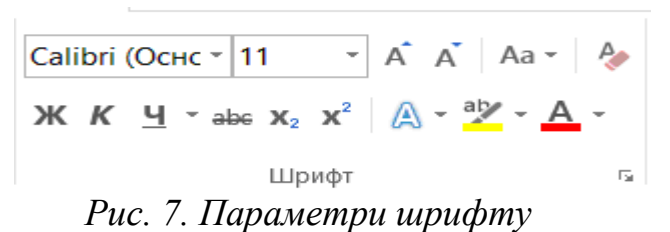

У додатковому меню можна окрім перерахованого, ще обрати: масштаб, інтервал, колір тексту тощо (див. рис. 8 та 9).

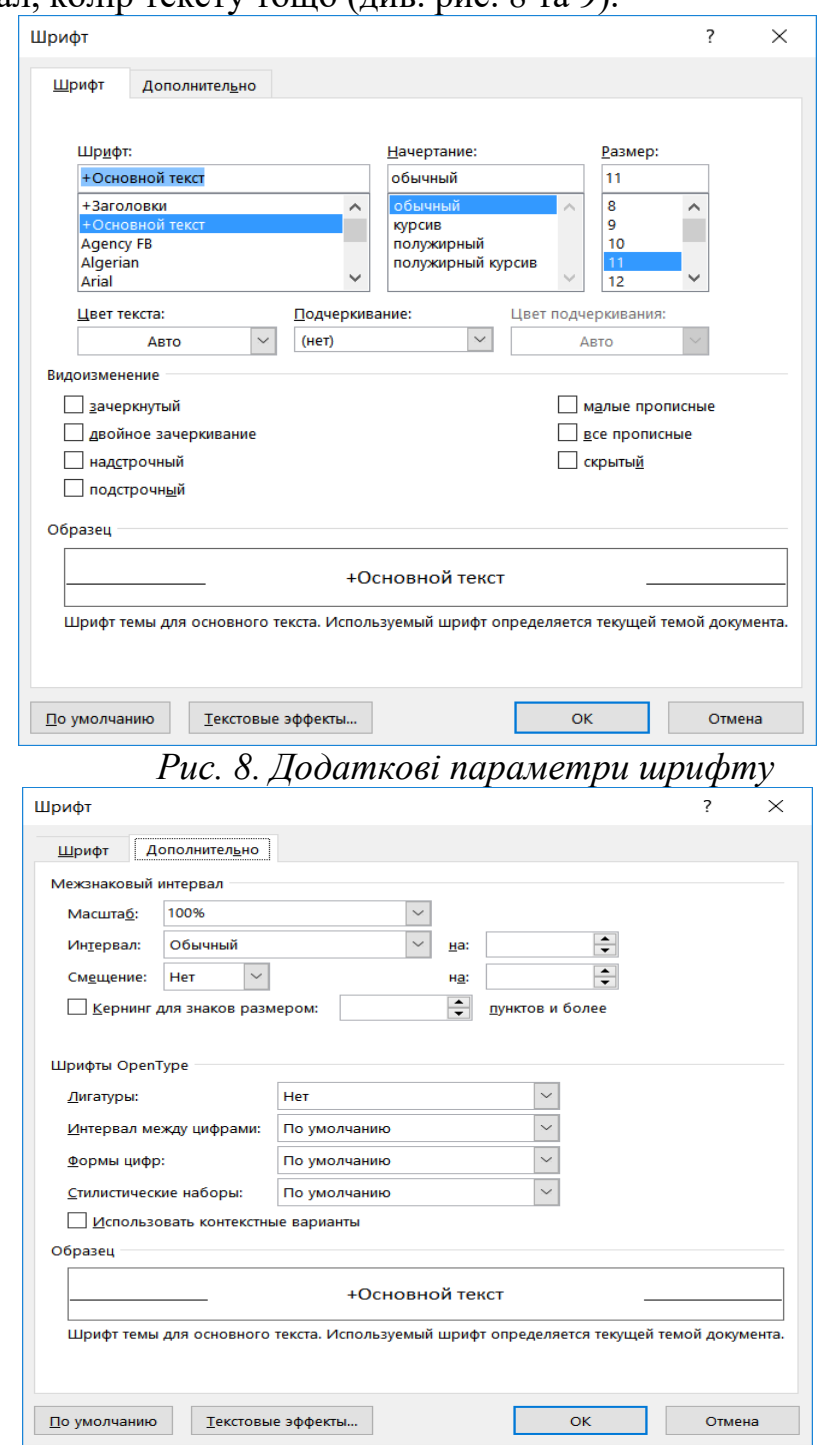

*Рис. 9. Додаткові параметри шрифту*

3. *Форматувати абзац (див. рис. 10).* Для цього потрібно виділити необхідний фрагмент тексту, а далі виконати відповідні дії.

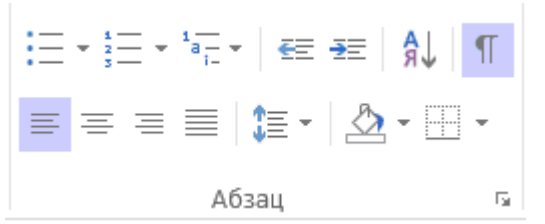

*Рис. 10. Параметри форматування абзацу.* На даному етапі є можливість:

 $\left(\frac{1}{\alpha_1}-\frac{1}{\alpha_2}\right)\frac{1}{\alpha_1}=\frac{1}{\alpha_2}\frac{1}{\alpha_2}=\frac{1}{\alpha_2}\frac{1}{\alpha_2}=\frac{1}{\alpha_2}$ – встановити список маркований, нумерований та багаторівневий.

 $\equiv$   $\equiv$   $\vert$  – збільшити / зменшити відступи.

 $\equiv \equiv \equiv$  — вирівнювати дані.

– встановити міжрядковий інтервал.

– відсортувати дані у вказаному порядку.

**П** – показати / приховати недруковані символи.

 $\Delta$   $\vdash$   $\Box$  - встановити границі та заливку абзацу.

Для створення маркованого списку, натискаємо "Маркований список", і обираємо тип маркеру. Якщо немає потрібного маркеру, створюємо новий за допомогою посилання "Визначити новий маркер" (див. рис. 11а).<br> $\frac{1}{2} = \frac{1}{2}$  =  $\frac{1}{2}$  =  $\frac{1}{2}$  =  $\frac{1}{2}$  =  $\frac{1}{2}$  =  $\frac{1}{2}$  =  $\frac{1}{2}$  =  $\frac{1}{2}$  =  $\frac{1}{2}$  =  $\frac{1}{2}$  =  $\frac{1}{2}$  =  $\frac{1}{2}$   $\frac{1}{2}$ 

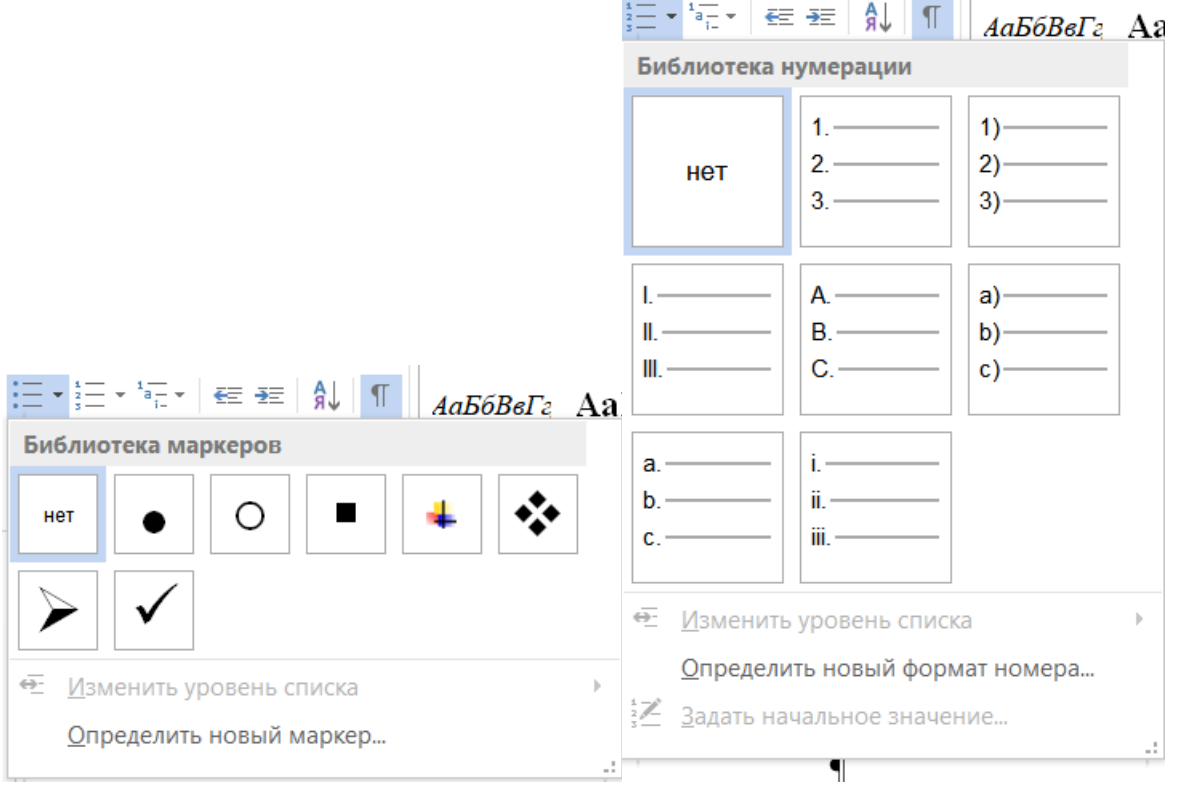

## *Рис. 11а. Маркований список Рис. 11б. Нумерований список*

При роботі з нумерованим списком (див. рис. 11б) можна також обрати вигляд нумерованого списку або створити свій.

При виборі **Багаторівневого списку** (див. рис. 12а), потрібно у діалоговому вікні вибрати потрібний тип списку. Якщо на вкладці **Багаторівневий** немає потрібного – вибрати будь-який і натиснути кнопку **Определить новый многоуровневый список**… У діалоговому вікні встановити для кожного рівня формат номера, номер, з якого почати нумерацію, положення номера та положення тексту. Натиснути кнопку **Ок.** Також можна для створеного багаторівневого списку створити свій стиль (див. рис. 12б)<br>'न्टर| € ₹ | ∮↓| ¶ || дабовета АаБбВ⊥ АаБ

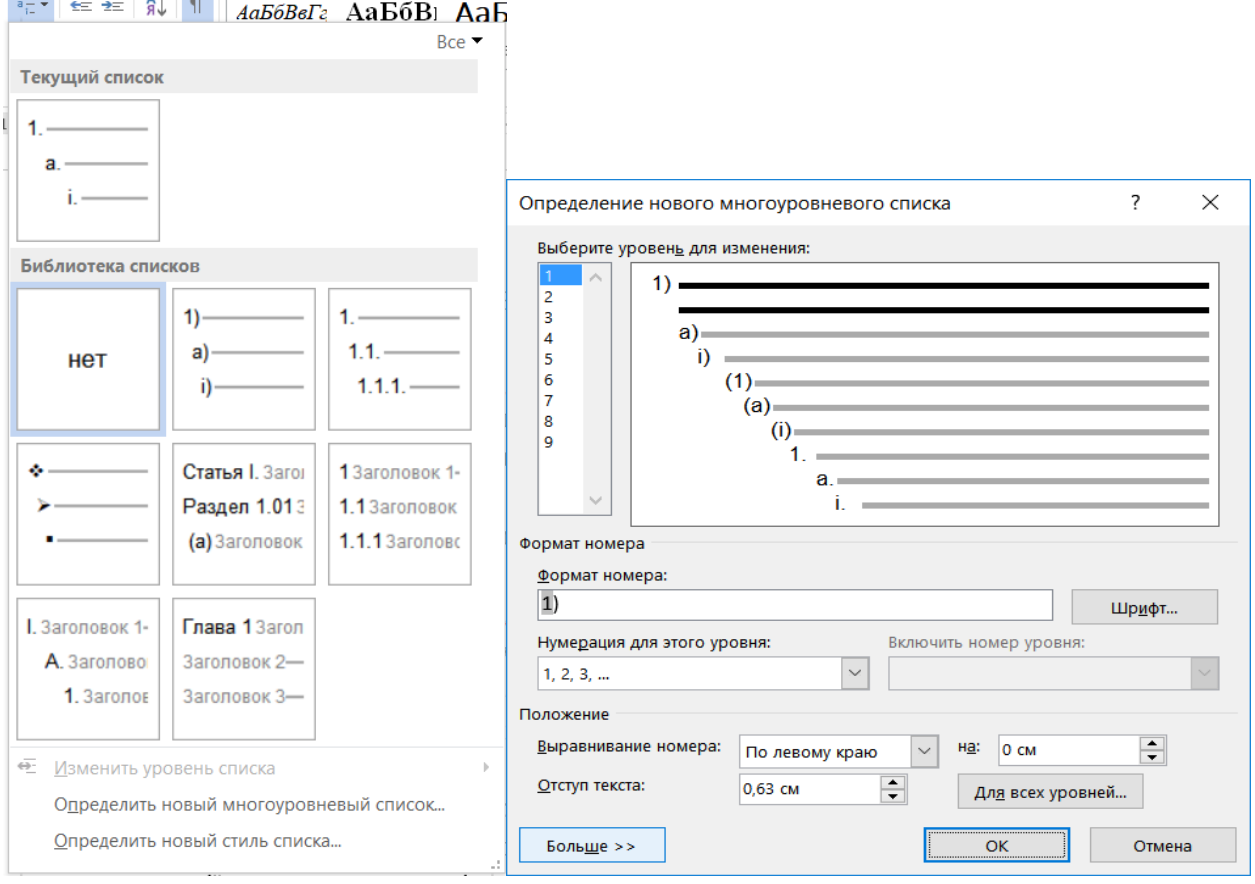

*Рис. 12а. Багаторівневий список* 

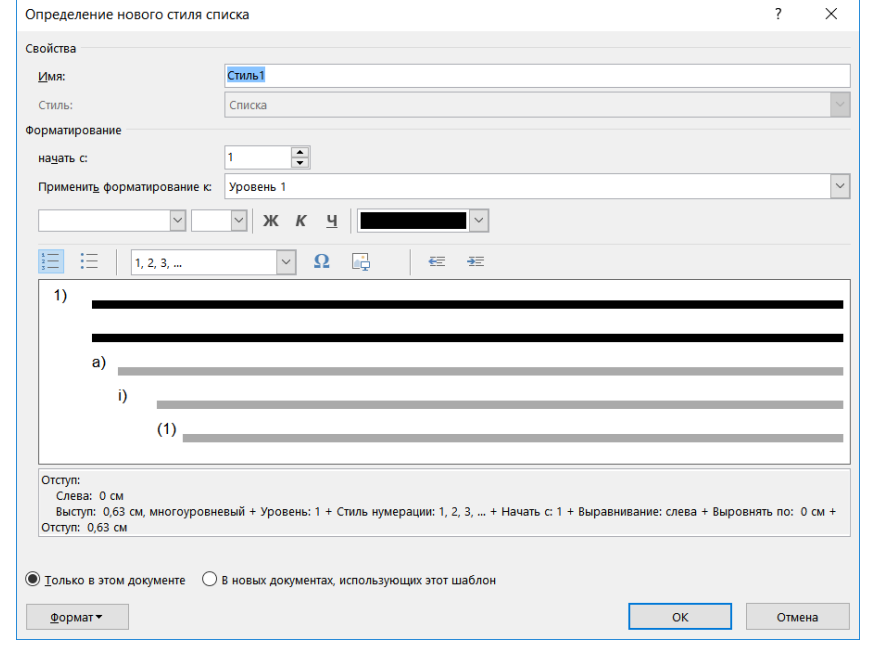

*Рис. 12б. Багаторівневий список: визначення нового стиля списку*

Для виконання інших дій з параметрами абзацу, можна визвати контекстне меню, а також визвавши додаткові параметри форматування абзацу за допомогою кнопки  $\nu$  (див. рис. 10, 13–14).

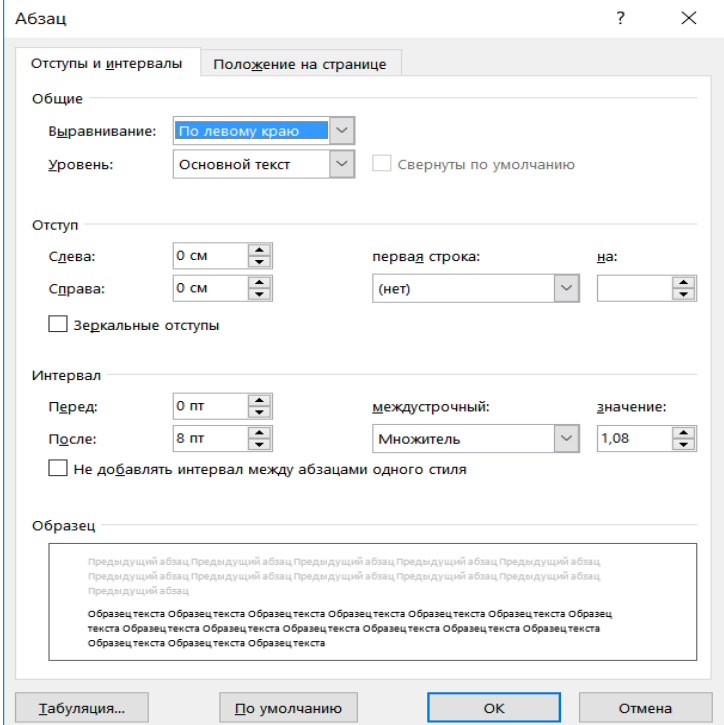

*Рис. 13. Додаткові параметри форматування абзацу*

У додаткових параметрах можна встановити вирівнювання, рівень тексту, відступ зліва / справа, відступ першого рядка, інтервал перед /після абзацу, міжрядковий інтервал (див. рис. 13), а також виставити параметри абзацу у відповідності до положення на сторінці (див. рис. 14).

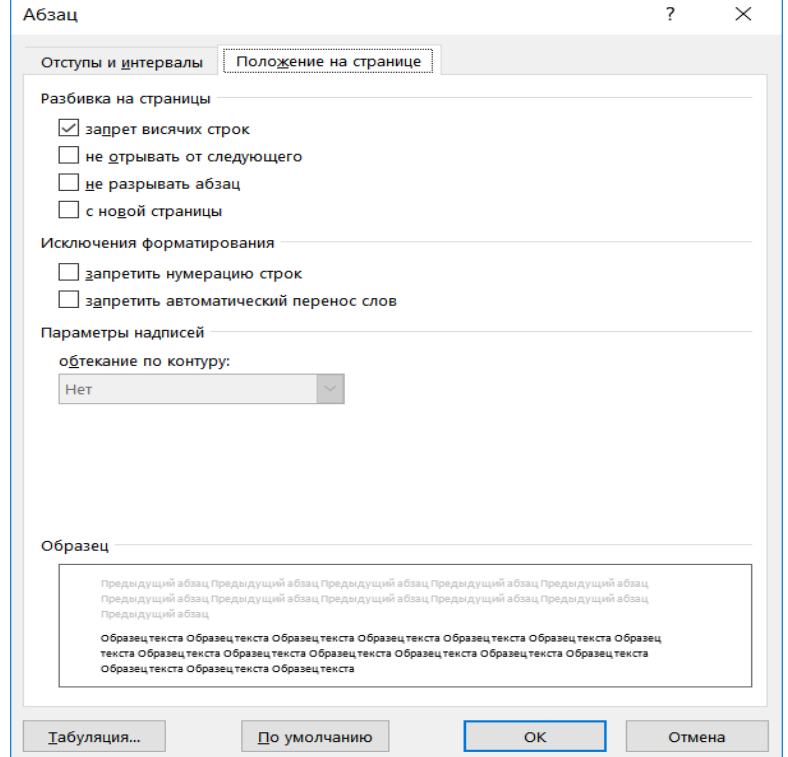

*Рис. 14. Параметри форматування абзацу у відповідності до положення на сторінці*

Також за допомогою цього ж меню можна встановити параметри табуляції, натиснувши на кнопку "Табуляція".

4. *Виставити стилі (див. рис. 15).* Для цього потрібно виділити необхідний фрагмент тексту, а далі виконати відповідні дії.

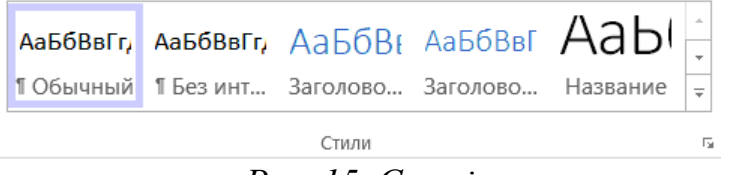

#### *Рис. 15. Стилі*

- Застосування стилів є важливим для подальшої роботи з документом однакове оформлення структурних елементів текстового документу (для створення макетів книг, посібників, оформлення курсових, дипломних, наукових та ін. робіт), створення автоматичного змісту та його оновлення, швидкої навігації по документу.
- На панелі інструментів зазвичай пропонуються стилі, найчастіше вживані (див. рис. 15), для використання інших стилів або створення нових, потрібно визвати додаткові параметри за допомогою кнопки на панелі інструментів "Стилі" (див. рис. 16).

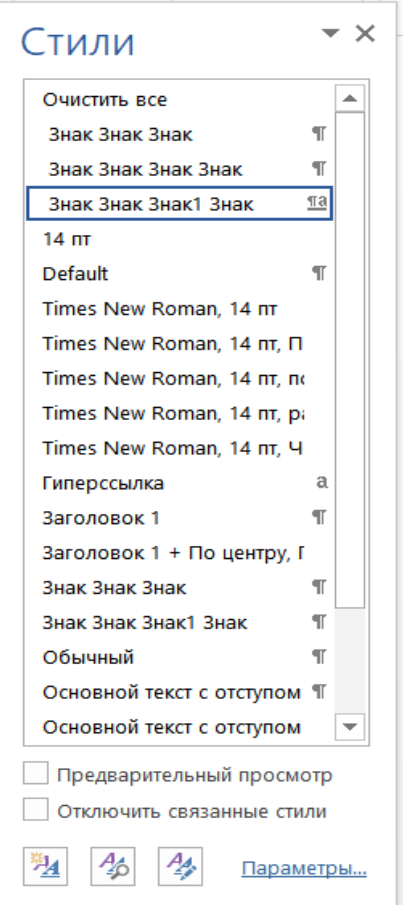

*Рис. 16. Інші стилі*

для створення свого стилю, потрібно натиснути [44] (див. рис. 17а), для виклику інспектору стилів -  $\frac{4}{3}$  (див. рис. 176), для управління стилів  $-\frac{4}{3}$  (див. рис. 17в), або викликати додаткові параметри (див. рис. 17г).

При створенні стилю, потрібно ввести назву стилю, до чого стиль застосовується, на якому стилі він заснований, стиль наступного абзацу, та виставити форматування даного стилю (див. рис. 17а).

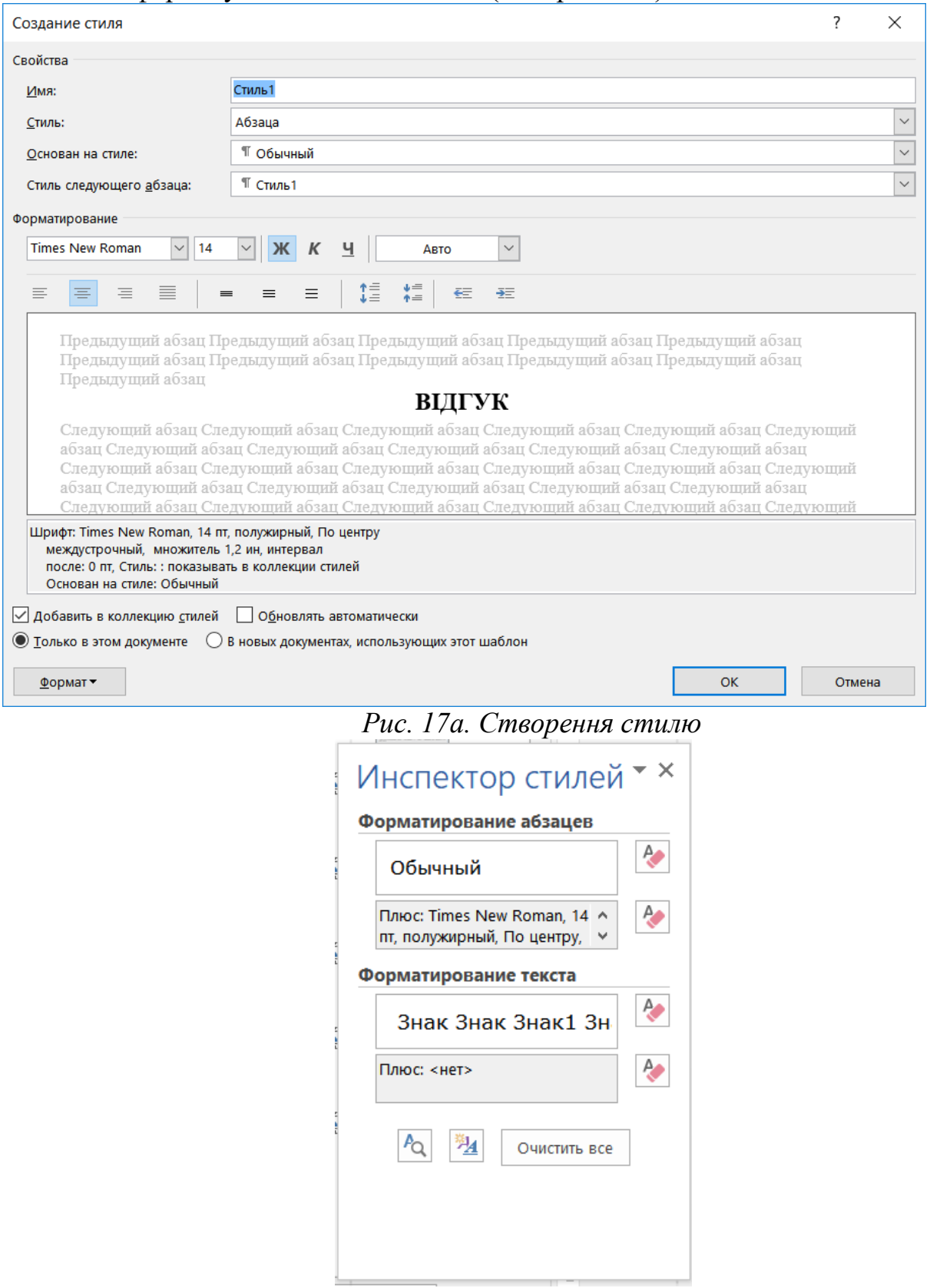

*Рис. 17б. Інспектор стилів*

Інспектор стилів дозволяє виставити додаткові форматування абзаців та тексту для стилів (див. рис. 17б), управління стилями дозволяє виставити

додаткові властивості до стилів (див. рис. 17в), а також є можливість виставити додаткові параметри для стилів (див. рис. 17г)

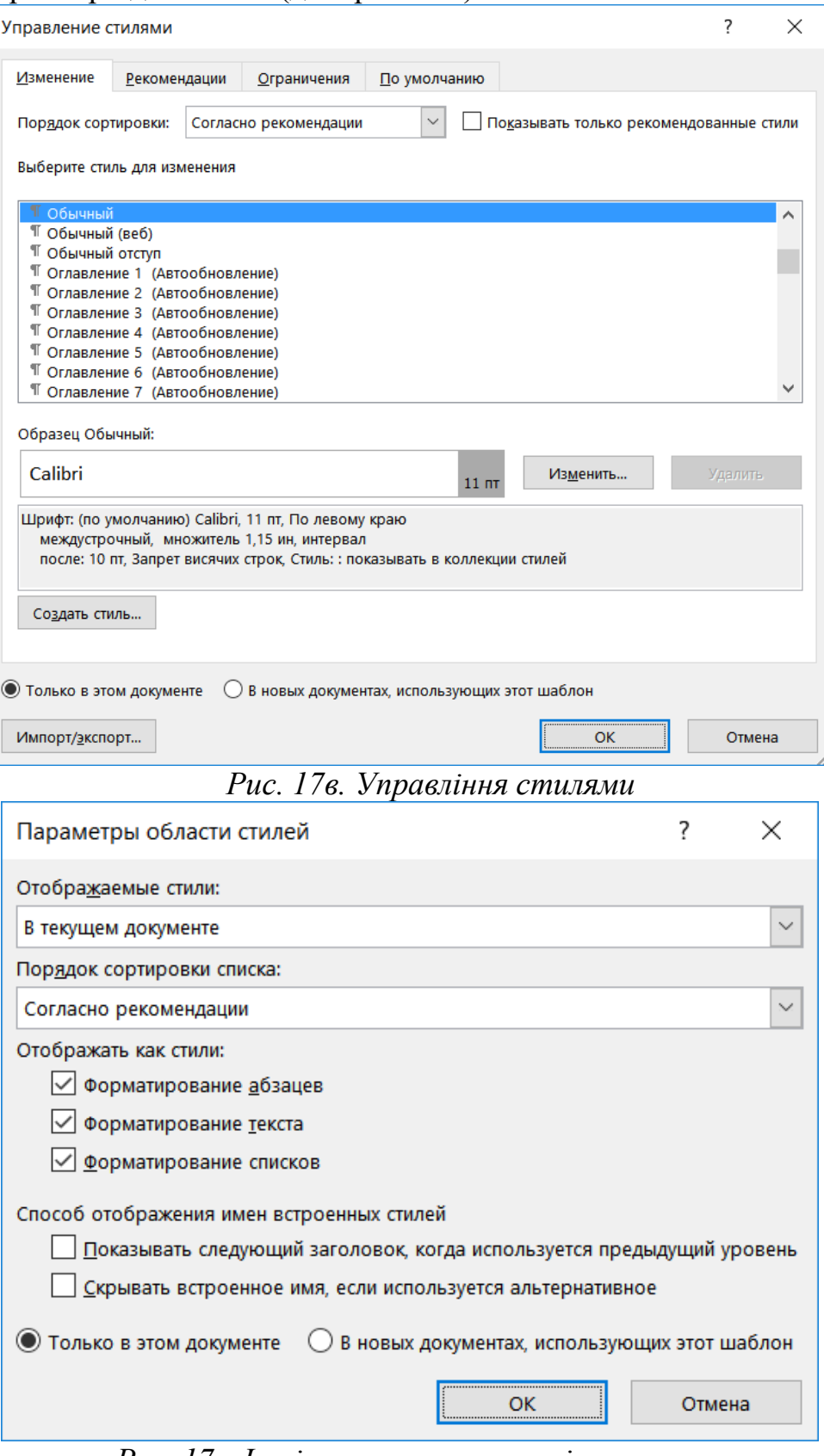

*Рис. 17г. Інші параметри управління стилями*

5. *Виконати контекстний пошук або заміну.* Для цього потрібно виконати відповідні дії.

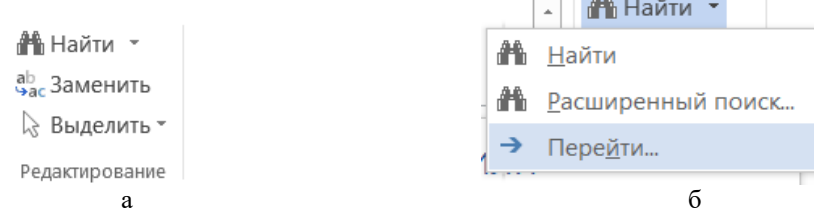

#### *Рис. 18. Контекстне редагування*

Для того, щоб знайти якийсь елемент у документі, потрібно на панелі інструментів (див. рис. 18а) вибрати елементи "Знайти". І обрати чи просто знайти, чи задати розширений пошук, чи перейти (див. рис. 18б).

У звичайному пошуку потрібно просто ввести слово чи словосполучення, яке потрібно знайти (див. рис. 19).

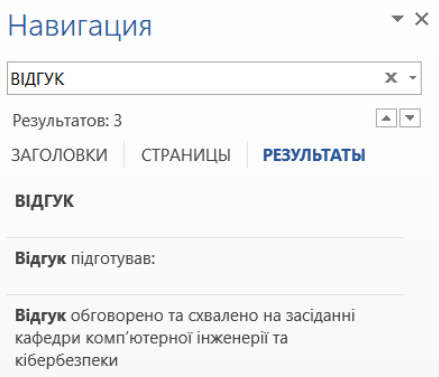

#### *Рис. 19. Простий пошук по документу*

При виборі розширеного пошуку можна встановити додаткові параметри та обрати чи потрібно замінити, чи перейти (див. рис. 20-22).

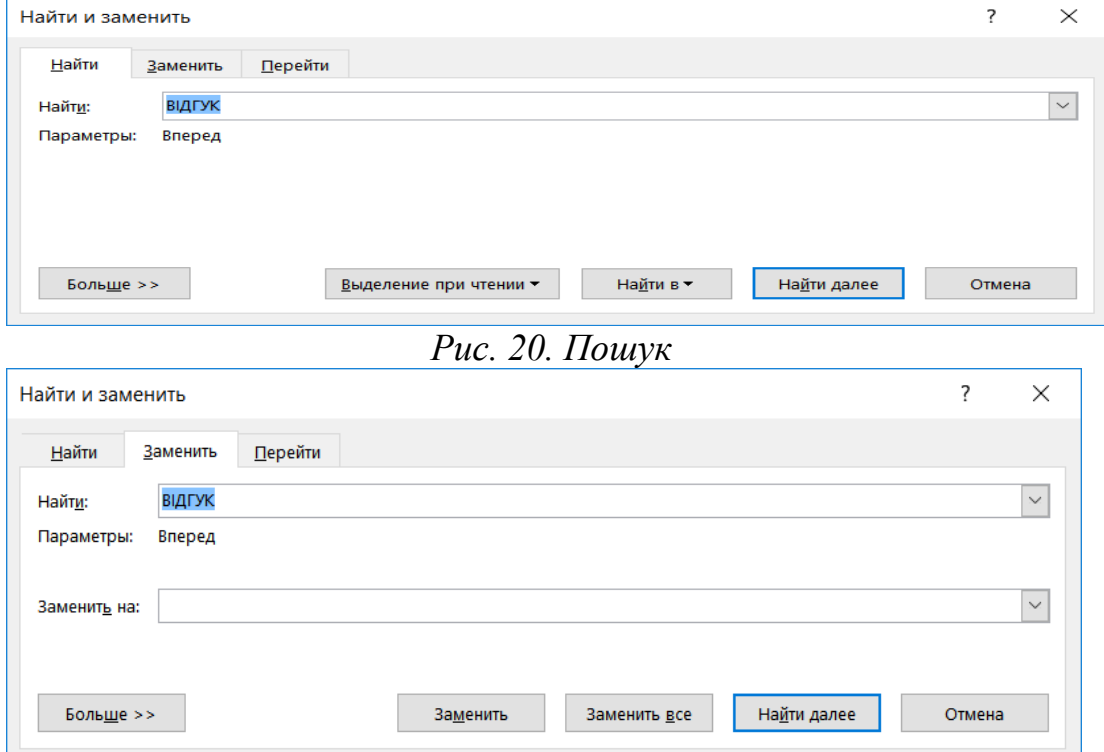

*Рис. 21. Заміна*

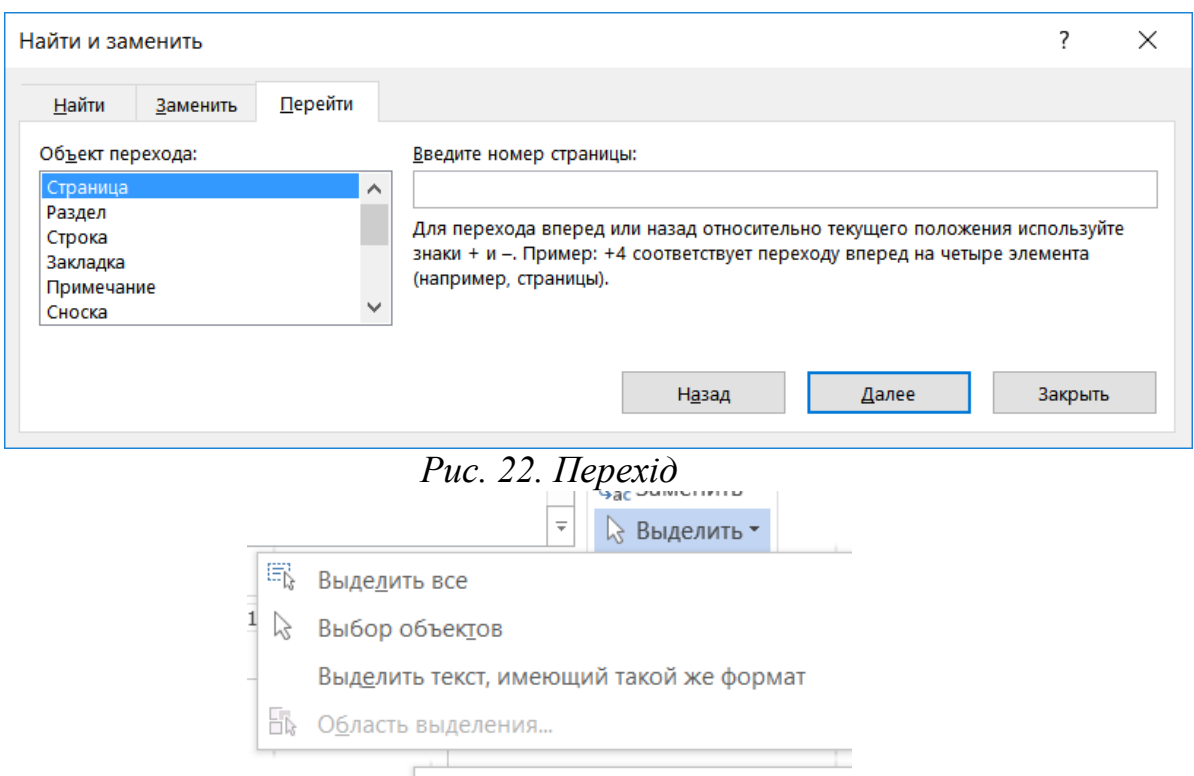

## *Рис. 23. Виділення фрагментів*

Для того, щоб замінити якийсь символ, слово чи словосполучення на інший елемент, потрібно натиснути **на Заменить** на панелі інструментів (див. рис. 21). Ввести потрібне слово чи словосполучення, яке необхідно замінити, а також ввести слово на яке потрібно замінити  $\rightarrow$  Натиснути кнопку "Заменить" або "Заменить все".

## **Вкладка "Вставка" панелі інструментів**

Розглянемо основні можливості панелі інструментів "Вставка" (див. рис 24). За допомогою інструментів, розміщених на даній вкладці можна робити такі дії:<br>Одил славная вставка дизайн разметка страницы ссылки рассылки рецензирование вид асковат

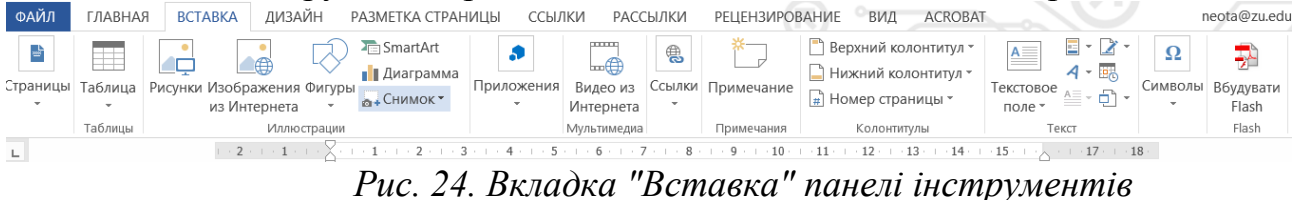

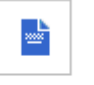

1. Встановлювати параметри для сторінки : титульна сторінка, пуста сторінка, чи вставити розрив сторінки (див. рис. 25)

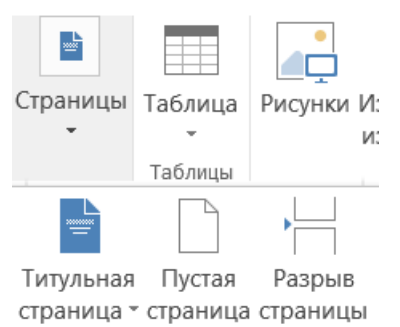

Страницы

*Рис. 25. Додаткові можливості для сторінок*

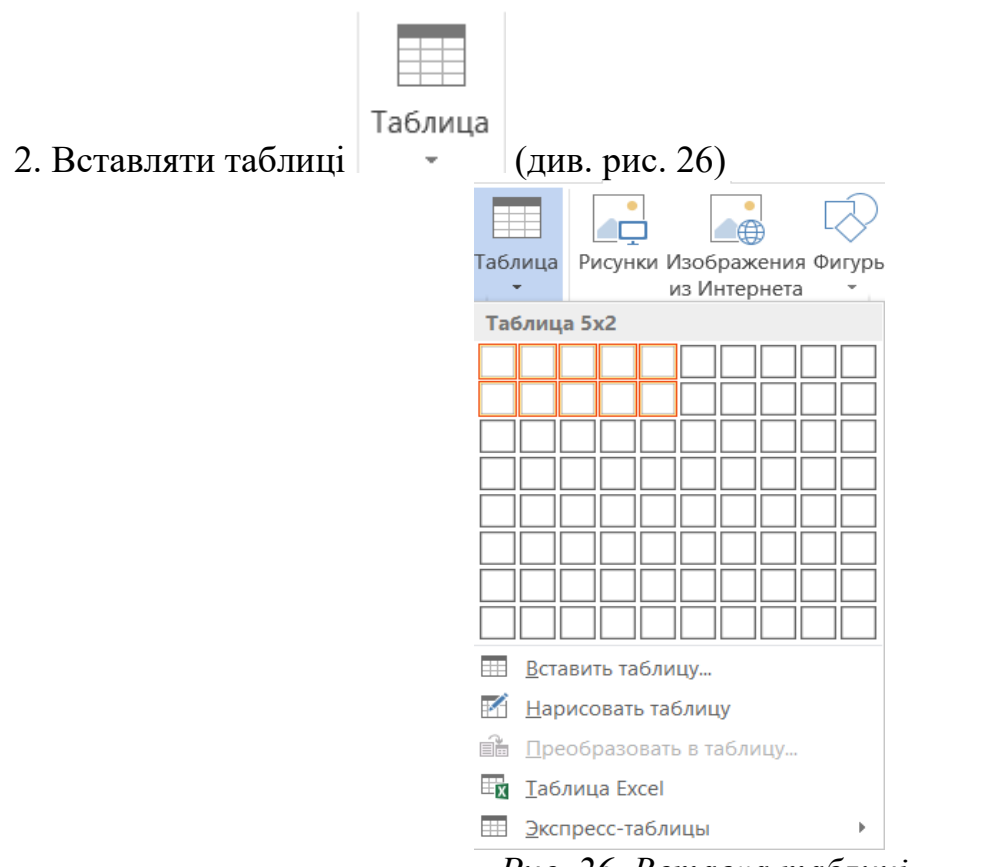

*Рис. 26. Вставка таблиці*

При цьому є можливість одразу вибрати розмірність таблиці, яку потрібно вставити (див. рис 26), вставити таблицю з певними параметрами (див. рис. 27), намалювати таблицю <sup>В Нарисовать таблицу</sup>, перетворити в таблицю  $\mathbb{R}$  Преобразовать в таблицу..., вставити таблицю з  $\operatorname{Excel}$   $\mathbb{R}$  Іаблица Excel, та вставити експрес таблицю  $\equiv$   $\frac{1}{2}$ <sub>RCПресс-таблицы</sub> (див. рис. 28).

При вставці таблиці з параметрами, потрібно ввести кількість стовпчиків та рядочків (за потреби їх потім можна як видалити так і вставити нові), вибрати параметри щодо авто підбору ширини стовпчиків (див. рис. 27).

Після вставки таблиці, автоматично на панелі інструментів добавляються дві вкладки (див. рис. 29 та 30) та додаткове експрес-меню саме для роботи з таблицями (див. рис. 31).

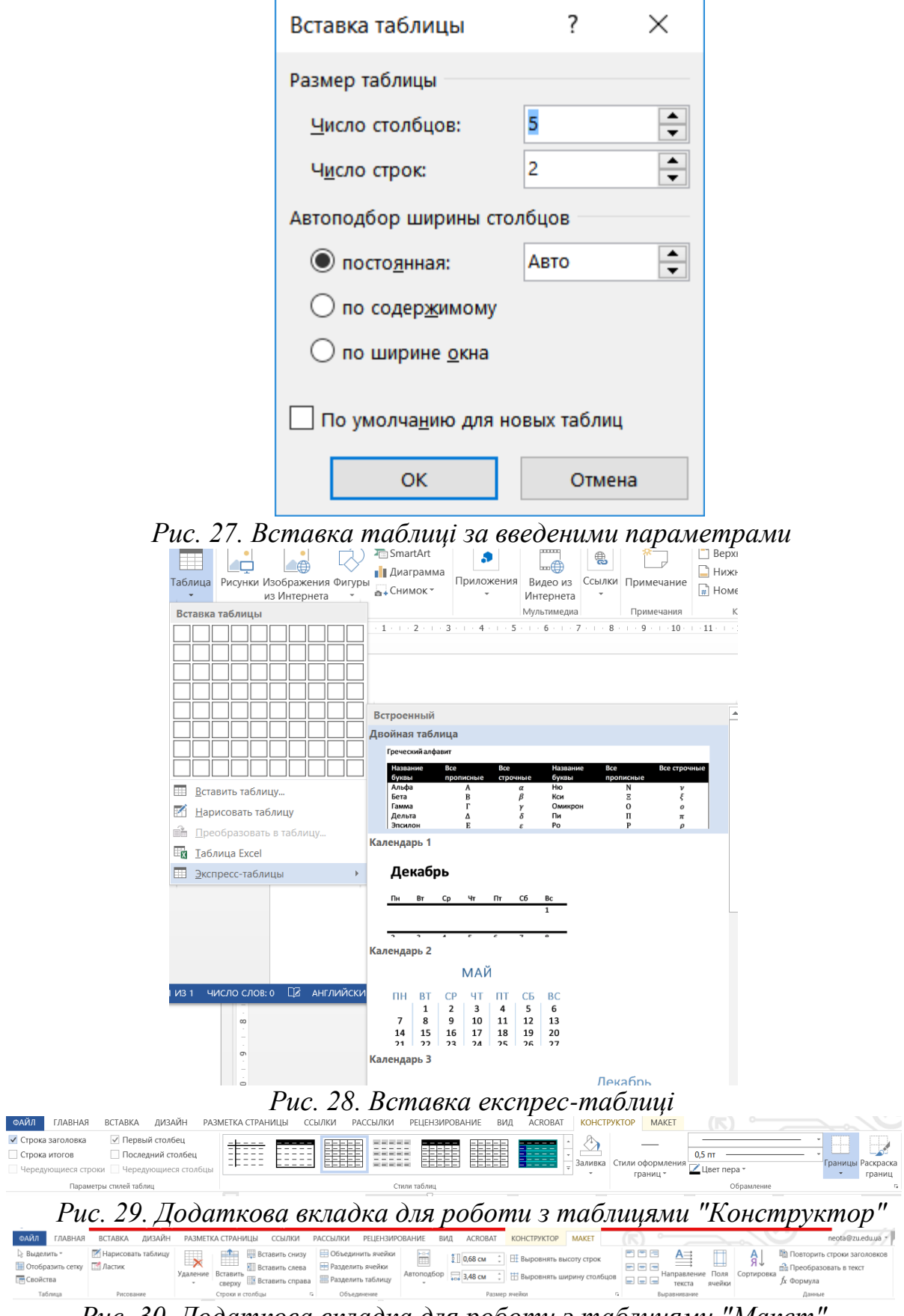

*Рис. 30. Додаткова вкладка для роботи з таблицями "Макет"*

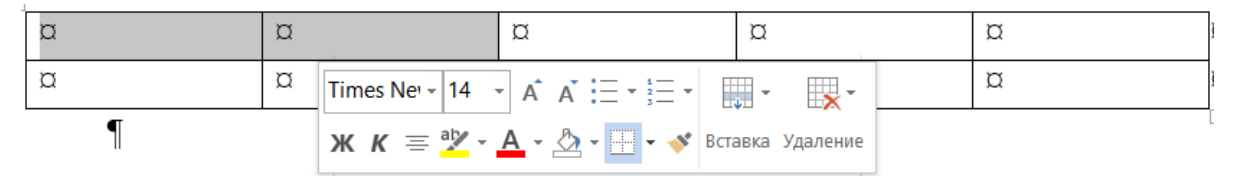

*Рис. 31. Додаткове експрес-меню для роботи з таблицями*

На першій вкладці "Конструктор" є можливість вибору стилю таблиці, встановлення параметрів границь та заливки таблиці (див. рис. 29), на другій додатковій вкладці – "Макет" є можливість видаляти комірки, додавати нові, об'єднувати комірки, встановлювати авто підбір ширини, а також встановлювати вирівнювання тексту всередині комірки (див. рис. 30). Деякі із перерахованих можливостей наявні і в експрес-меню (див. рис. 31).

Примітка: При роботі з таблицею варто пам'ятати, що дані можна сортувати лише в тій таблиці, де немає об'єднаних комірок!

3. Вставляти ілюстрації та мультимедіа (див. рис. 32)

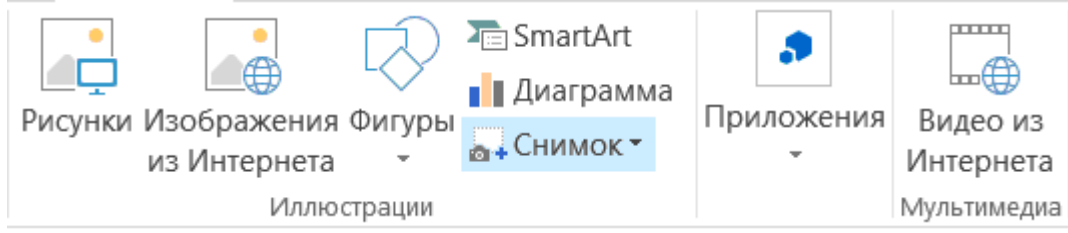

*Рис. 32. Вставка ілюстрацій та засобів мультимедіа*

При цьому можна вставити: малюнки (як із шаблонів, так і будь-який малюнок, що єна жорсткому диску), малюнки з мережі Інтернет, стандартні фігури, діаграму, знімок, відео тощо (див. рис. 32).

4. Вставка посилань та приміток (див. рис. 33).

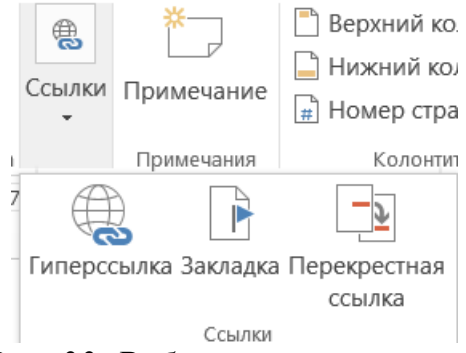

*Рис. 33. Робота із посиланнями*

При цьому можна вставити гіперпосилання (для переходу на якусь сторінку в мережі Інтернет), закладку та перехресне посилання, примітку (див. рис. 33).

Перехресне посилання дуже зручно вставляти, коли працюєш із науковою роботою, курсовою чи дипломною. Їх використовують для вставки посилання на номер джерела. При цьому, якщо потім список джерел відсортувати – то перехресне посилання можна обновити за допомогою контекстного меню і відповідно номер посилання зміниться.

5. Вставка колонтитулів (див. рис. 34) – є можливість вставити верхній чи нижній колонтитул, номера сторінок (одразу із параметрами розташування).

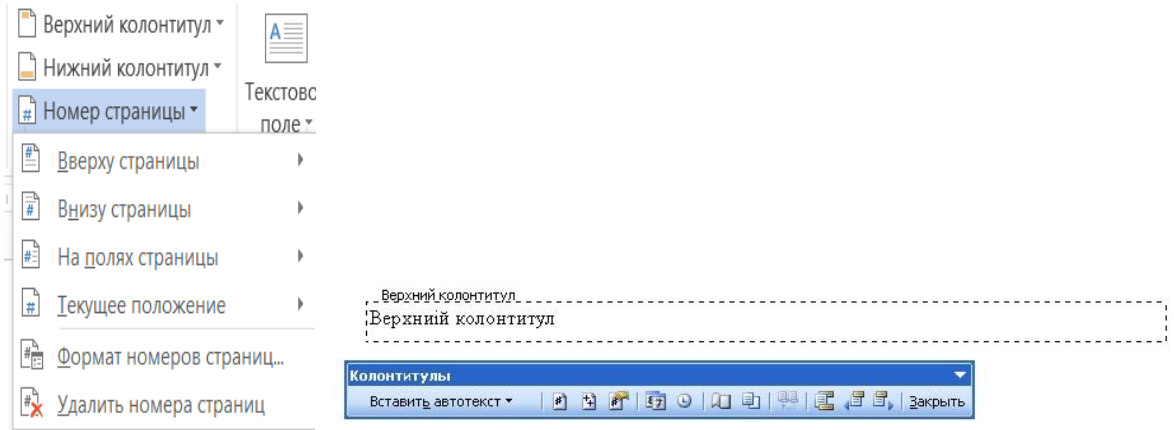

*Рис. 34. Робота з колонтитулами*

Для відображення колонтитулів, обираємо який колонтитул нам потрібно (верхній, нижній), після цього самі колонтитули стануть активними, і у верхній або нижній колонтитули ввести потрібну інформацію.

При вставці номерів сторінок одразу вибираємо положення номера сторінки та формат (див. рис. 34).

6. Вставка інших об'єктів (див. рис. 35): текстова надпис, авто текст, поле, рядок підпису, об'єкт WordArt, інший об'єкт, об'єкт із файлу, час/дата, символи.

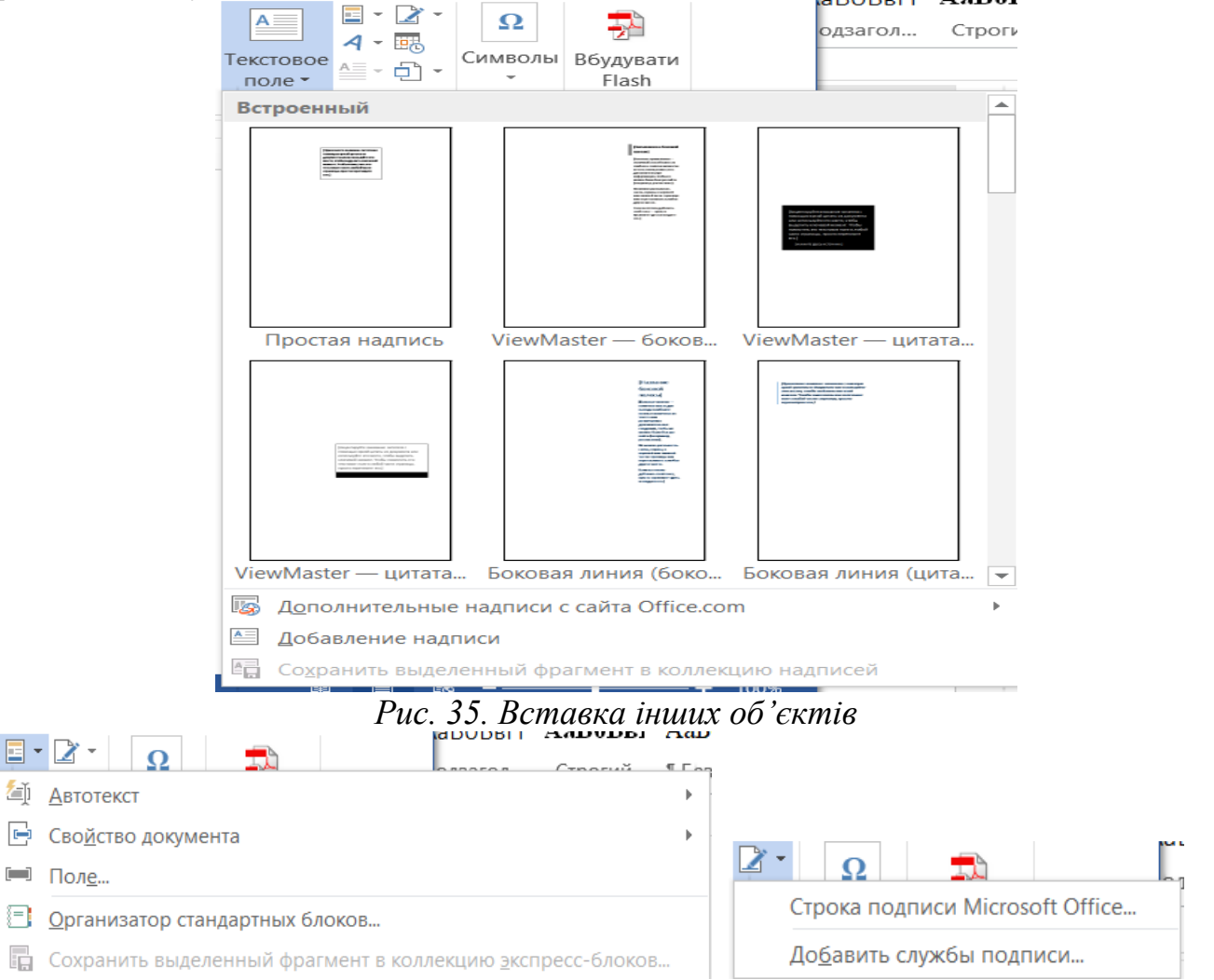

*Рис. 36а. Вставка інших об'єктів*

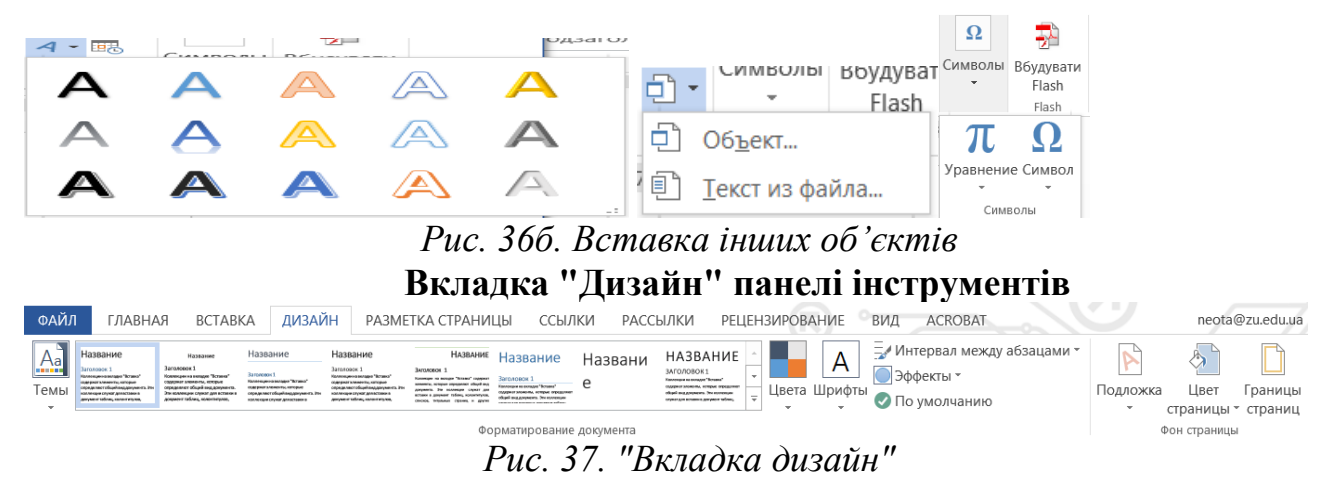

На вкладці дизайн можна виставити додаткові параметри: ефекти, кольори, підкладку на сторінку, теми тощо (див. рис. 37).

#### **Вкладка "Розмітка сторінки" панелі інструментів**

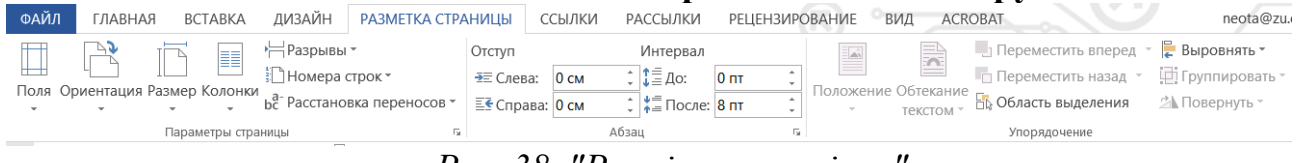

*Рис. 38. "Розмітка сторінки"*

На вкладці розмітка сторінки (див. рис. 38) надано можливість встановлювати параметри сторінки: поля, орієнтацію, розмір, форматування тексту у вигляді колонок, вставка розривів, переносів, виставлення відступів та інтервалів перед та після абзацу тощо.

Для виставлення параметрів сторінки можна використати кнопку на панелі інструментів у розділі "Параметри сторінки". Де можна вручну ввести поля, орієнтацію, розміри паперу, та параметри для декількох сторінок, а також параметри розділів та колонтитулів у вкладці "Джерело паперу" (див. рис. 39).

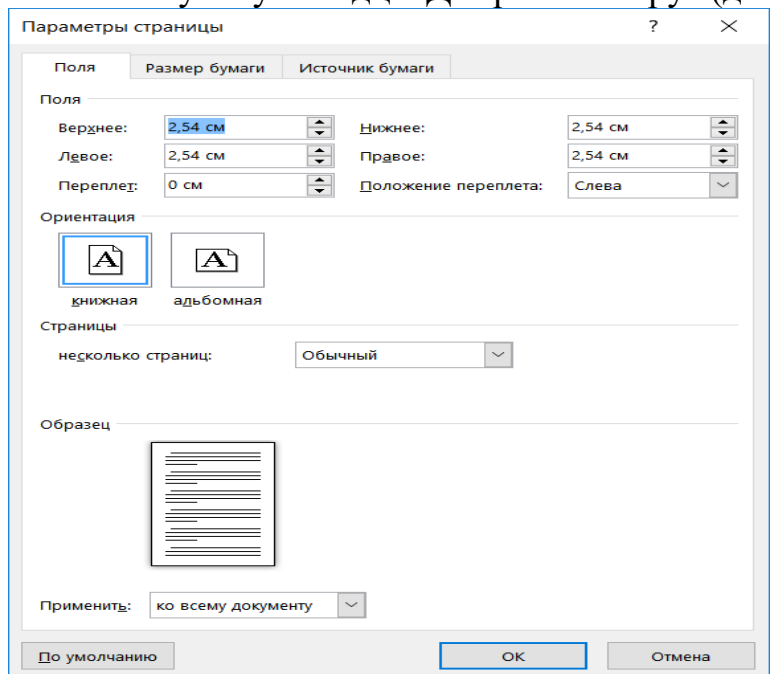

*Рис. 39. Параметри сторінки*

Для виставлення параметрів абзацу аналогічно можна використати контекстне меню та кнопку на панелі інструментів у розділі "Абзац".

У додаткових параметрах можна встановити (див. рис. 40) відступи та інтервали (вирівнювання тексту, рівень тексту, відступи зліва, справа, перед та після, міжрядковий інтервал, відступ першого рядка тощо) та положення на сторінці.

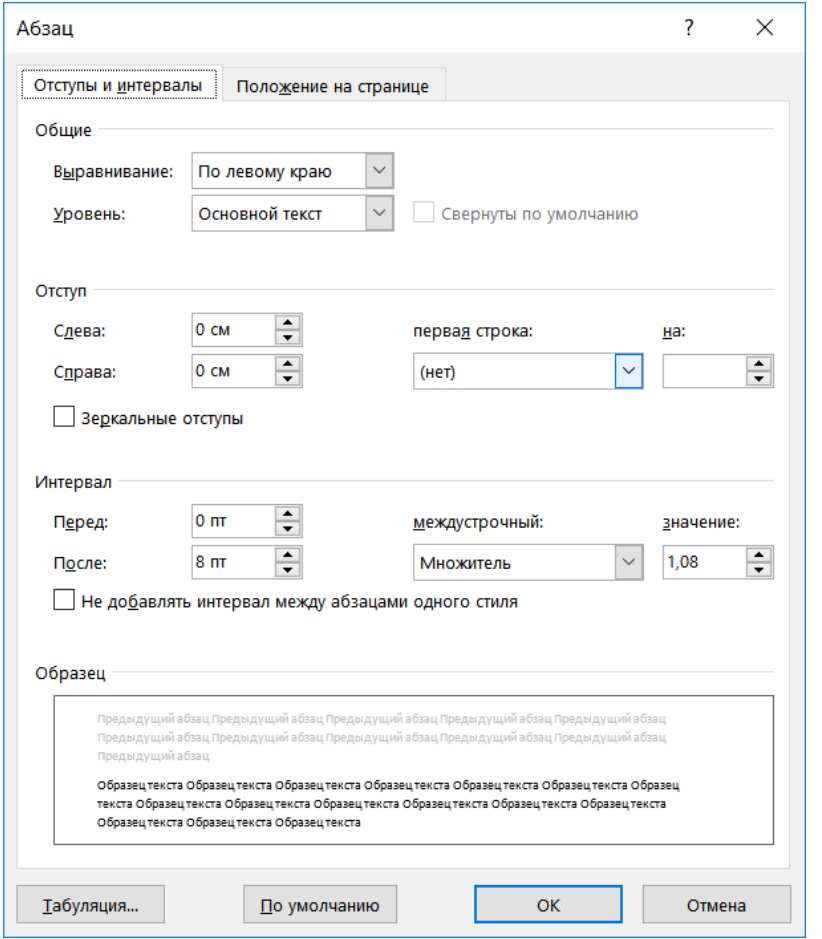

*Рис. 40. Параметри абзацу*

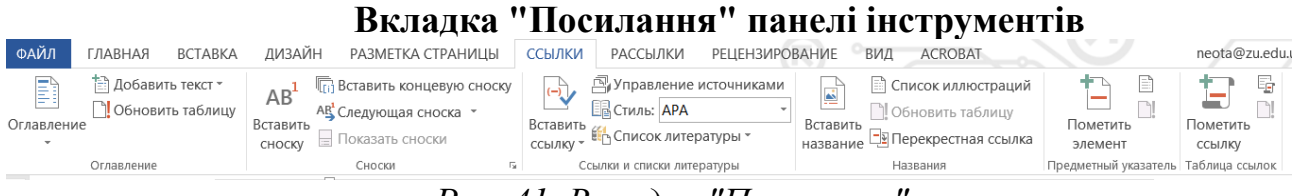

*Рис. 41. Вкладка "Посилання"*

Дана вкладка дозволяє працювати з документами із складною структурою та вставляти допоміжні елементи керування: автоматичний зміст, зноску, посилання, назви об'єктів, тощо.

Для вставки автозмісту обов'язковим та необхідним є використання стилів *Заголовок 1, Заголовок 2, Заголовок 3…*

Після чого на вкладці "Посилання" обираємо "Зміст" та у діалоговому вікні, що з'явиться на екрані, обираємо "Оглавление" та встановлюємо необхідні параметри змісту. При потребі натиснути кнопку "**Параметры**" та у діалоговому вікні "**Параметры оглавления**" вибрати доступні стилі, і чи потрібні рівні структури.

Після оновлення тексту документи є можливість оновити зміст Для цього переходимо на створений зміст та за допомогою контекстного меню обираємо "**Обновить поле**". Після цього обираємо у вікні опції оновлення.

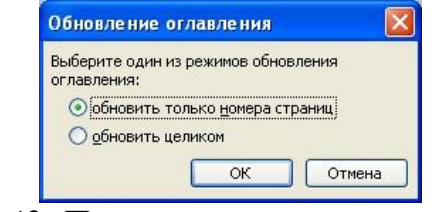

*Рис. 42. Параметри оновлення змісту*

Для вставки виноски з додатковими параметрами натискаємо « у розділі "Виноски", та у додатковому вікні виставляємо параметри для заданої зноски (див. рис. 43). У діалоговому вікні "**Сноски**" виставити положення зноски, формат зноски та положення.

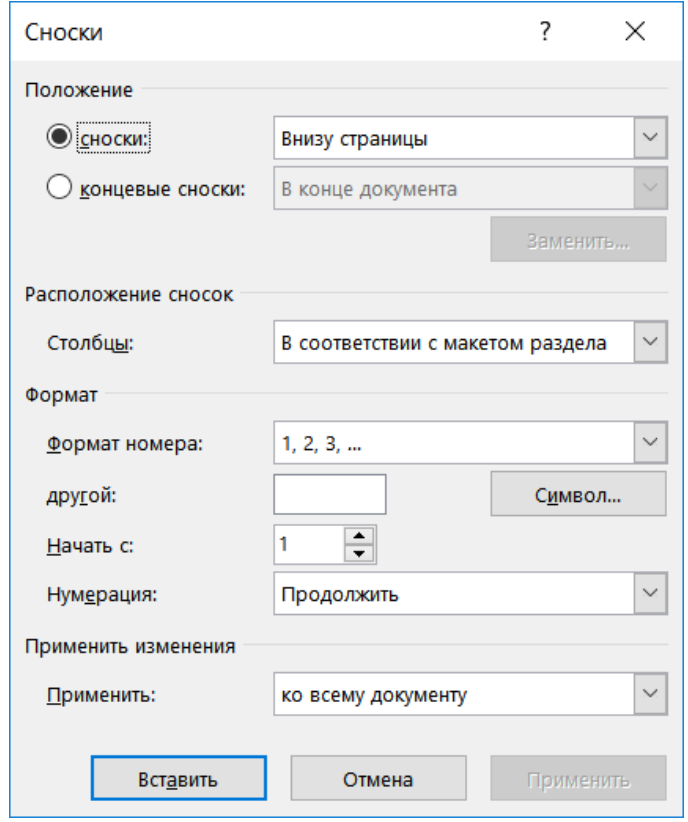

*Рис. 43. Вставка виноски*

#### **Вкладка "Рецензування" панелі інструментів «Айл талена»** вставка дизайн разметка страницы ссылки рассылки рецензирование вид асковат neota@zu.edu. **CA** Исправления

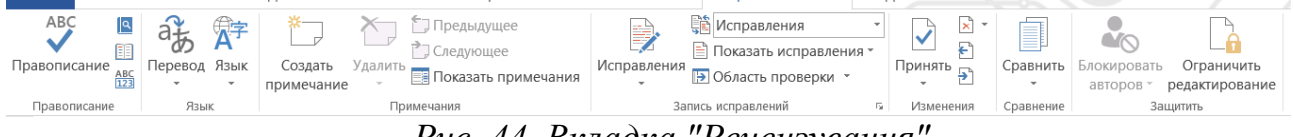

## *Рис. 44. Вкладка "Рецензування"*

На вкладці рецензування розташовані мовні параметри (див. рис. 44б), параметри перекладу тексту (див. рис. 44а), примітки, а також можливості показу виправлень.

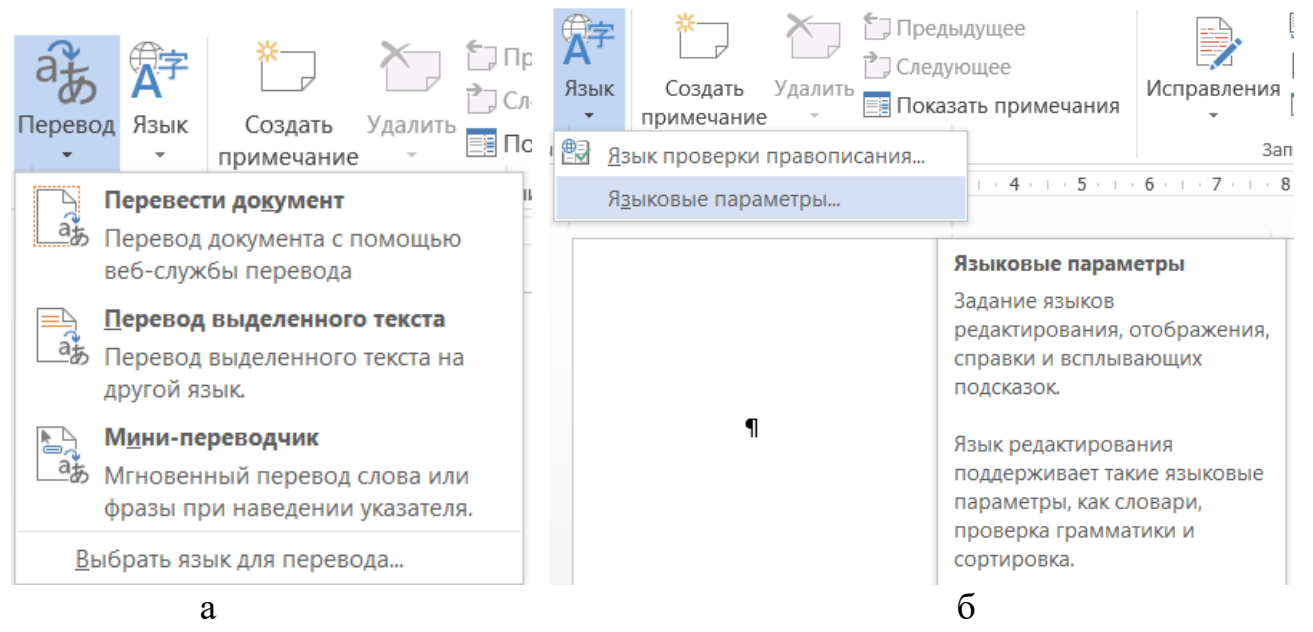

*Рис. 45. Мовні параметри*

Важливим питанням редагування тексту є перевірка орфографії і граматики. Перевірка орфографії в MS Word може здійснюватися у процесі введення тексту. Для включення автоматичної перевірки орфографії слід скористатися вкладкою "Правописание" вікна діалогу "Параметры".

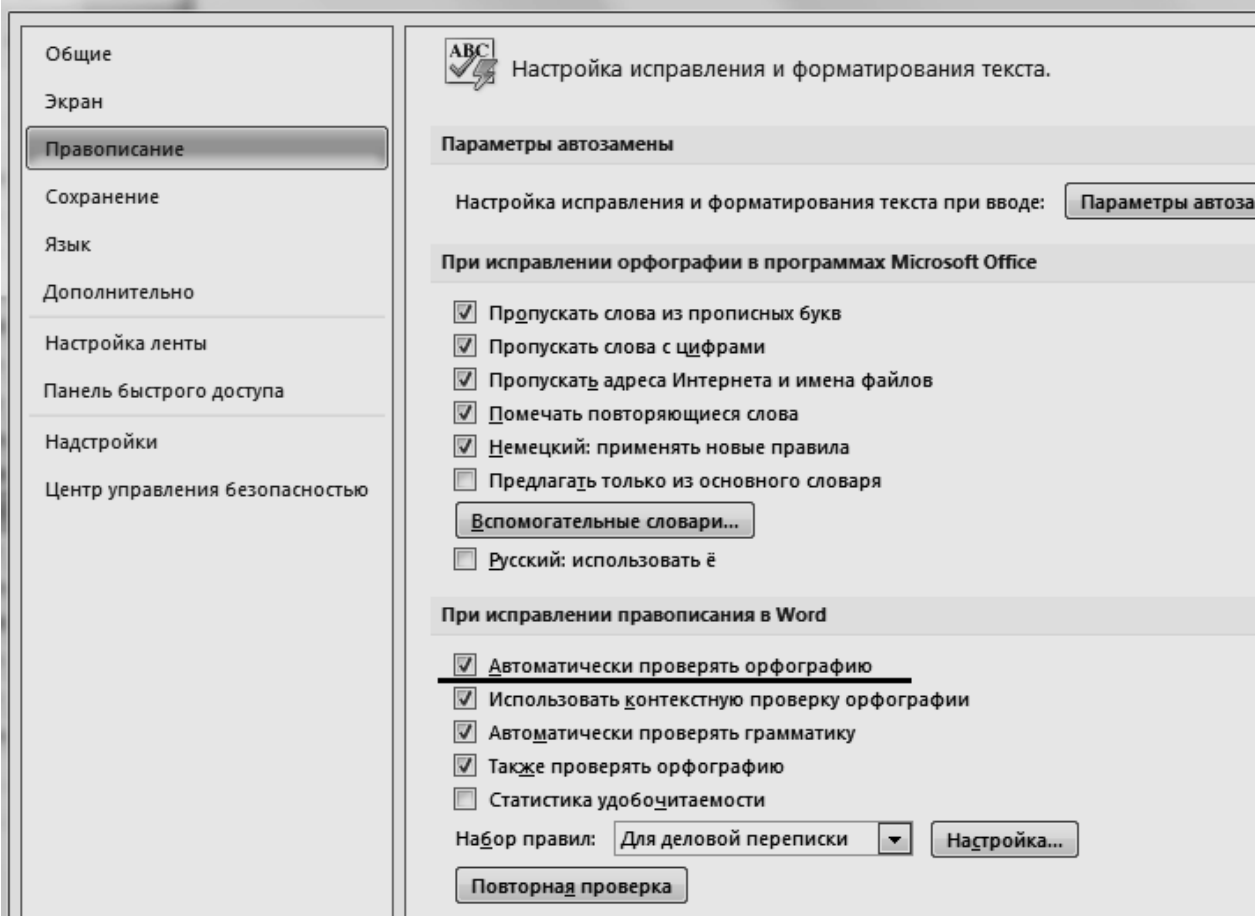

#### *Рис. 46. Мовні параметри*

Можливості "Виправлення" зручні для редагування тексту науковим керівником та відображенням усіх правок.

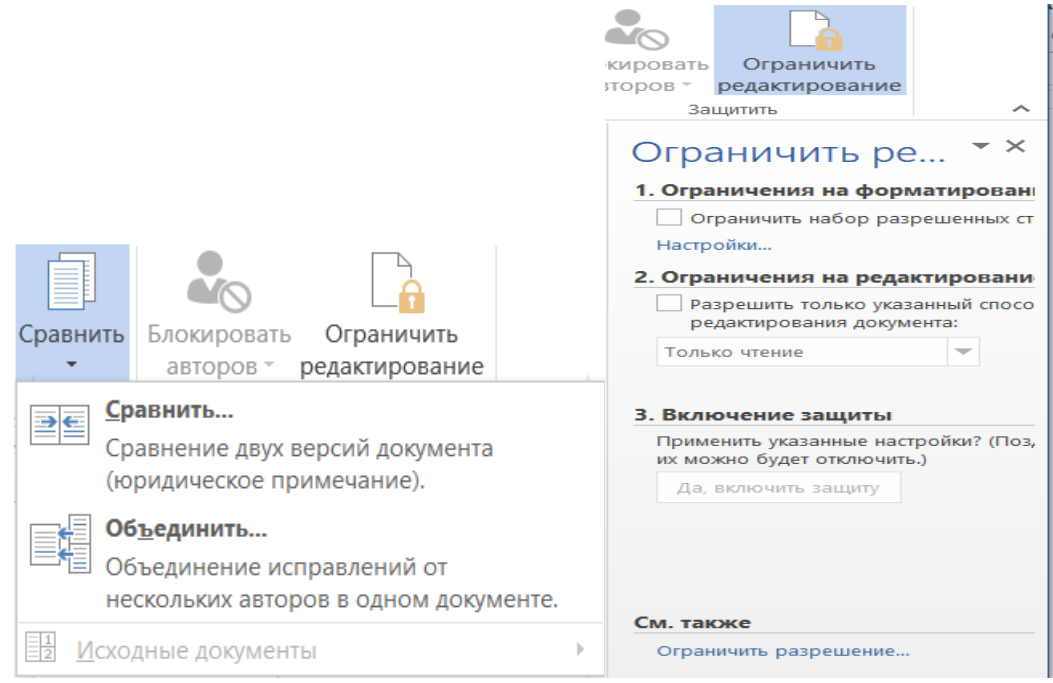

*Рис. 46. Окремі параметри редагування*

**Вкладка "Вигляд" панелі інструментів**

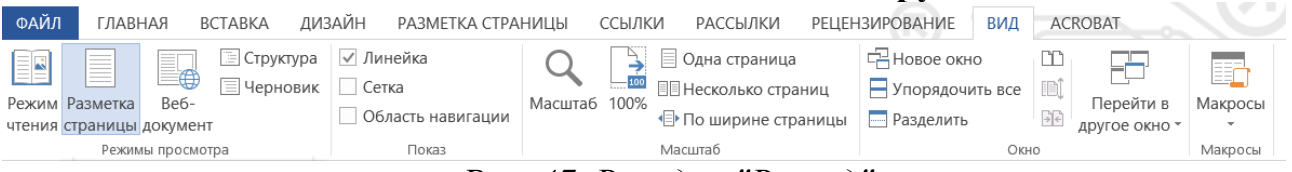

*Рис. 47. Вкладка "Вигляд"*

Вкладка "Вигляд" (див. рис. 47) панелі інструментів дозволяє виставити параметри загального вигляду (режим читання, розмітка сторінки, структура, чорновик, лінійка,сітка, область навігації, тощо), а також масштаб відображення сторінки на екрані (у відсотках, у режимі сторінка на екран, 2 сторінки на екран тощо).

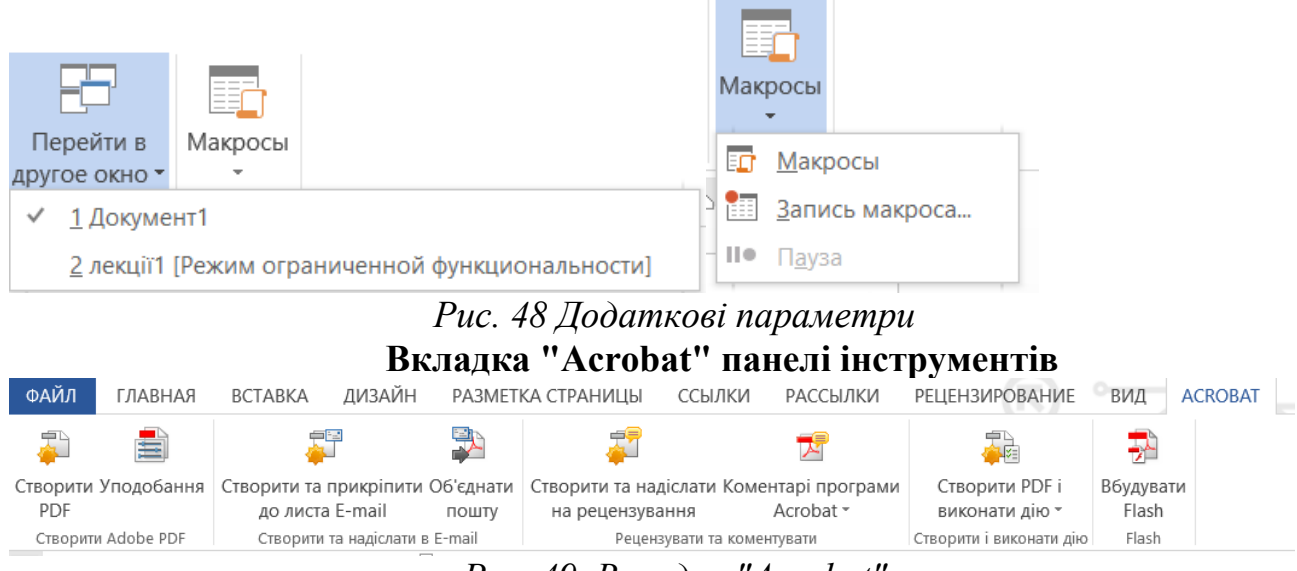

*Рис. 49. Вкладка "Acrobat"*

Вкладка дозволяє проробляти дії з встроєними функціями Acrobat (див. рис.

## *Лабораторна робота №1*

<span id="page-32-0"></span>*Мета*: ознайомитись із основними елементами інтерфейсу текстового редактора, засвоїти основні прийоми введення та форматування тексту, роботи з основними об'єктами у текстовому редакторі MS Word.

## *Програмне забезпечення*: Microsoft Word.

## *Хід роботи*

- 1. Відкрийте текстовий редактор MS Word. Ознайомтесь з зовнішнім виглядом та основними можливостями, що надає даний редактор.
- 2. Встановіть параметри сторінки згідно додатка №1.

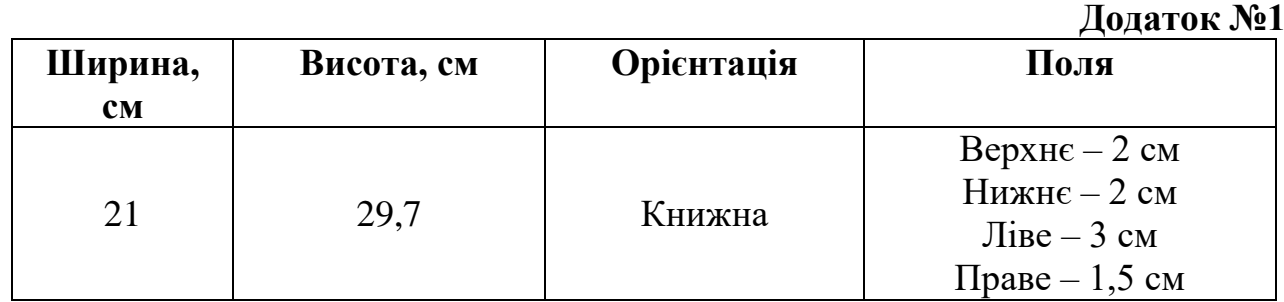

3. Наберіть текст по абзацам, який подано у додатку №2.

```
Додаток №2
```
Державний університет "Житомирська політехніка" Кафедра Курсова робота на тему:

"\_\_\_\_\_\_\_\_\_\_\_\_\_\_\_\_\_\_\_\_\_\_\_\_\_\_\_\_\_"

Курсова робота студента \_\_ групи

факультету інформаційно-комп'ютерних технологій ПІП

Науковий керівник: професор ПІП Житомир 2019

4. Виконайте форматування документу, як показано у додатку №5, використовуючи додаток №3 для встановлення параметрів шрифту та додаток №4 для встановлення параметрів абзаців.

**Додаток №3**

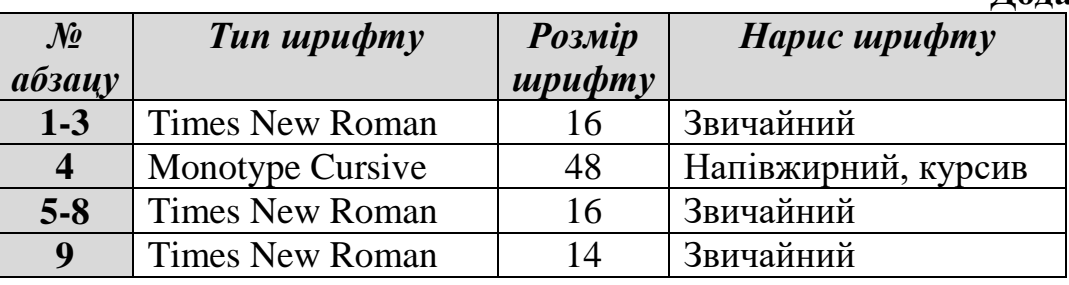

**Додаток №4**

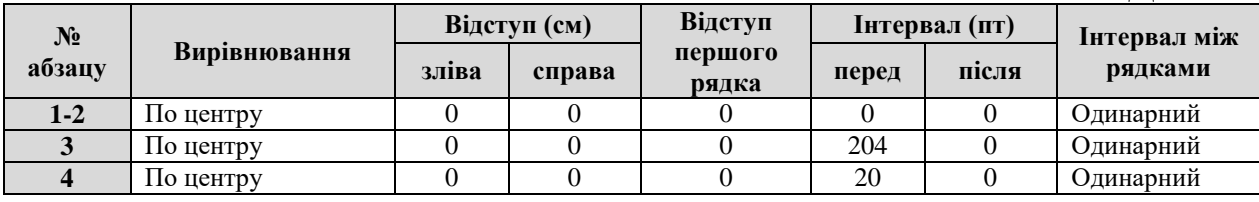

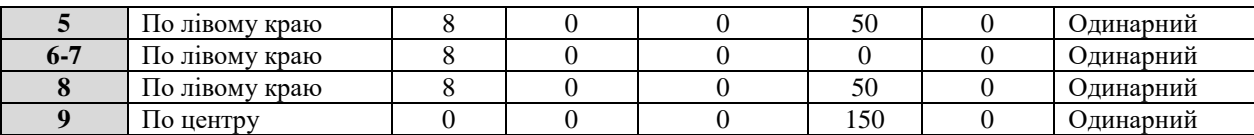

- 5. Збережіть створений файл у власну папку Lab4 під ім'ям lab1\_Прізвище.doc.
- 6. Набрати текст з нової сторінки, зробити його у вигляді нумерованого списку

Словник

- 1. **access** *доступ*.
- 2. **access code** *код доступу*
- 3. **accept** *приймати*
- 4. **active** *активний, поточний*.
- 5. **active window** *активне вікно*.
- 6. **add**  *додавати, додатковий, підсумовувати*.
- 7. **all-in-one –** *«все в одному»*
- 8. **algorithm** *алгоритм*.
- 9. **architcture**  *архітектура*.
- 10.**array**  *масив*.

11.**block diagram** – *блок-схема*.

- 12.**boot** *завантаження*.
- 13.**cybernetics** *кiбернетика*
- 14.**device** *пристрiй*
- 15.**hard disk** *жорсткий диск*
- 16.**hardware** *апаратна частина*
- 17.**input** *ввід, вхідний*
- 18.**label** *ярлик, мітка, ідентифікатор*
- 19.**list**  *список*.

20.**network** – *мережа, сітка*.

21.**security** – *захист, безпека*

- 22.**software** *програмне забезпечення, програма*
- 7. Відформатувати текст, встановивши такі параметри:
	- Розмір шрифту 14, тип Times New Roman, для першого абзацу встановити нарис напівжирний, для всіх інших – курсив.
- 8. Створити багаторівневий список з ключовими поняттями Вашої спеціальності (на Ваш розсуд).
- 9. З нової сторінки набрати наступний текст:
	- **Розширене значення слова**

**software** – *програмне забезпечення, програма*

Комп'ютерні програми чи команди, які спонукають апарату виконувати певну роботу. В цілому програмне забезпечення класифікується відповідно до типу робіт. Два основних класи програмного забезпечення: операційні системи та прикладні програми. Отже, системне програмне забезпечення є часто невидимим, тоді як прикладне програмне забезпечення здійснює обробку текстів, керування базою даних і т. п. Два додаткових класи програмного забезпечення: мережне програмне забезпечення та лінгвістичне програмне забезпечення.

10.Відформатувати текст так, щоб він розташовувався у двох рівних колонках. 11.З нової сторінки створити таблицю, та відформатувати її за зразком.

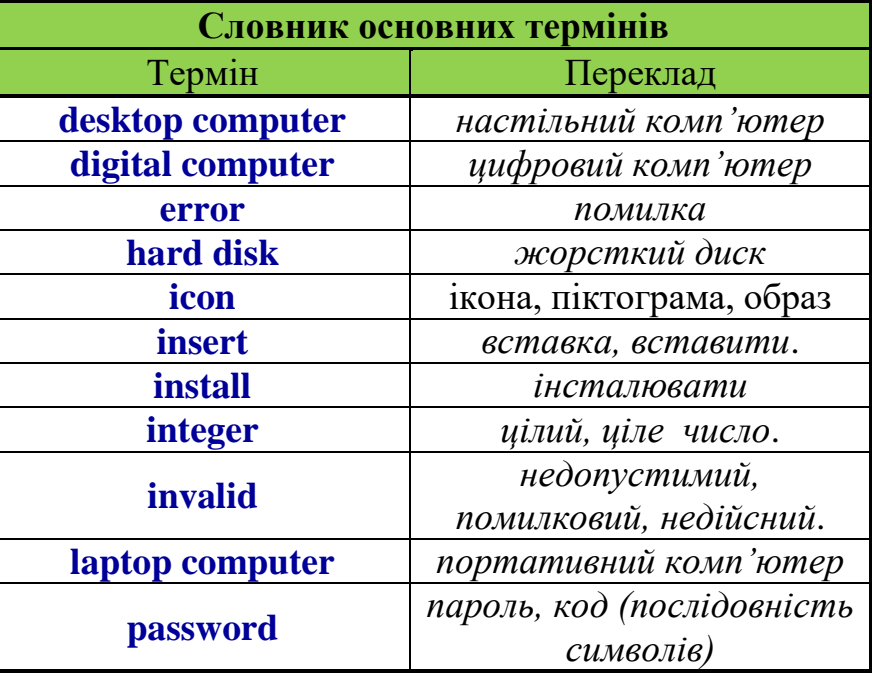

12.Створити нову таблицю:

#### *Деякі числові характеристики:*

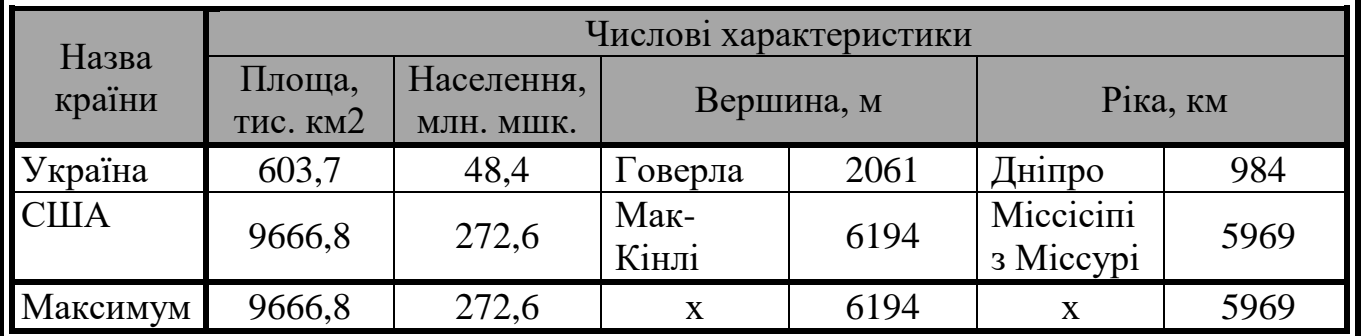

13.У новоствореному файлі створити документ згідно додатку №6 (на місці малюнка повинне бути фото виконавця або інша картинка).

14.Зберегти роботу.

15.Здати роботу викладачу.

**Додаток №5**

Державний університет "Житомирська політехніка" Кафедра \_\_\_\_\_\_\_\_\_\_\_\_\_\_\_

Курсова робота на тему:

# *"Хмарні обчислення"*

Курсова робота студента \_\_ групи факультету інформаційнокомп'ютерних технологій ПІП

Науковий керівник: професор ПІП
### **Відомості про мене**

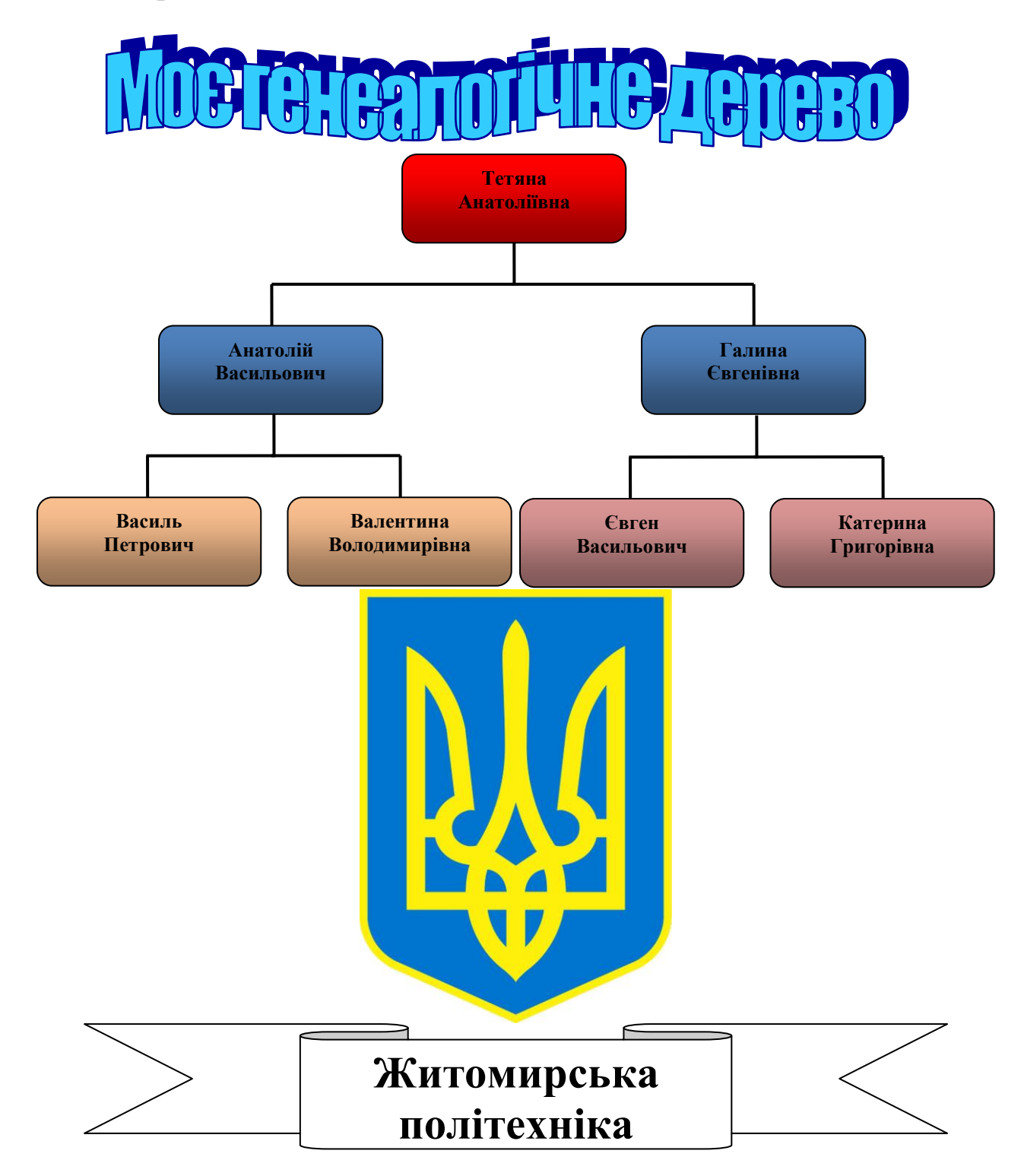

# *Запитання для контролю*

- 1. Як встановити параметри сторінки?
- 2. Як у програмі MS Word текст розбивається на рядки, абзаци?
- 3. Які параметри абзаців можна змінити в програмі MS Word? Як їх можна встановити?
- 4. Які параметри шрифту можна змінити в програмі MS Word? Як їх встановити?
- 5. З якою метою використовують табуляцію?
- 6. Як перетворити в список існуючий текст?
- 7. Які особливості набору тексту у вигляді списку?
- 8. Як змінити параметри списку?
- 9. Які особливості роботи з багаторівневими списками?
- 10.Як представити текст у вигляді колонок? Які параметри при цьому можна встановити?
- 11.Як створити просту таблицю? Як змінити ширину стовпчиків?
- 12.Як змінити зафарбування комірок таблиці?
- 13.Як змінити вирівнювання тексту всередині комірки?
- 14.Назвіть приклади об'єктів, які можна вставляти в документ Word?
- 15.Як здійснюється редагування об'єкта?
- 16.Як здійснюється форматування об'єкта?

# *Лабораторна робота №2*

*Мета:* Засвоїти особливості форматування документів складної структури: створення та застосування стилів, редагування колонтитулів, створення змісту документа.

*Програмне забезпечення:* Microsoft Word.

### *Хід роботи*

- 1. Створити документ у MS Word, який має включати матеріали лабораторної роботи № 1.
- 2. У верхньому колонтитулі ввести власне прізвище та ім'я.
- 3. Вставити автоматичну нумерацію сторінок знизу по центру.
- 4. Застосувати такі стилі до наступних абзаців: Словник Заголовок 1; Розширене значення слова – Заголовок 2; Словник основних термінів – Заголовок 2; Деякі числові характеристики – Заголовок 1, Відомості про мене - Заголовок 1.
- 5. Встановити наступні абзаци з нової сторінки: Словник; Деякі числові характеристики, Відомості про мене.
- 6. Розбити текст на 3 розділи: 1 розділ Словник; Розширене значення слова; Словник основних термінів, 2 розділ – Деякі числові характеристики, 3 розділ – Відомості про мене.
- 7. Розділ 2 зробити орієнтацію сторінки альбомну, у всіх інших книжну.
- 8. У 2 розділі змінити колонтитул вставити поточну дату (ЛИШЕ для 2-го розділу!).
- 9. В кінці документи створити "Список використаних джерел", який містив би хоча б 5 джерел.
- 10.По тексту вставити перехресне посилання на літературу із списку використаних джерел (хоча б 5).
- 11.В кінці документа з нової сторінки створити абзац, який містив би текст: Зміст.
- 12.Після цього встановити автоматичний зміст документу.
- 13.До слова Зміст вставити виноску внизу сторінки з наступним текстом: 1. Зразок автоматичного створення змісту.
- 14.Зберегти роботу під ім'ям **lab2\_Прізвище.doc.**
- 15.Здати роботу викладачеві.

### **Запитання для контролю**

- 1. Що таке стиль?
- 2. Які види стилів використовуються у редакторі Word?
- 3. Як застосувати стиль абзацу?
- 4. Як створити, змінити та знищити стиль?
- 5. Як автоматично створити зміст документа?
- 6. Що таке колонтитул?
- 7. Як змінити текст колонтитула?
- 8. Як вставити номери сторінок у документ?

# **Хмарні сервіси Google: Gmail, Drive, Keep, Каленадр, Google Docs.**

*Робота з поштою Gmail.*

- У головному вікні, що пропонує сервіс Gmail, є можливість (див. рис. 50):
- написати листа;
- переглянути: вхідні, із зірочкою, відкладені, надіслані листи, чернетки тощо;
- за замовчуванням сервіс Gmail поділяє всю вашу пошту на: основні, соцмережі та реклама;
- виділяти окремі листи для подальшої роботи з ними (див. рис. 51).

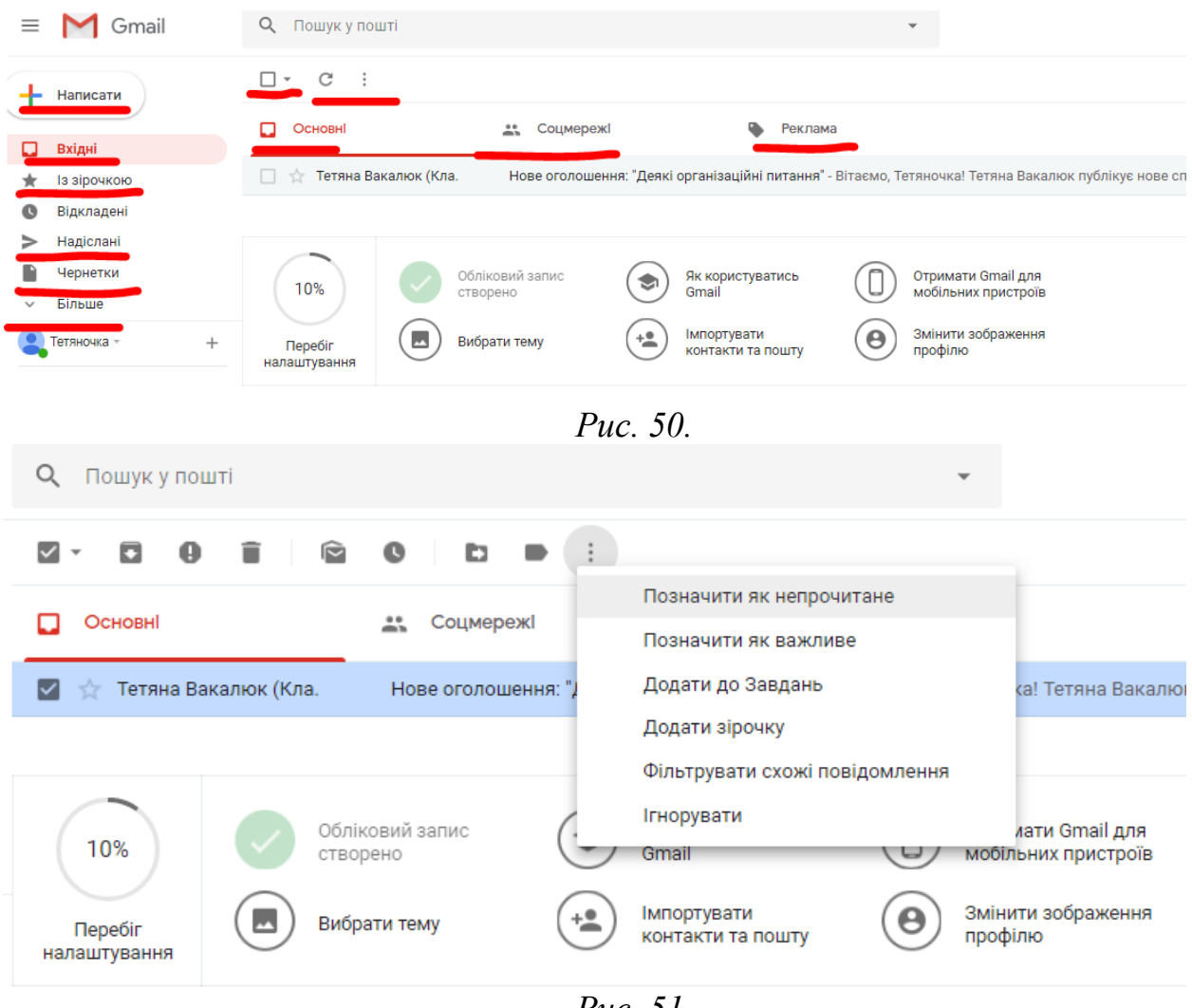

*Рис. 51.*

При виділенні листа (див. рис. 51) є можливість:

- – архівувати листи;
- $\blacksquare$  повідомити про спам;
- – видалити;
- $\blacksquare$  позначити як непрочитане (прочитане);
- $\bullet$  відкласти;
- $\blacksquare$  перемістити у ... (додатково див. рис. 30);
- – мітки;

- – інші можливості (позначити як непрочитане, як важливе, додати до завдань, додати зірочку, фільтрувати схожі повідомлення, ігнорувати).

Для написання листа натискаємо "+Написати" (див. рис. 50). У створеному новому листі маємо вказати (див. рис. 52): *у полі «Кому»* – одержувача (одержувачів – якщо їх декілька, то вказуємо через пропуск); при цьому сам сервіс Gmail пропонує Вам додати і інших користувачів, якщо Ви вже надсилали декілька листів одним і тим самим користувачам*; у полі «Тема»* - тему листа, і у полі *вмісту листа* вказуємо текст повідомлення.

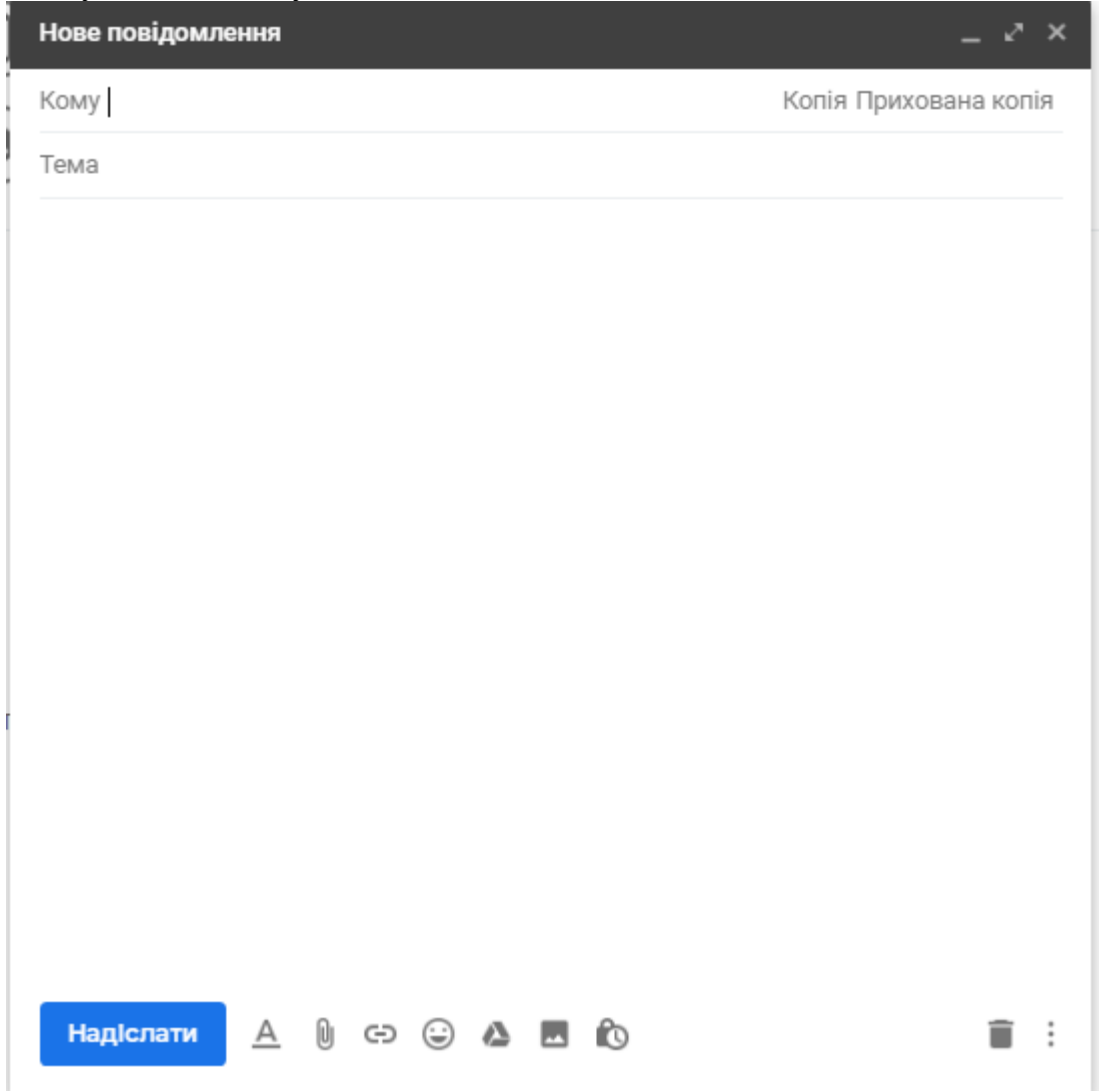

*Рис. 52*

Унизу вікна «**Нове повідомлення**» знаходиться панель інструментів для роботи із вмістом повідомлення (див. рис. 52).

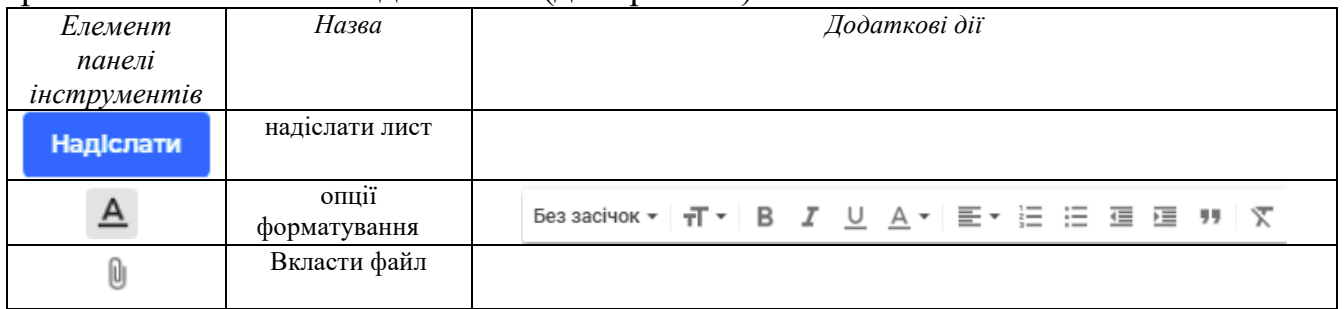

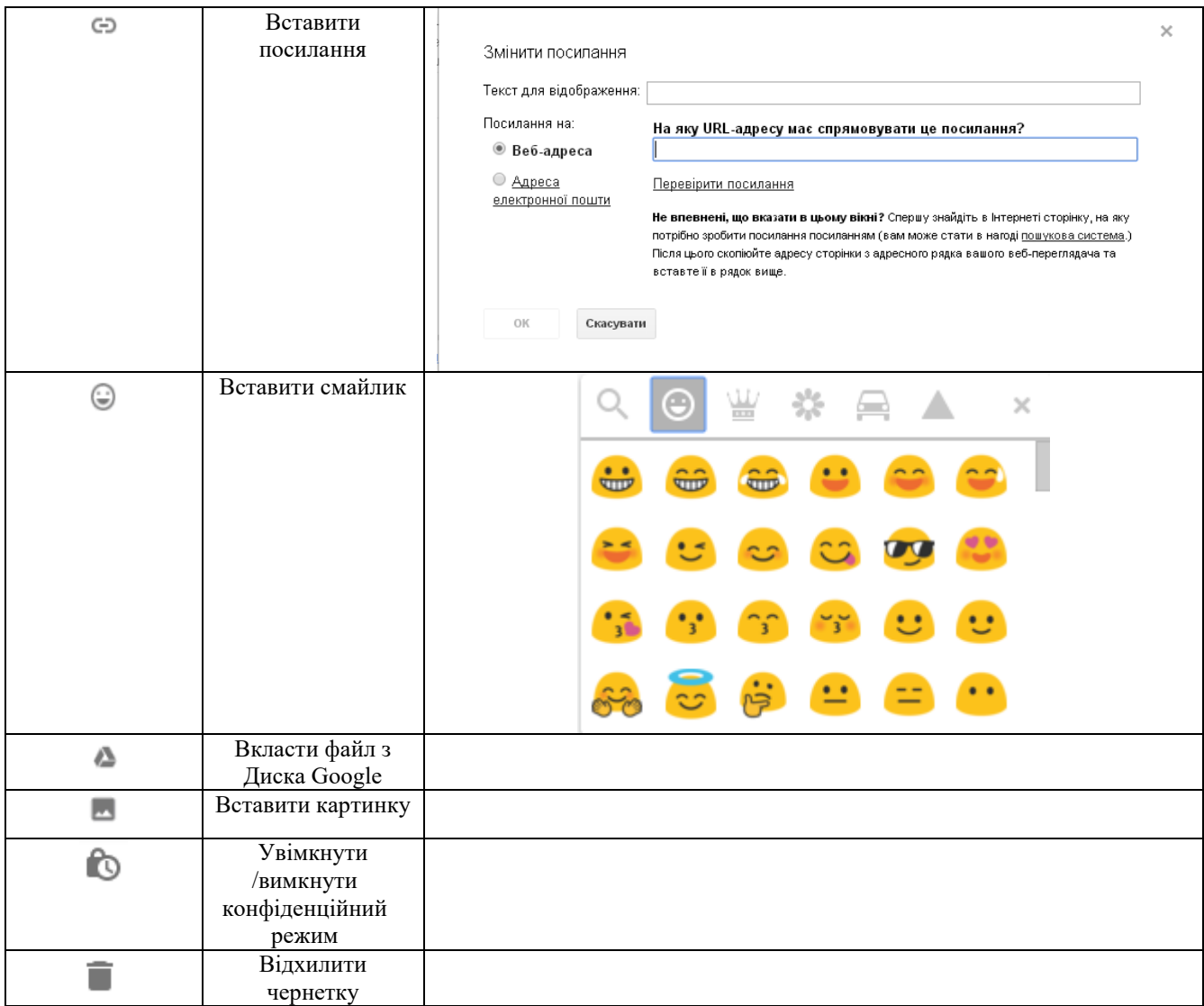

Для роботи з *мітками* можна:

- Через пункт «Перемістити у...» (див. рис. 53)
- Через додаткове меню, яке знаходиться під кнопкою «Написати» (див. рис. 54).

Для створення нової мітки варто вибрати пункт «Створити нову», для керування мітками (видалення, додавання тощо) обрати пункт «Керування мітками» (див. рис. 53).

Для *створення групового чату* потрібно у лівому нижньому кутку вибрати «Розпочати новий сеанс» (див. рис. 55).

У новому вікні (див. рис. 56) обрати «Нова група» (або якщо чат на Вас іще 1 особу – обрати Ім'я, номер чи ел. адреса).

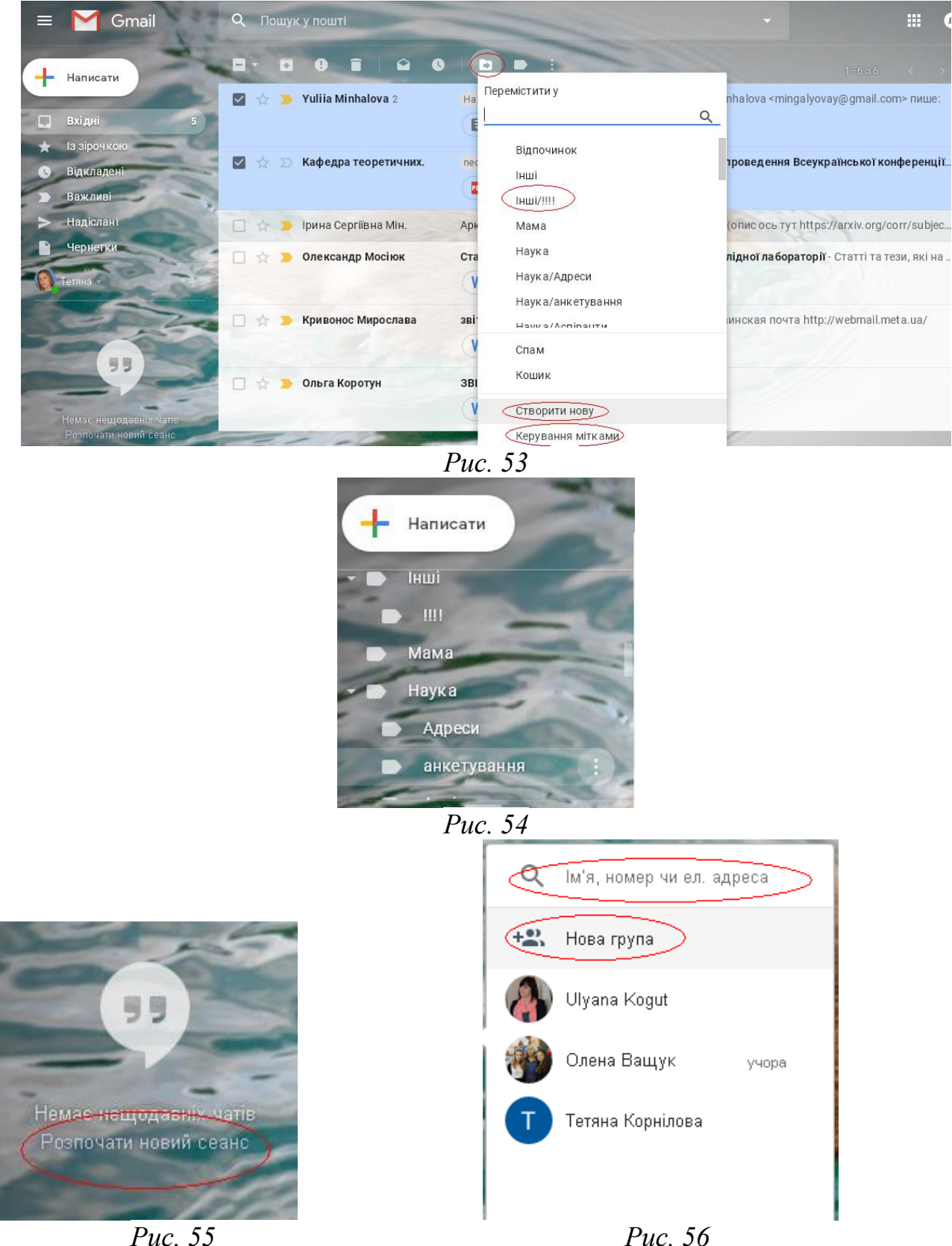

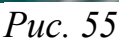

У створеному чаті (див. рис. 57) Вам потрібно вказати «Назву чату», а також «Кому» (тобто учасників чату), де ввести через пропуск учасників групового чату. У створеному чаті (див. рис. 58) будуть відображатись імена учасників чату та кількість учасників чату, окрім Вас.

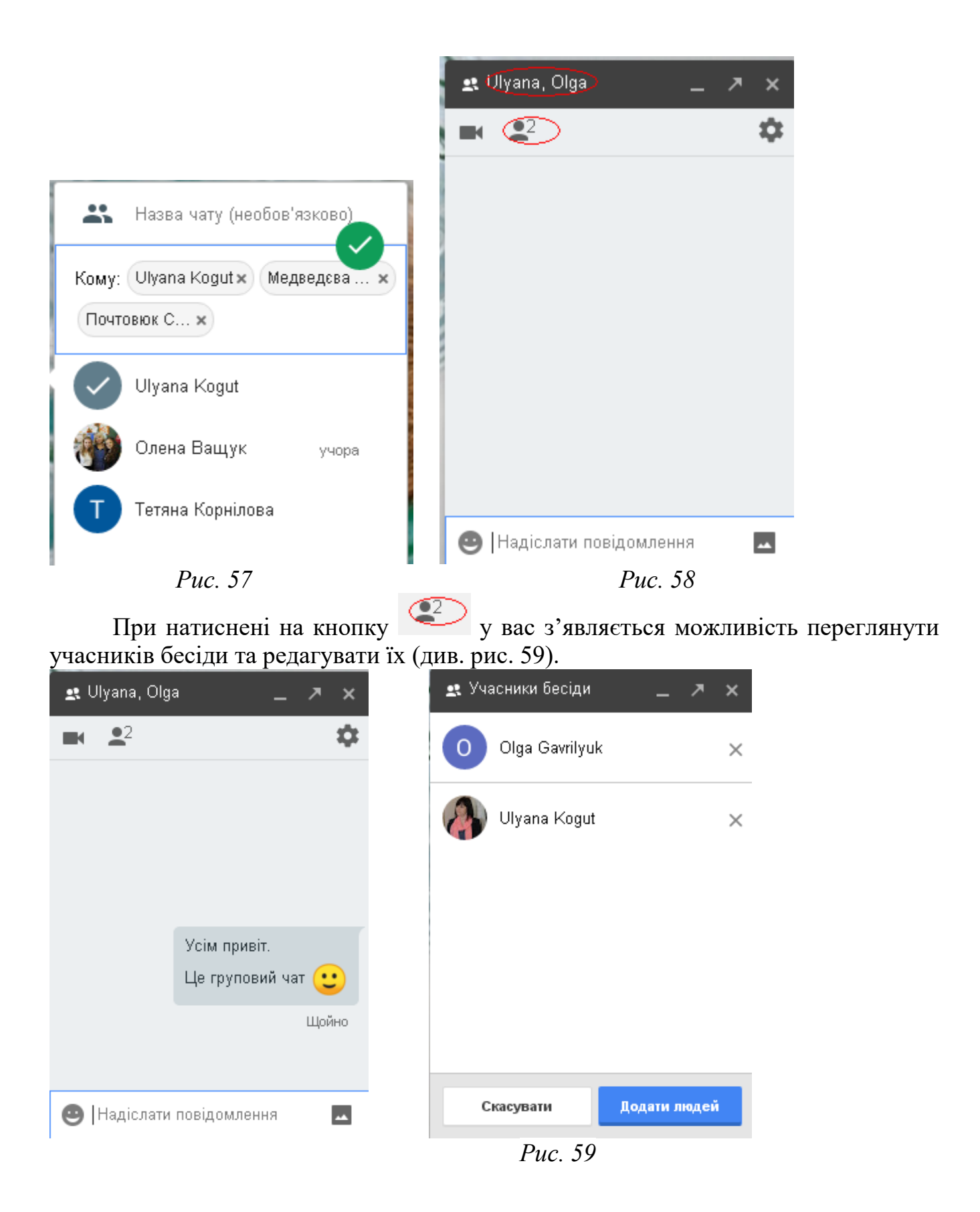

### *Робота з Google Drive*

Для того, щоб зайти у хмарне сховище даних (Google диск), потрібно обрати меню додатків Google  $\Box$  та обрати Диск (див. рис. 60).

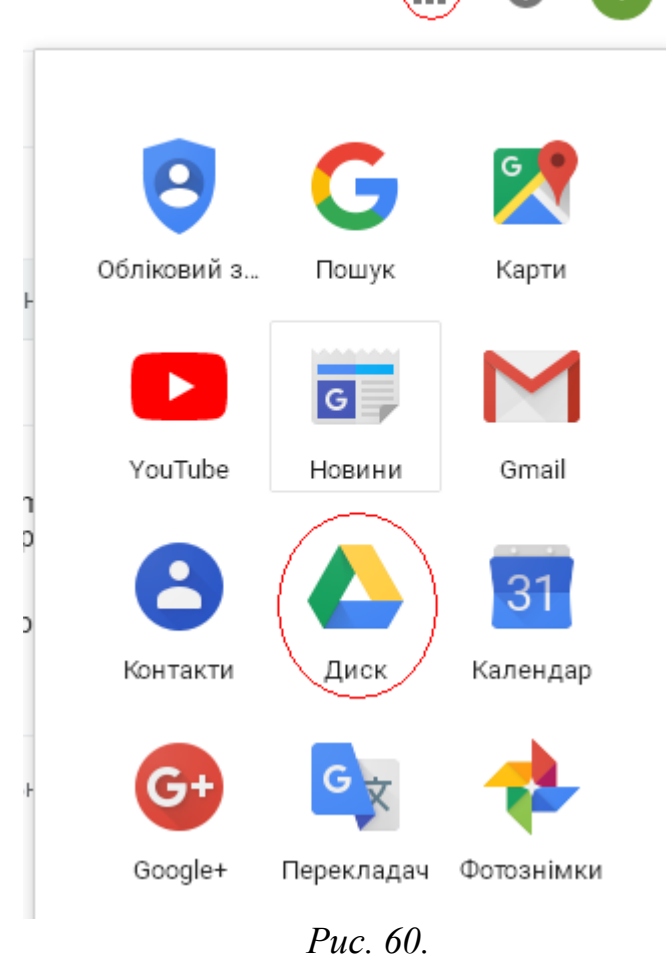

У вікні, що завантажиться, буде можливість прочитати довідкові відомості про дане хмарне сховище (див. рис. 61), закривши яке можна буде працювати з власне хмарним сховищем (див. рис. 62).

У вашому хмарному сховищі буде автоматично створена папка Classroom, в якій буде ще одна папка з назвою курсу, на який Ви зареєстровані. У даній папці будуть зберігатись усі матеріали, які Ви та викладач будете завантажувати у Classroom.

Отож, Google диск дає такі можливості (див. рис. 62):

- Створити
- Переглянути Мій диск
- Переглянути відкриті для мене папки чи файли
- Кошик
- Резервні копії тощо.

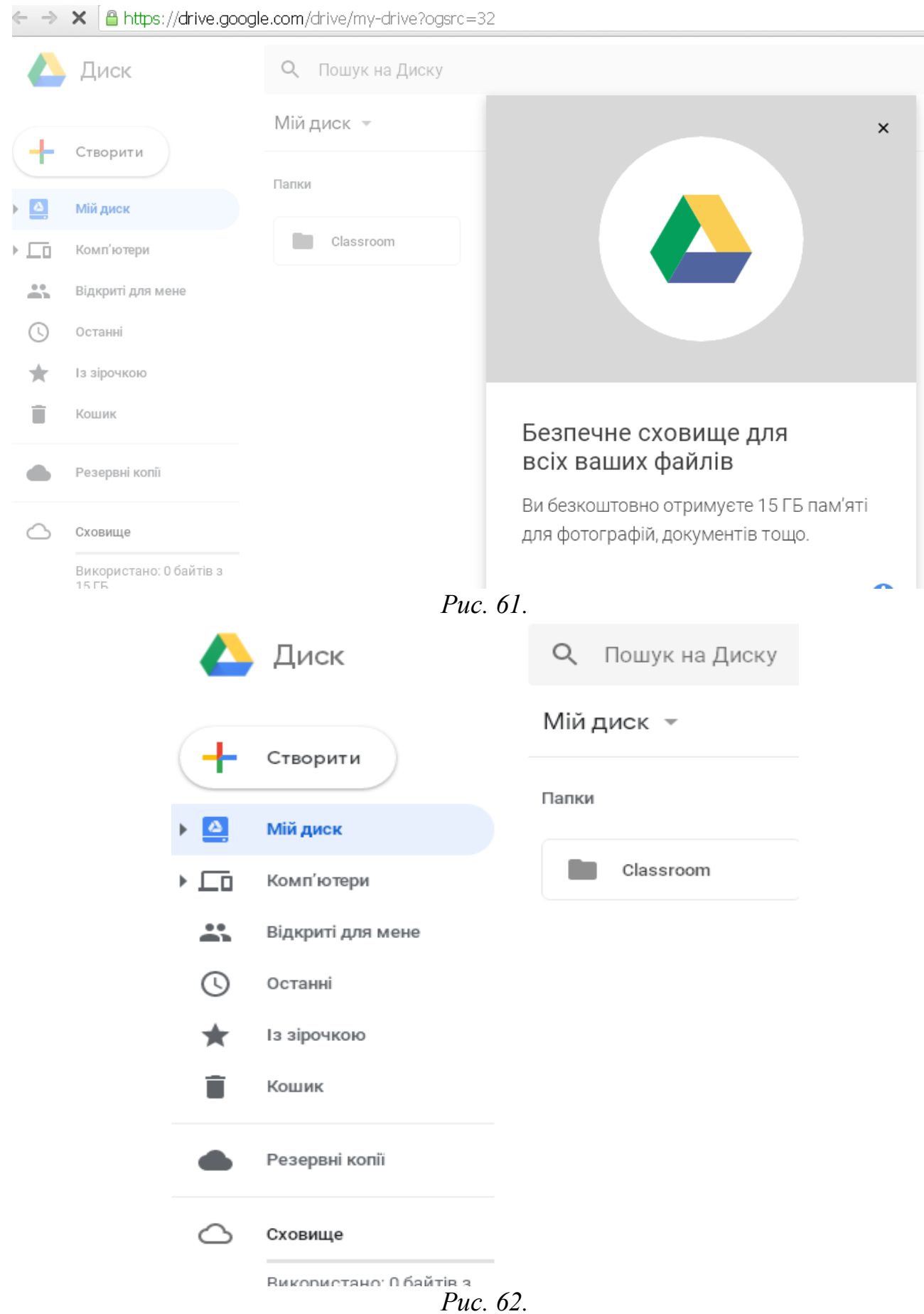

Для створення папки (структури папок), файлів різних типів, завантаження файлів з комп'ютера, потрібно натиснути кнопку «Створити» (див. рис. 62).

Хмарне сховище Google дає такі можливості при натисненні на кнопку «Створити» (див. рис. 63):

- Створити папку
- Завантажити файл з комп'ютера
- Завантажити папку з комп'ютера
- Створити Google документ
- Створити Google таблицю
- Створити Google презентацію
- Створити Google форму
- Створити Google малюнок
- Створити Google карту
- Створити Google сайти тощо.

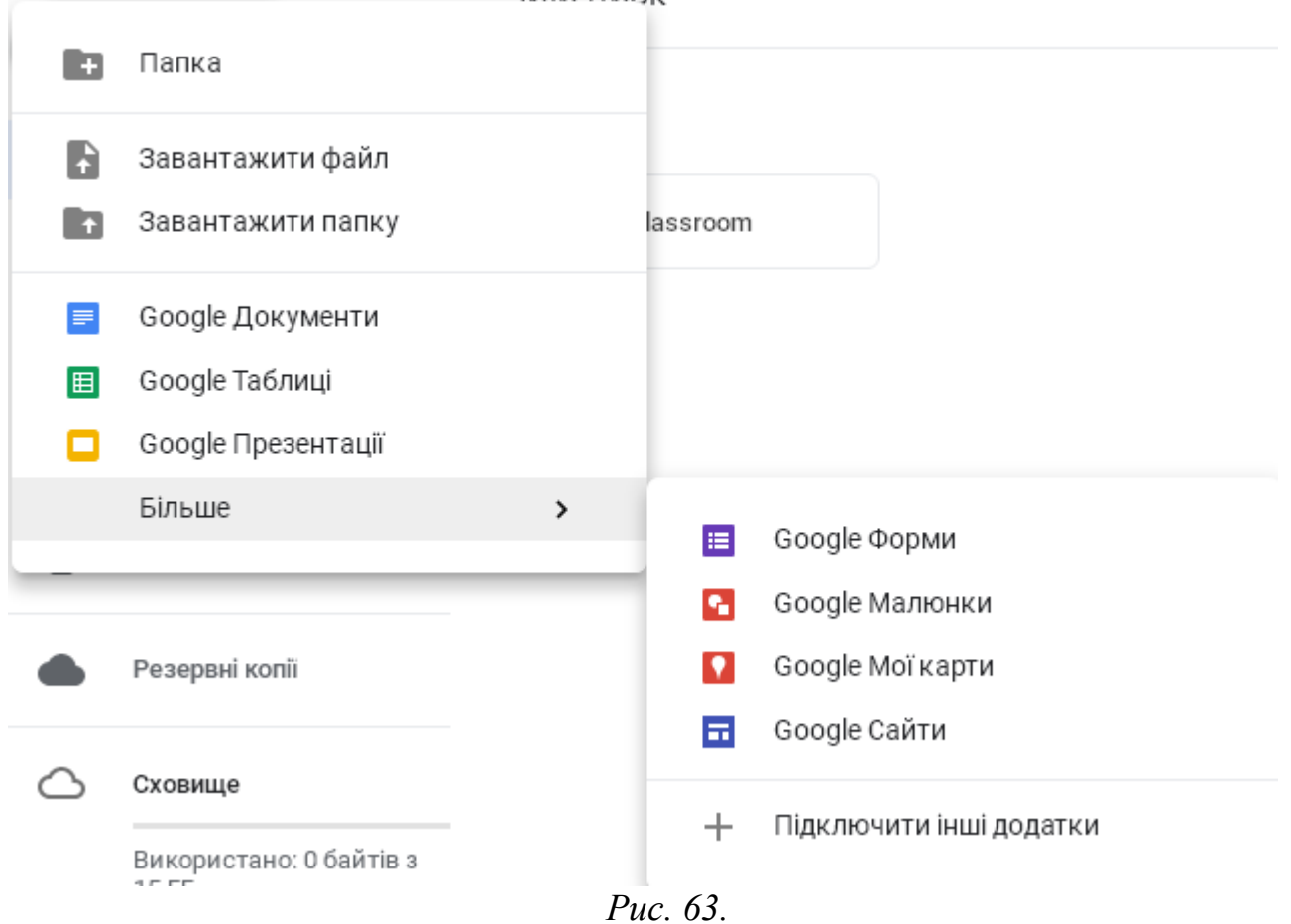

Для створення структури папок вибираємо пункт «Папка». У вікні створення нової папки вводимо назву папки та натискаємо кнопку «Створити» (див. рис. 64).

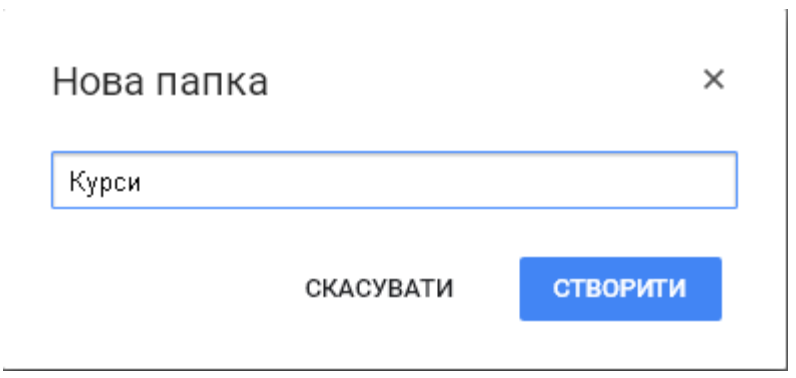

*Рис. 64.*

Для створення папки у створеній папці, заходимо спочатку у потрібну папку і створюємо нову.

Для завантаження файлів з комп'ютера у певну папку, заходимо у необхідну папку і натискаємо «Створити» – «Завантажити файл».

У вікні обираємо файл (файли), що необхідно завантажити у дану папку.

При цьому для кожного створеного об'єкта у хмарному сховищі можна використовувати контекстне меню (див. рис. 65), у якому можна:

- Відкрити за допомогою… (підключити інші додатки)
- Надіслати… (надати доступ користувачам за електронною адресою) (див. рис. 66)
- Отримати посилання для спільного доступу (для отримання спільного доступу за посиланням – перейти у дану папку зможе лише той, кому ви дасте дане посилання) (див. рис. 67)

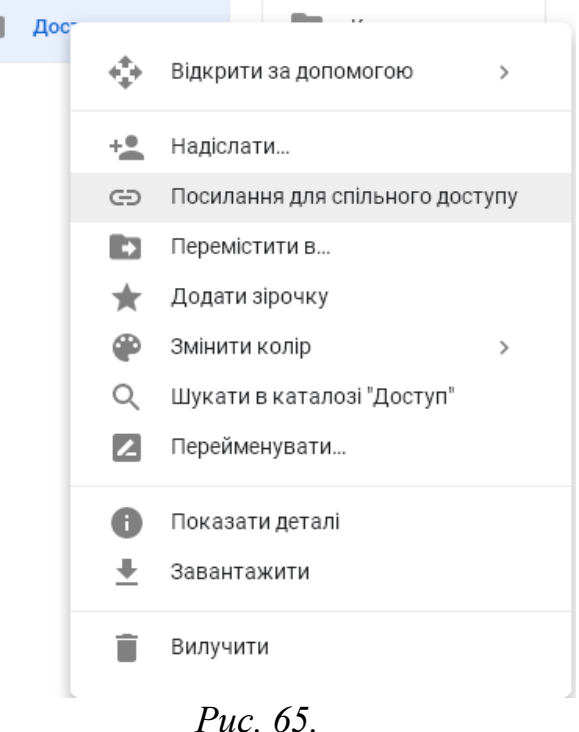

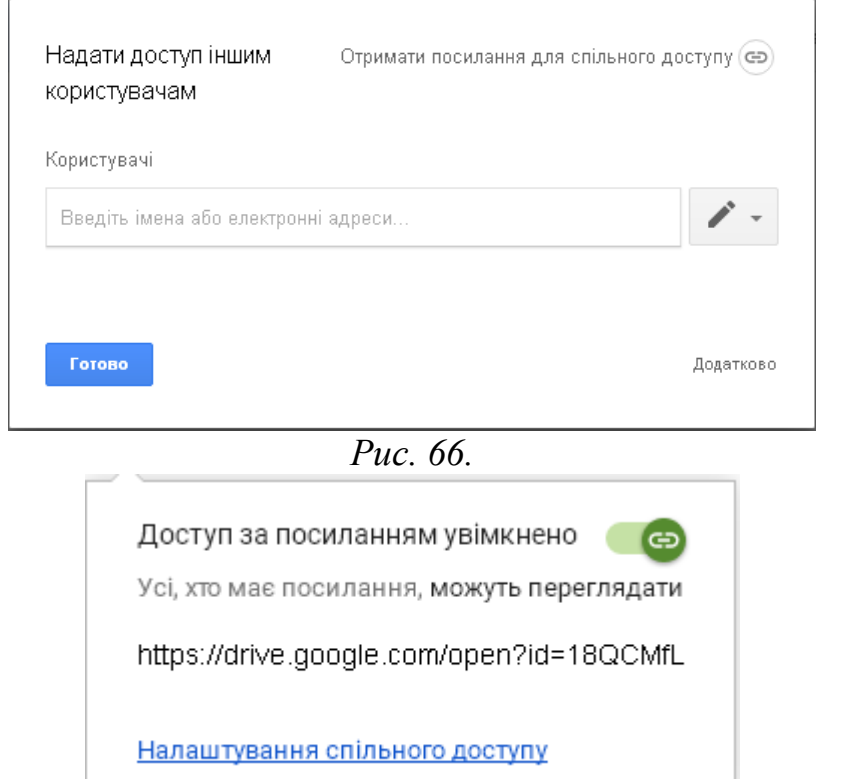

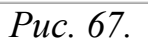

Для зміни налаштувань спільного доступу варто лише натиснути «Налаштування спільного доступу» (див. рис. 67).

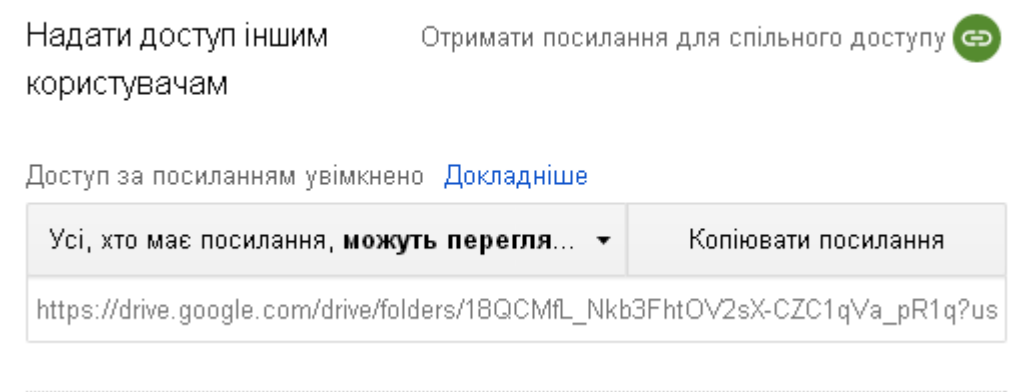

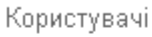

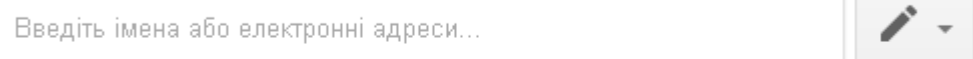

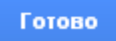

Додатково

*Рис. 68.*

У відкритому вікні (див. рис. 68) ви зможете копіювати посилання, ввести користувачів за електронною поштою, а також змінити налаштування для дій користувачів, які мають доступ до папки (файла): на редагування чи перегляд.

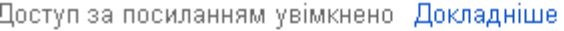

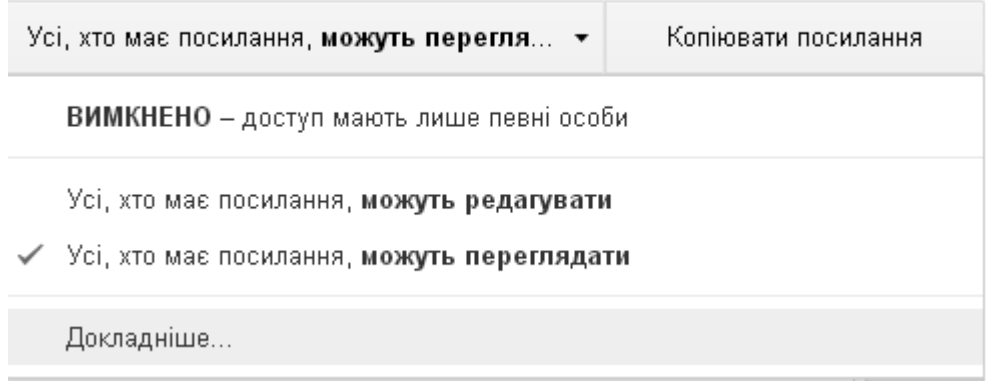

*Рис. 69.*

Натиснувши на «Докладніше» є змога вимкнути доступ взагалі або зробити папку (файл) доступним для всіх користувачів Інтернету (див. рис. 69).

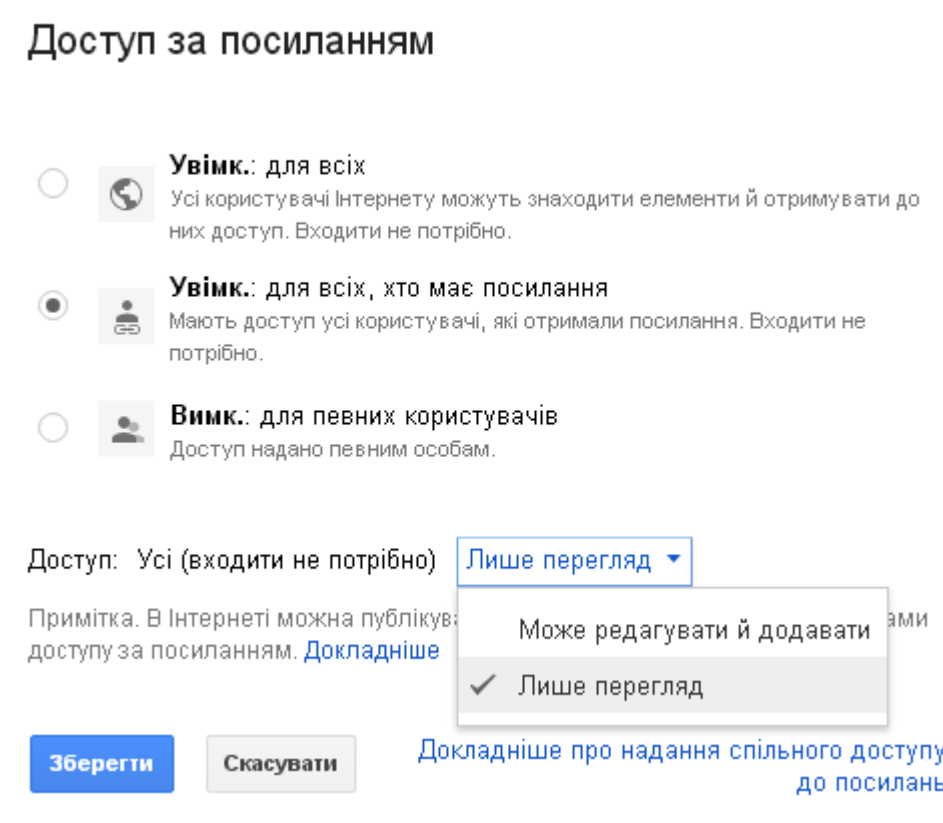

*Рис. 70.*

Для встановлення відповідних параметрів необхідно натиснути кнопку «Зберегти» (див. рис.70).

Для роботи з папкою і файлом у контекстному меню ще є такі можливості:

- Перемістити в… (перемістити папку чи файл у певну папку).
- Перейменувати (перейменувати папку).
- Завантажити (завантажити папку з усім вмістом на ПК)
- Вилучити
- Змінити колір тощо.

Зауважимо, що робота в хмарному сховищі майже не відрізняється від роботи з файлами та папками на ПК.

# *Google Keep*

Для того, щоб зайти у Google Keep, зайдіть у меню додатків Google та оберіть Keep (див. рис. 71).

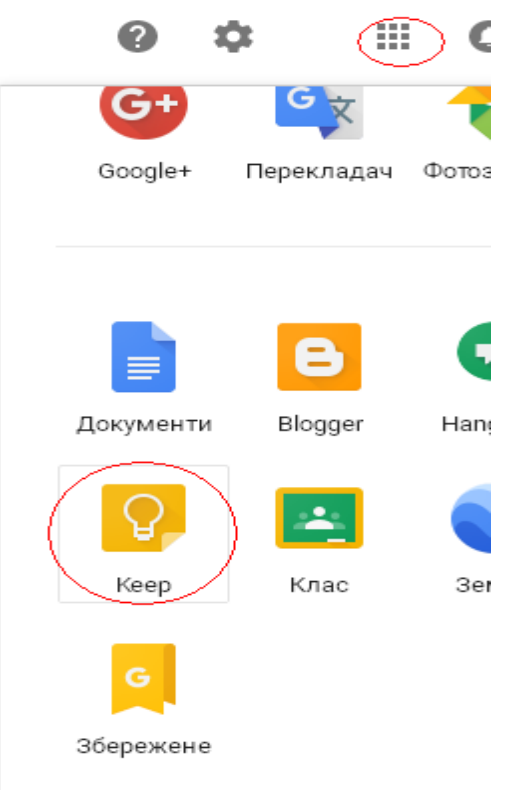

*Рис. 71.*

У даному сервісі є можливість створювати нотатки, нагадування, створювати до них мітки, переміщати їх у архів, видаляти тощо (див. рис. 72).

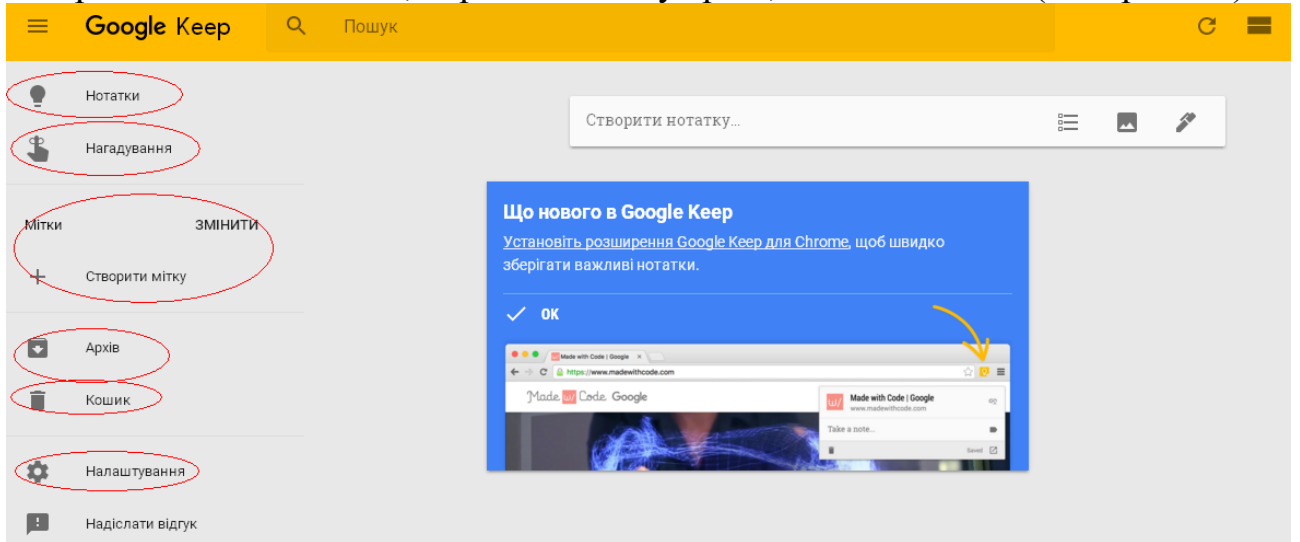

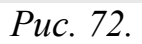

Для того, щоб створити нотатку, потрібно обрати у лівому меню «Нотатки» на у вікні, де висвітиться підказка «Створити нотатку», поставити курсор для введення змісту нотатки (див. рис. 72). У момент введення нотатки сервіс запропонує ввести ще й назву нотатки (див. рис. 73), а також надасть можливості для редагування даної нотатки (див. рис. 73).

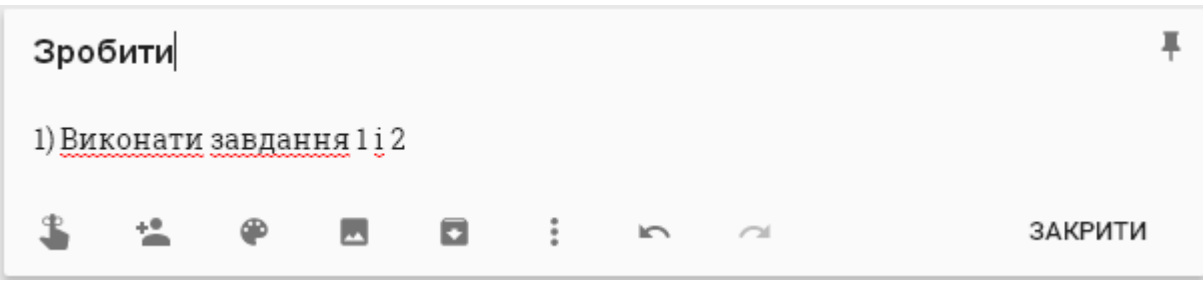

*Рис. 73.*

При редагуванні нотатки є такі можливості:

Нагадати (тобто зробити нагадуванням)

надати спільний доступ декільком користувачам – дії проробляються аналогічно як і на Диску Google.

**• кольорова гамма** – зміна кольору самої нотатки;

вставка картинки;

 $\blacksquare$  – архівувати нотатку;

пропонує власне підменю (див. рис. 74).

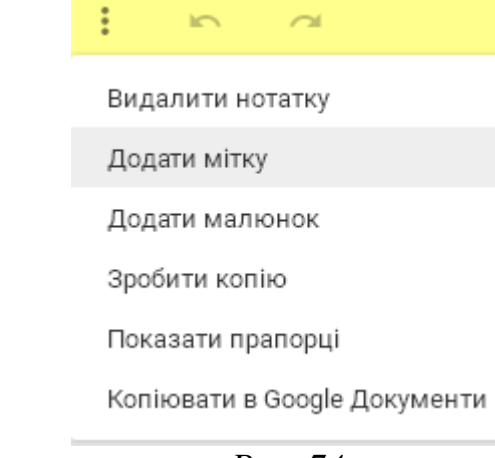

*Рис. 74.*

відмінити останню дію;

ЗАКРИТИ закрити нотатку;

закріпити нотатку.

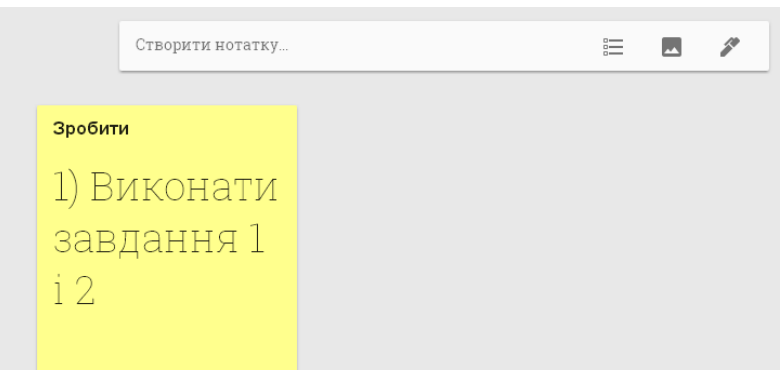

*Рис.75*

### *Google Календар*

Для того, щоб зайти у Google Календар, потрібно у меню "Додатки Google" обрати "Календар".

Зайшовши у Календар, у Вас висвітиться привітальне віконечко. Ознайомившись з новинами, натискаємо кнопку "Зрозуміло".

У лівому меню відображається календар на місця, та Календарі, які відображаються у Вашому календарі (див. рис. 76). У даному меню можна додати загальнодоступні календарі, або прибрати зайві, або додати інші календарі (див. **рис. 77).**<br> $\equiv \frac{1}{31}$  Календар

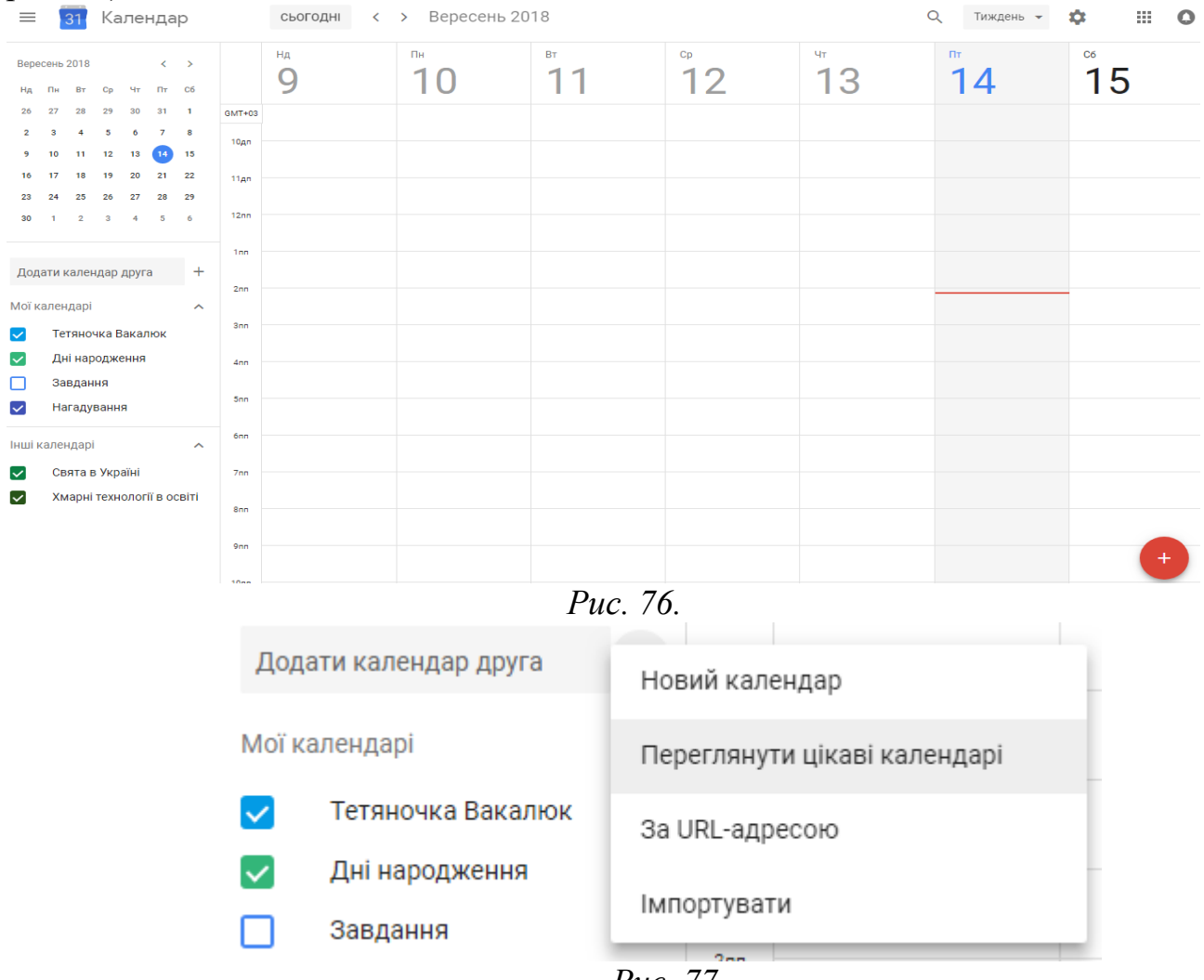

*Рис. 77.*

У центральному полі відображаються події на поточний тиждень по дням та годинам.

Для створення нової події варто натиснути кнопку "+", яка знаходиться справа внизу вікна (див. рис. 76).

При створенні події необхідно заповнити такі поля (див. рис. 78): назва події, дата та час початку і кінця події, подія на увесь день, повторювати її (щомісяця, щороку тощо), а також додаткові відомості (місце, сповіщення, опис, додати гостей). Після заповнення усіх необхідних полів, потрібно обов'язково натиснути кнопку "Зберегти". У результаті, подія буде занесена у календар (див. рис.79).

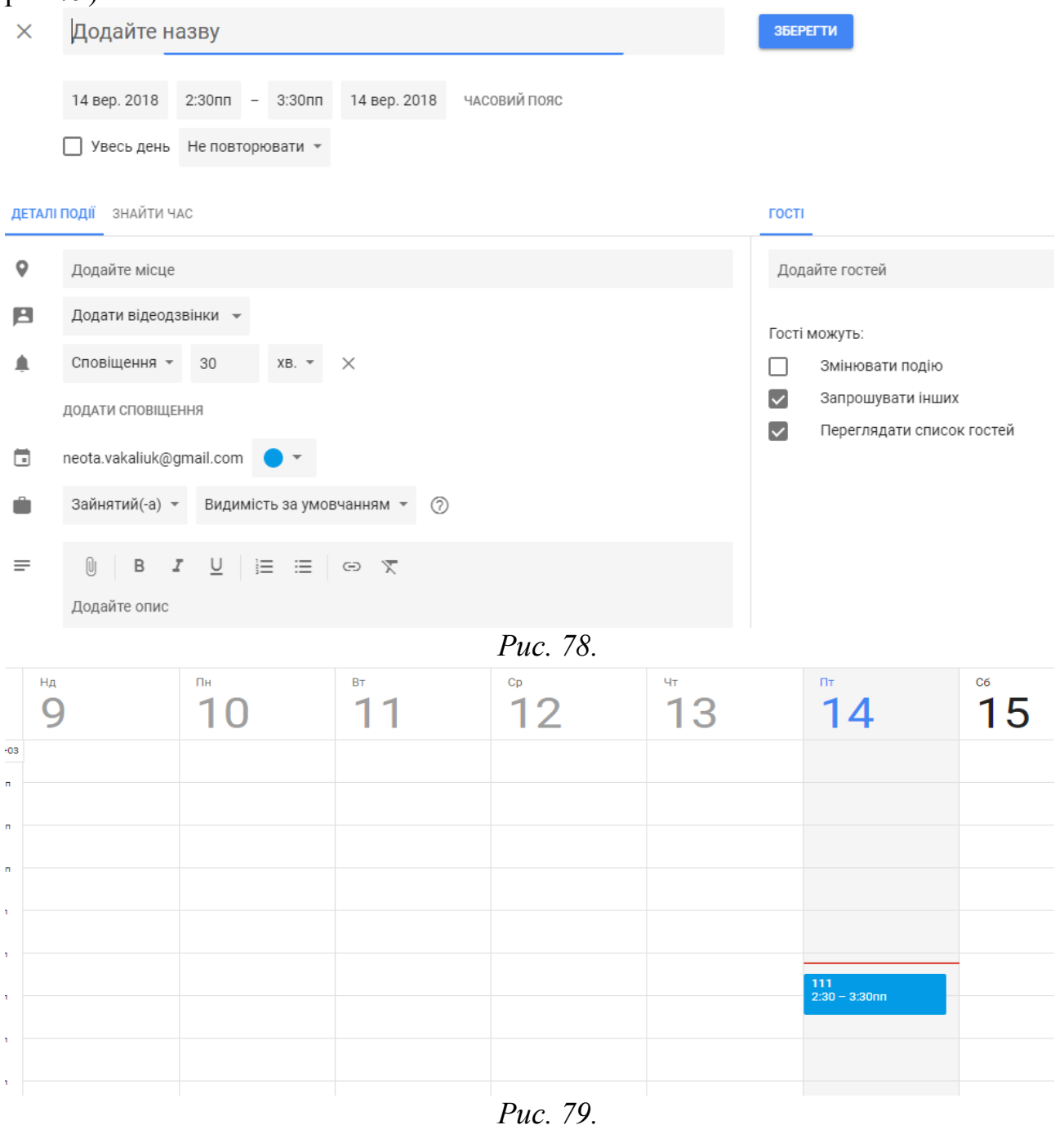

Для візуального оформлення подій у календарі можна викликати контекстне меню (права кнопка миші) на події, де з'явиться вибір оформлення створеної події (див. рис. 80).

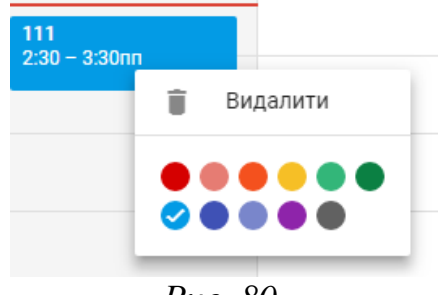

*Рис. 80.*

Ще один спосіб створення події – клацнути лівою кнопкою миші на певній комірці календаря – і одразу на вказаний день і час створиться події, куди потрібно ввести назву, вказати це буде подія чи нагадування, під корегувати дату і час, а також натиснувши на кнопці "Більше варіантів" ввести й інші необов'язкові налаштування (див. рис. 81). Після введення всіх обов'язкових полів, необхідно натиснути кнопку "Зберегти".

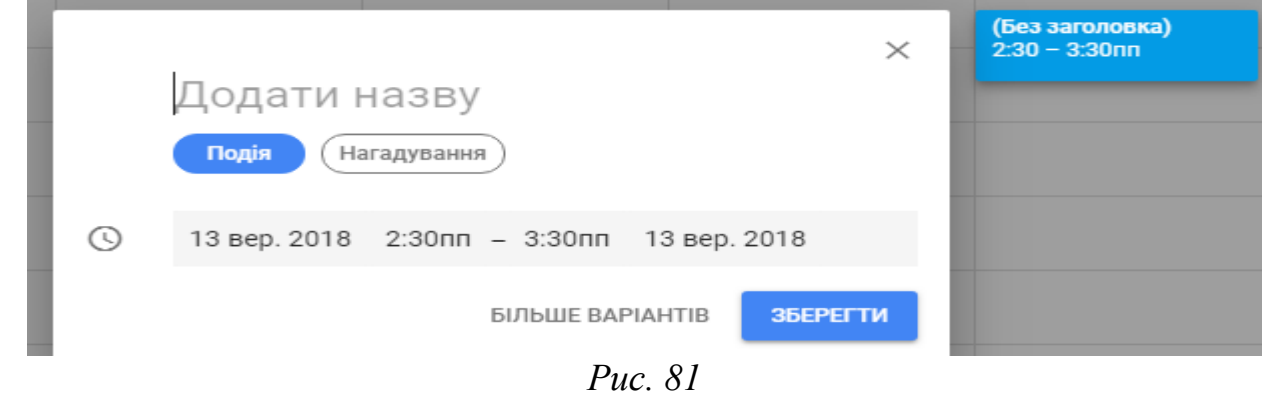

У верхньому меню можна керувати додатковими можливостями календаря (див. рис. 82-83).

Натиснувши на кнопку "Тиждень" (див. рис.82), можна обрати вигляд календаря: на день, тиждень, місяць, рік, розклад, 4 дні тощо.

У налаштуваннях можна встановити інші налаштування, відкрити кошик подій, налаштувати щільність календаря та колір тощо (див. рис. 83).

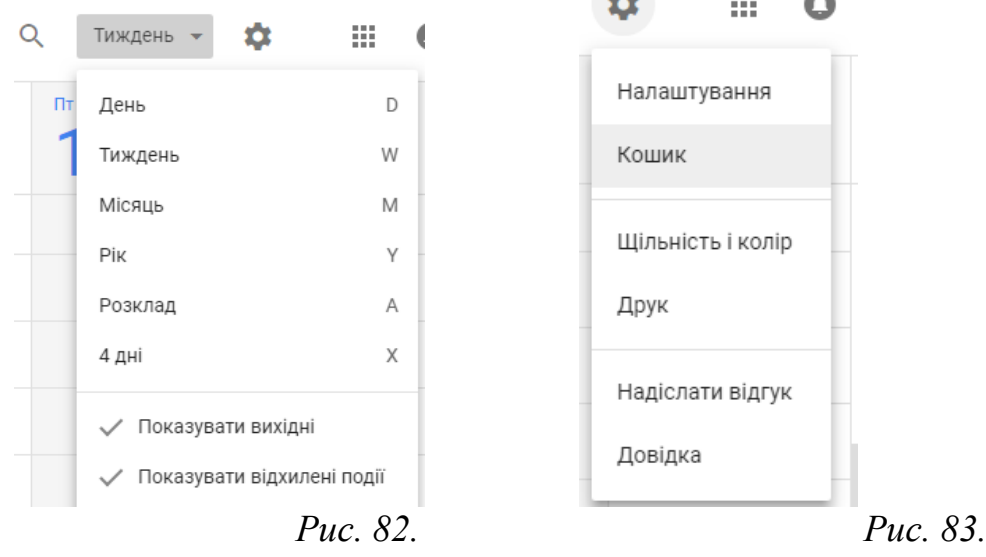

### *Створення документів із наданням прав спільного доступу декільком користувачам*

Найбільш поширеними у використанні є хмарні сервіси призначені для набуття навичок роботи з веб-сервісами та звичайними документами. Серед них розглянемо хмарну платформу Google Apps Education Edition, основними інструментами якої для використання студентами і викладачами є: електронна пошта Gmail (перевагами даного сервісу є підтримка текстового та голосового чату Google Talk, а також відеочату); календар Google; диск Google – сховище для зберігання власних файлів та можливістю настройки прав доступу до них; Google Docs – сервіс для створення документів, таблиць і презентацій з можливістю надання прав спільного доступу декільком користувачам.

Зупинимось більш детально на сервісі, який надає можливість створювати документ з наданням прав спільного доступу декільком користувачам.

Щоб створити документ із наданням можливості спільного доступу декільком користувачам, потрібно вибрати хмарний сервіс "Диск".

Після заходження у даний сервіс надається можливість створити власний

Створити документ . Отож, натискуємо кнопку "Создать" і у нас відкривається меню для вибору типу документу, який потрібно створити (див. рис. 84).

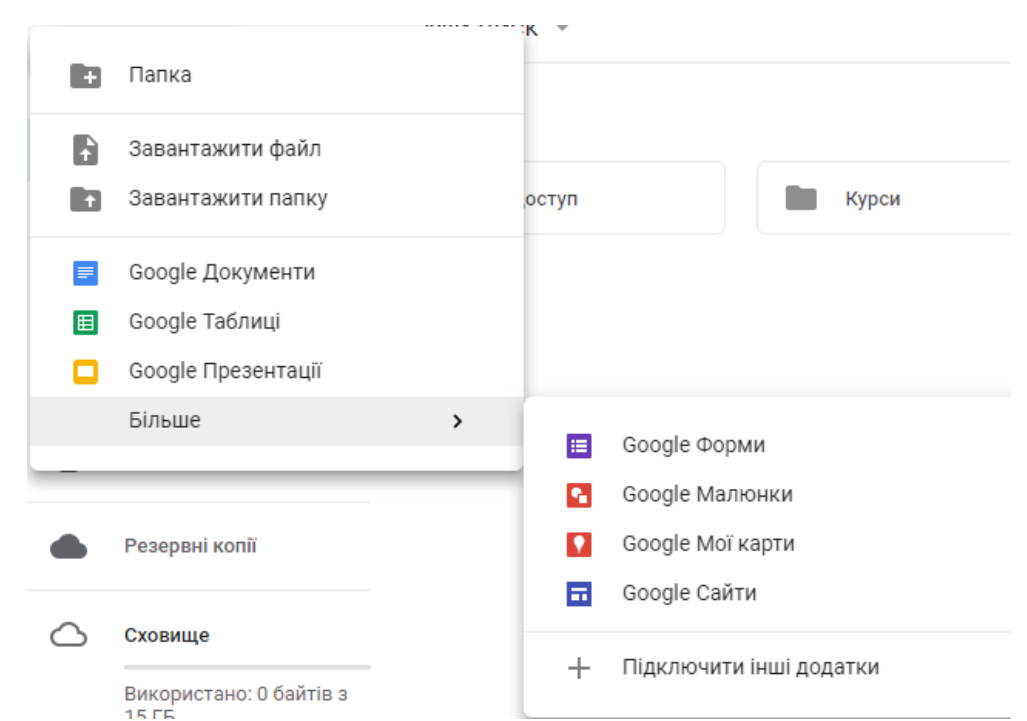

*Рис. 84. Типи документів, які можна створити у сервісі Google Apps*

Вибираємо той тип, який ми створюємо (ми розглянемо приклад створення текстового документу, тому вибираємо пункт меню "Документ"). Внаслідок чого відкривається вікно (див. рис. 85) з новим текстовим документом, досить схоже до звичайного документу Microsoft Word, до якого Ви усі звикли. Усі функції в даному сервісі досить схожі до функцій, які можна застосовувати у звичайному редакторі MS Word (редагування, форматування, друк тощо). Хоча є одна особливість в даному сервісі – після кожної зміни, яка відбувається в документі,

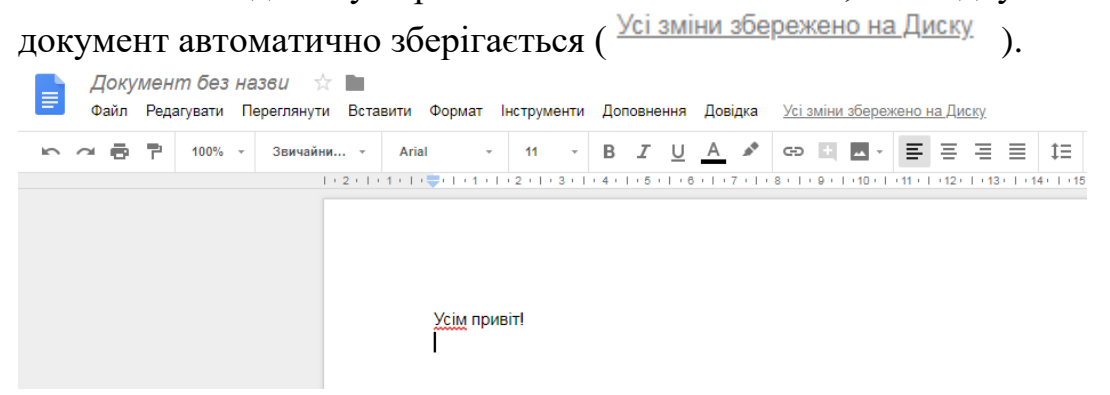

*Рис. 85. Вигляд вікна з створеним новим текстовим документом*

Для надання прав спільного доступу декільком користувачам, потрібно у правому верхньому куті вікна обрати "Спільний доступ…" (див. рис. 86).

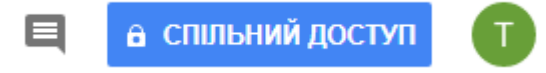

*Рис. 86. Пункти меню*

Після цього система запропонує Вам надати назву даному документу (див. рис. 87).

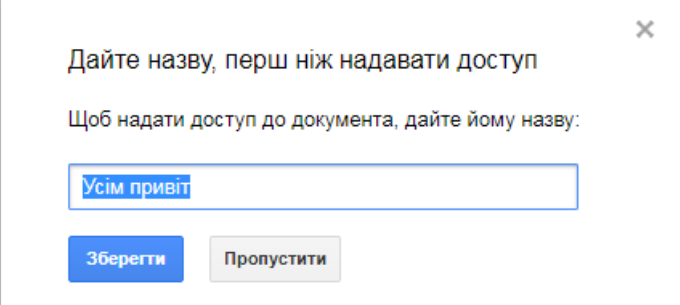

*Рис. 87. Вигляд вікна для надання імені спільному документу*

Далі Вам пропонується запросити користувачів з можливістю оповістити їх електронної поштою (див. рис. 88).

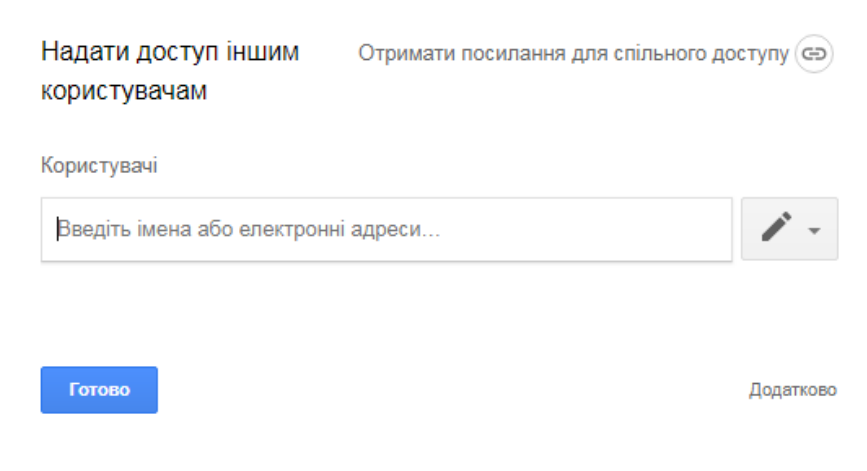

#### *Рис. 88.*

Для отамання посилання спільного доступу, варто натиснути "Отримати посилання для спільного доступу" і висвітяться додаткові параметри для

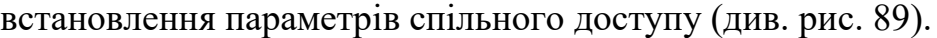

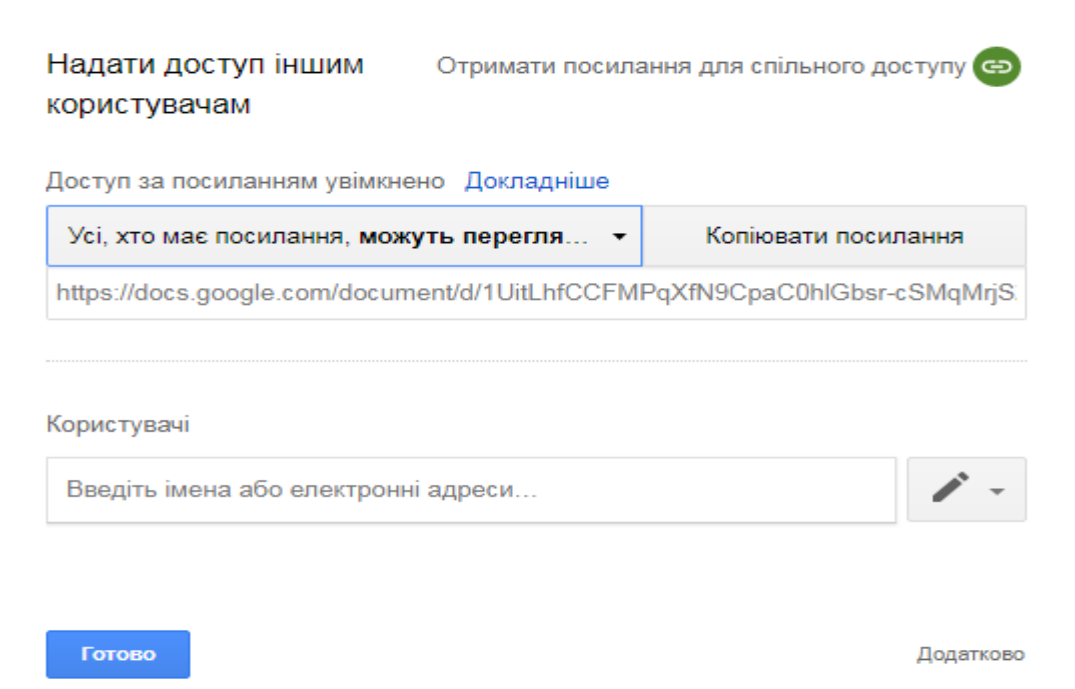

*Рис. 89.*

При цьому Вам надається також можливість виставити тип прав, які Ви надаєте користувачу для користування даним документом: редагування, читання, коментування чи права власника, а також надається можливість ще й скопіювати шлях до даного документа.

Для встановлення додаткових налаштувань потрібно натиснути "Додатково" (див. рис. 90-92).

Натискаємо кнопку "Готово" – тепер може користуватись даним документом одразу декілька користувачів.

На ім'я користувача, якому Ви відправили листа з вказівкою про спільний доступ до документа прийде лист, в якому буде вказано, що користувачу надано доступ до певного файлу, і натиснувши на відповідне посилання, користувач може перейти до даного документа та редагувати його.

Тепер змінюючи документ у кожного користувача буде висвітлюватись, який користувач, що саме написав (див. рис. 93).

Після надання прав доступу декільком користувачам, з'являється можливість не лише редагувати документ декільком користувачам, а й додавати коментарі.

Для цього потрібно натиснути кнопку і обрати один із видів

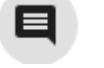

 $\pm$ 

додавання: сповіщення або коментар (див. рис. 94) або натиснути кнопку , яка знаходиться справа від робочої області документа.

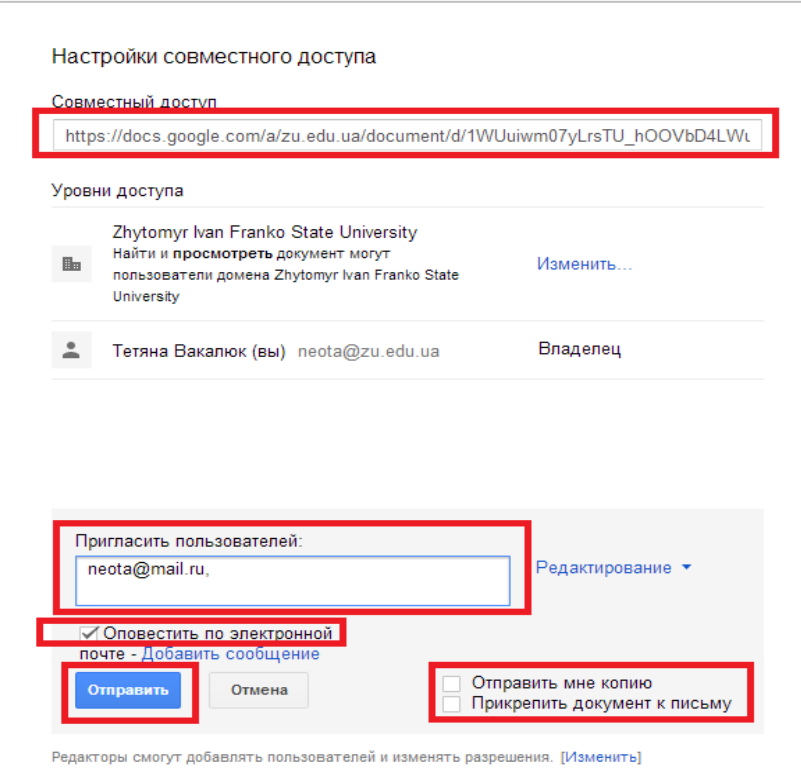

*Рис. 90. Встановлення налаштувань документа з спільним доступом*

Тетяна Вакалюк (вы) neota@zu.edu.ua Владелец  $\overline{a}$ Редактирование ▼ neota@mail.ru neota@mail.ru  $\times$ 흐 Владелец √ Редактирование Комментирование Пригласить пользователей: Чтение Введите имена, адреса электронной поч

*Рис. 91. Типи прав доступу* 

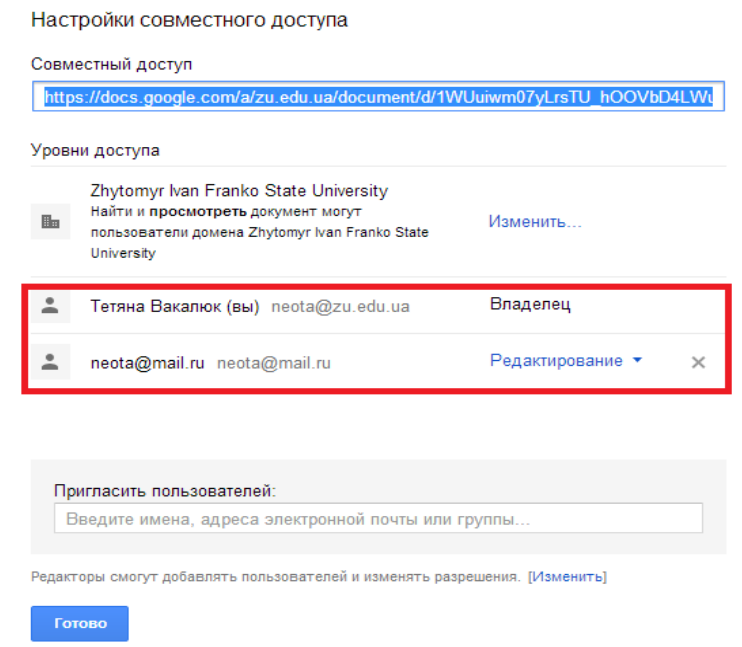

# *Рис. 92. Рівні доступу до документа*

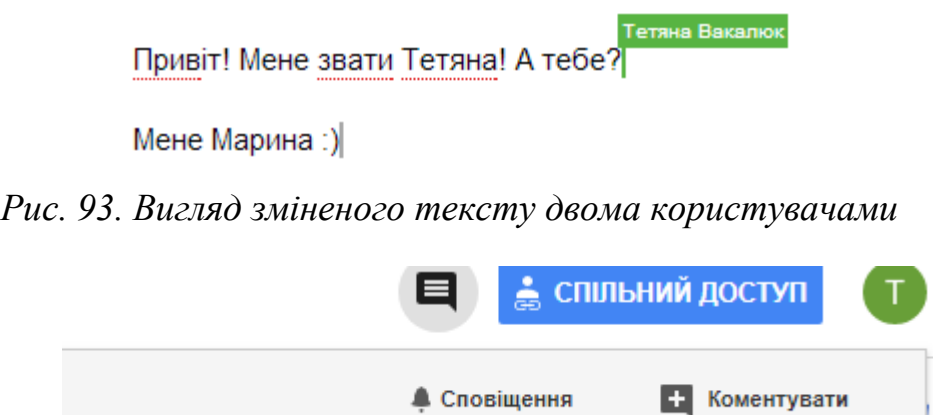

*Рис. 94.*

У полі, яке висвітиться, ввести коментар та натиснути кнопку "Додати коментар" (див. рис. 95), після чого у документі буде відображатись коментарі усіх учасників написання даного документу (див. рис. 96).

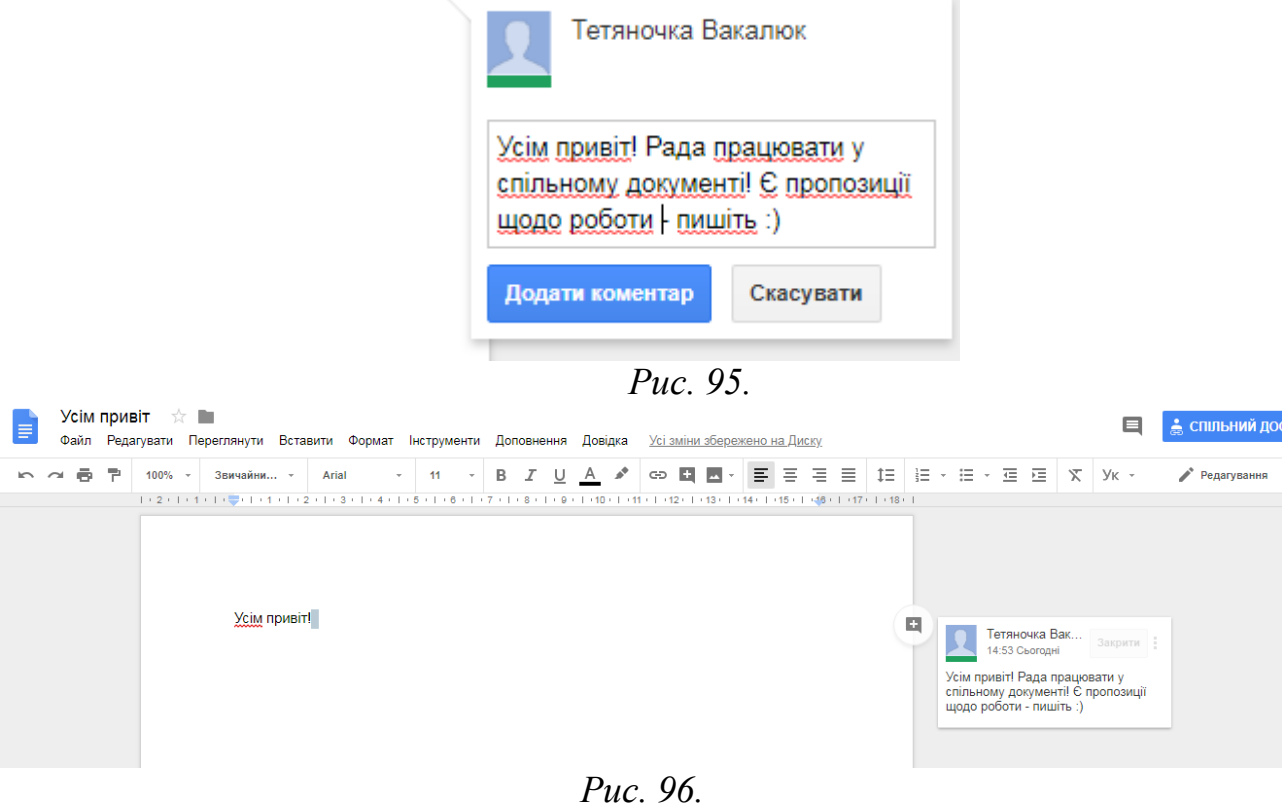

# *Лабораторна робота №3*

*Мета:* Засвоїти особливості роботи з хмарними сервісами Google. *Програмне забезпечення:*Google.

# *Хід роботи*

- 1. Увійдіть до свого облікового запису Gmail.
- 2. Перейдіть на *Google диск.*
- 3. Розробити структуру папок, як вказано на рисунку.

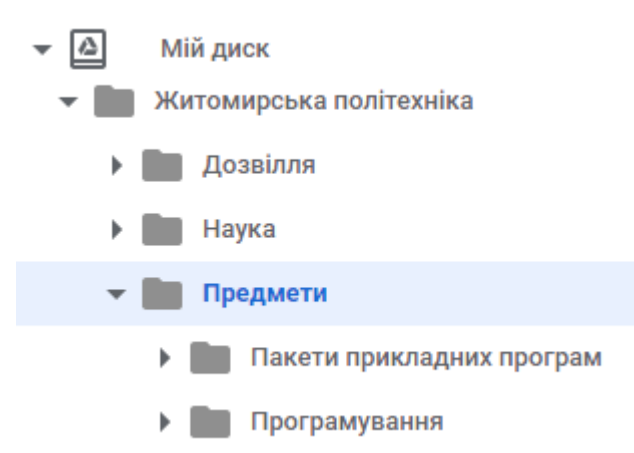

*Примітка:* Папка "Предмети" містить в собі інші папки: "Пакети прикладних програм" та "Програмування".

- 4. У папку "Пакети прикладних програм" завантажити лабораторні роботи №1 та №2.
- 5. Надати доступ до цієї папки викладачу.
- 6. Перейдіть у *Google Keep*. Створіть декілька нотаток (різні по оформленню). Створіть нотатку з малюнком. Створіть мітку «Хмарні технології». Одну нотатку перенесіть у створену мітку.
- 7. Створіть мітку з нагадуванням. Створіть мітку та надайте доступ викладачу.
- 8. Перейдіть у *Google Календар*. Створіть 3 події на поточний тиждень.
- 9. Створіть 3 нагадування на поточний місяць. Додайте у свій календар один із загальнодоступних календарів.
- 10.Перейдіть у *Google Документи*.
- 11.Створіть документ "Словник комп'ютерної техніки".
- 12.Виконайте завдання 2-11 з лабораторної роботи №1 у створеному документі.
- 13.Надайте доступ до створеного документа викладачу.
- 14.Відкрийте лабораторну роботу №2 на диску. Порівняйте оформлення завантаженого документа у хмарному сховищі та відкритого у MS Word, а також новоствореного документа у хмарному сервісі
- 15.Здайте роботу викладачу.

### *Запитання для контролю*

- 1. Що таке хмарні технології?
- 2. Які є моделі надання послуг хмарних обчислень?
- 3. Що таке хмарні сервіси?
- 4. Які хмарні сервіси Ви знаєте?
- 5. Чи є сервіси Google хмарними?
- 6. Які можливості надає сервіс Google Диск?
- 7. Які можливості надає сервіс Google Keep?
- 8. Які можливості надає сервіс Google Календар?
- 9. Які можливості надає сервіс Google Docs?
- 10.Чим відрізняється документ, створений у MS Word і в ньому відкритий, від того ж самого документа, але відкритого засобами Google Docs?

### **Основні принципи роботи в Power Point.**

**Як виконуються основні дії у MS Power Point:**

Операції по створенню, відкриттю, збереженню та друку документів виконуються так само як і у MS Word.

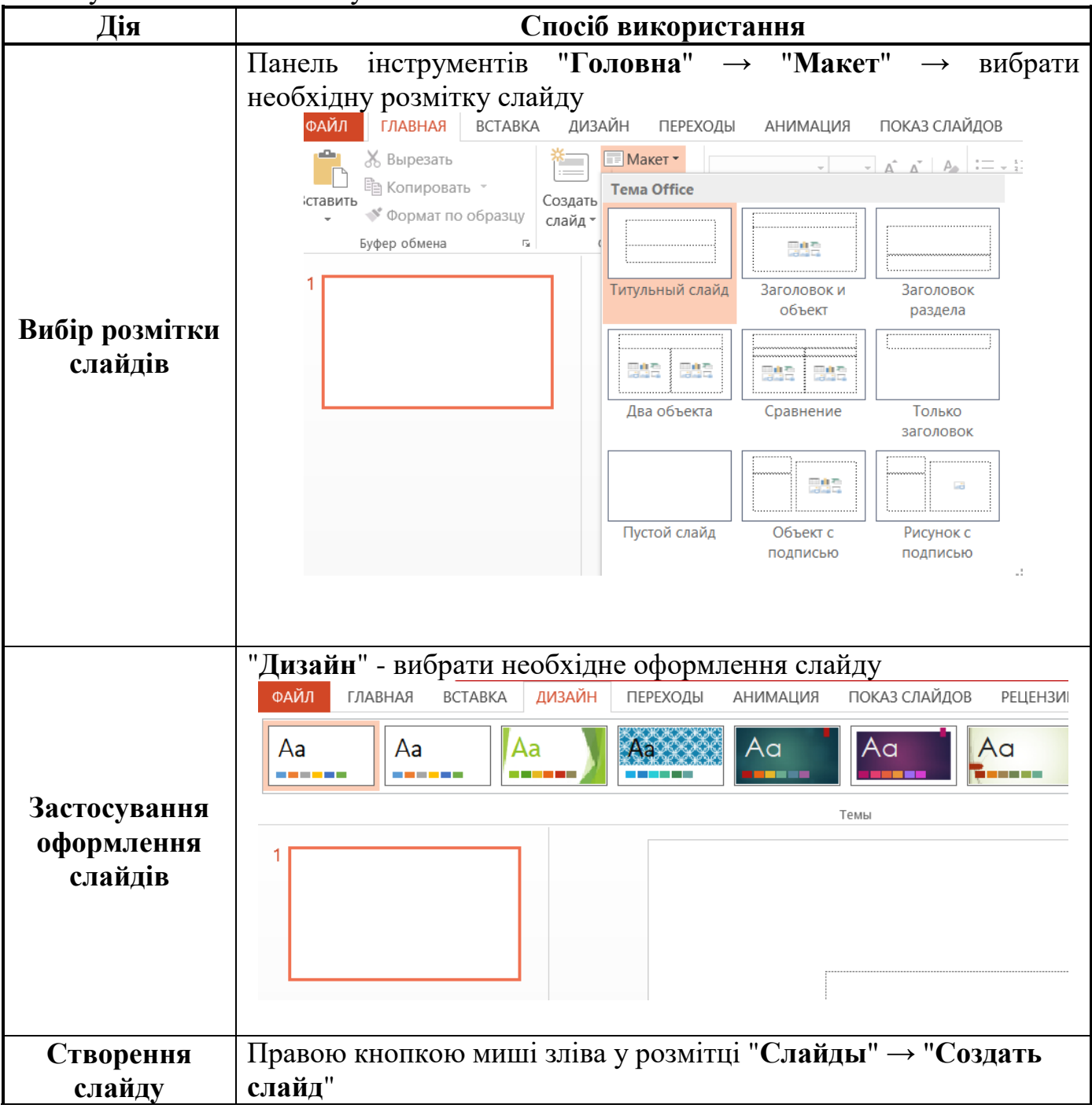

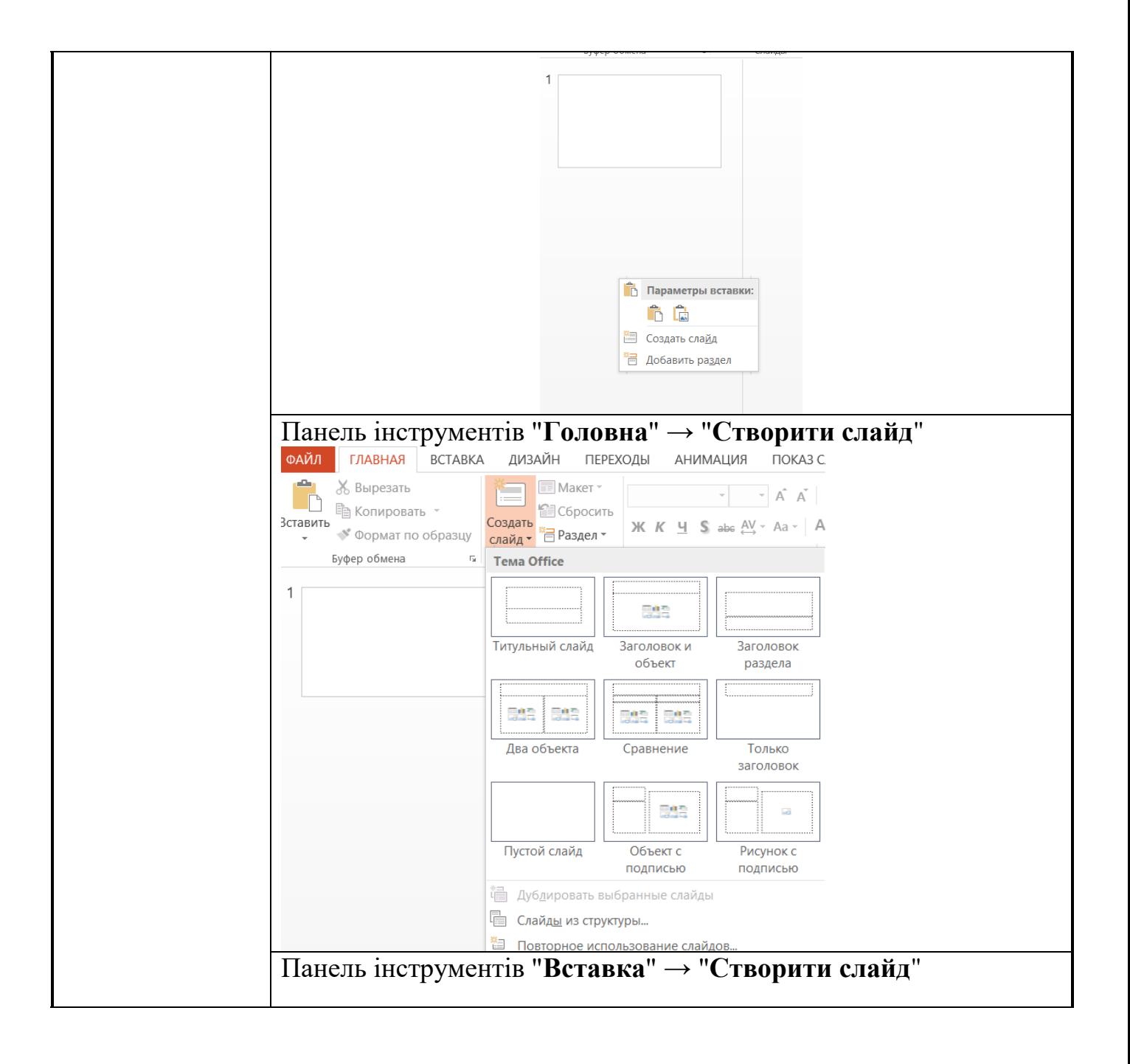

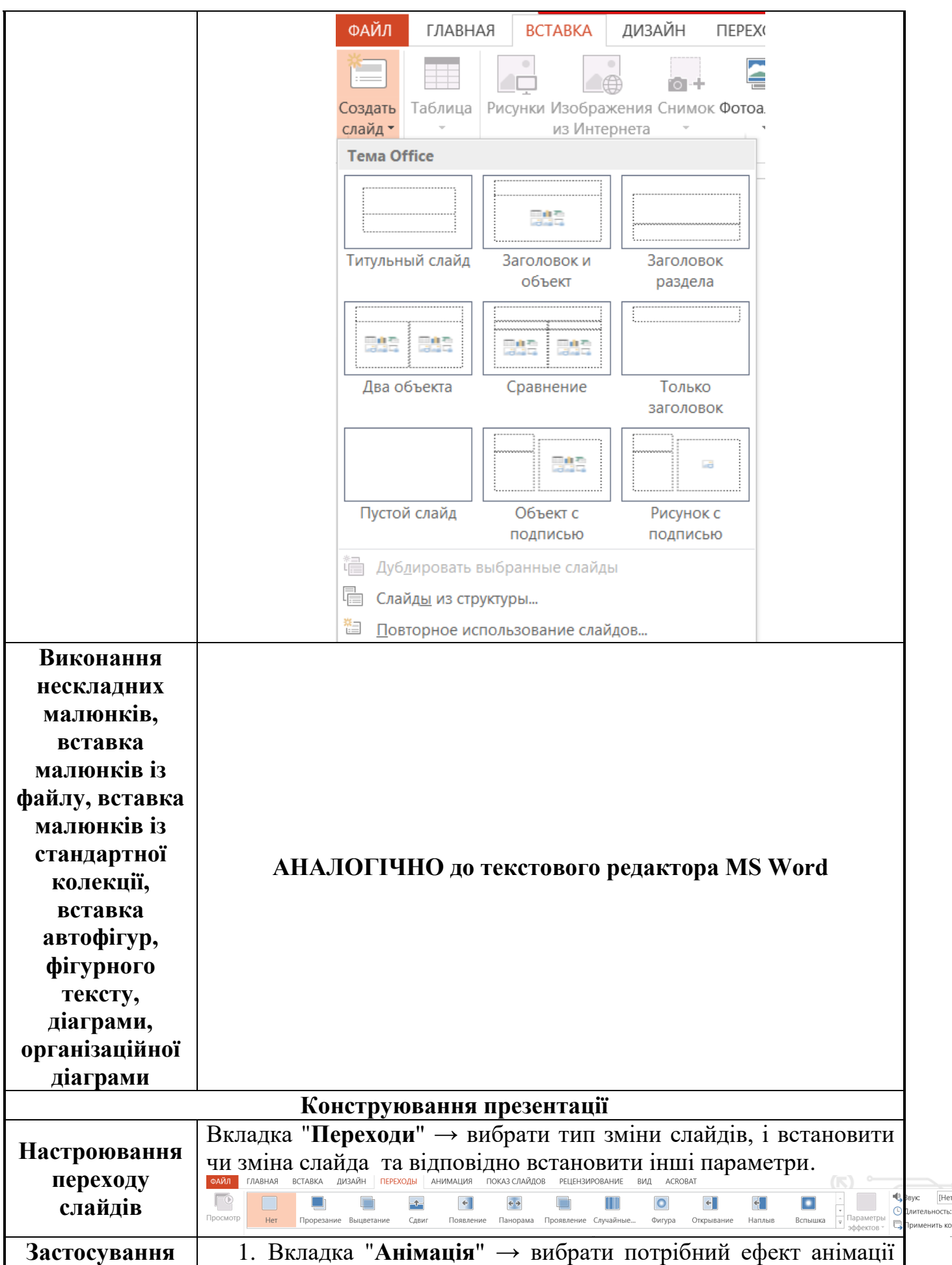

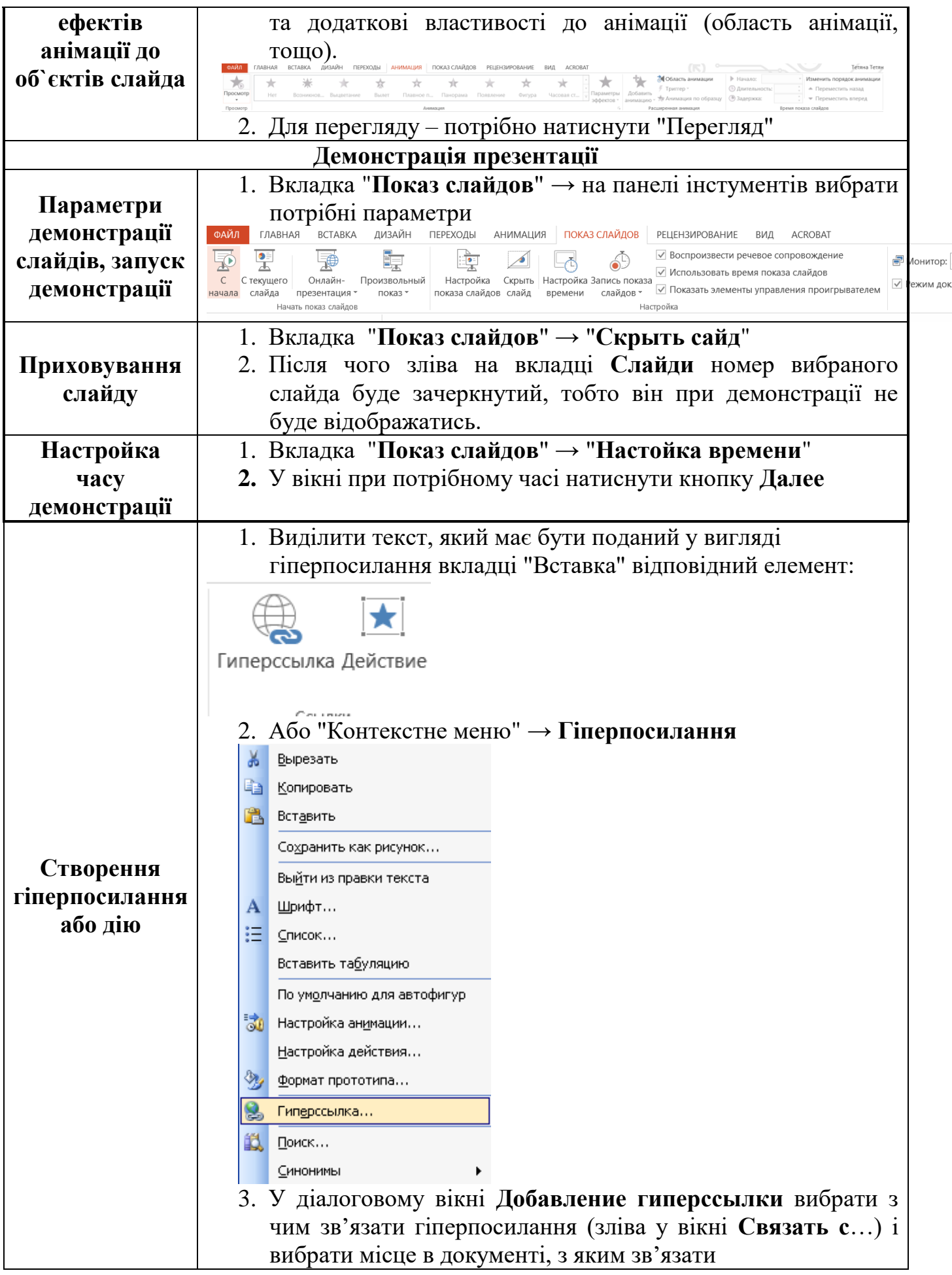

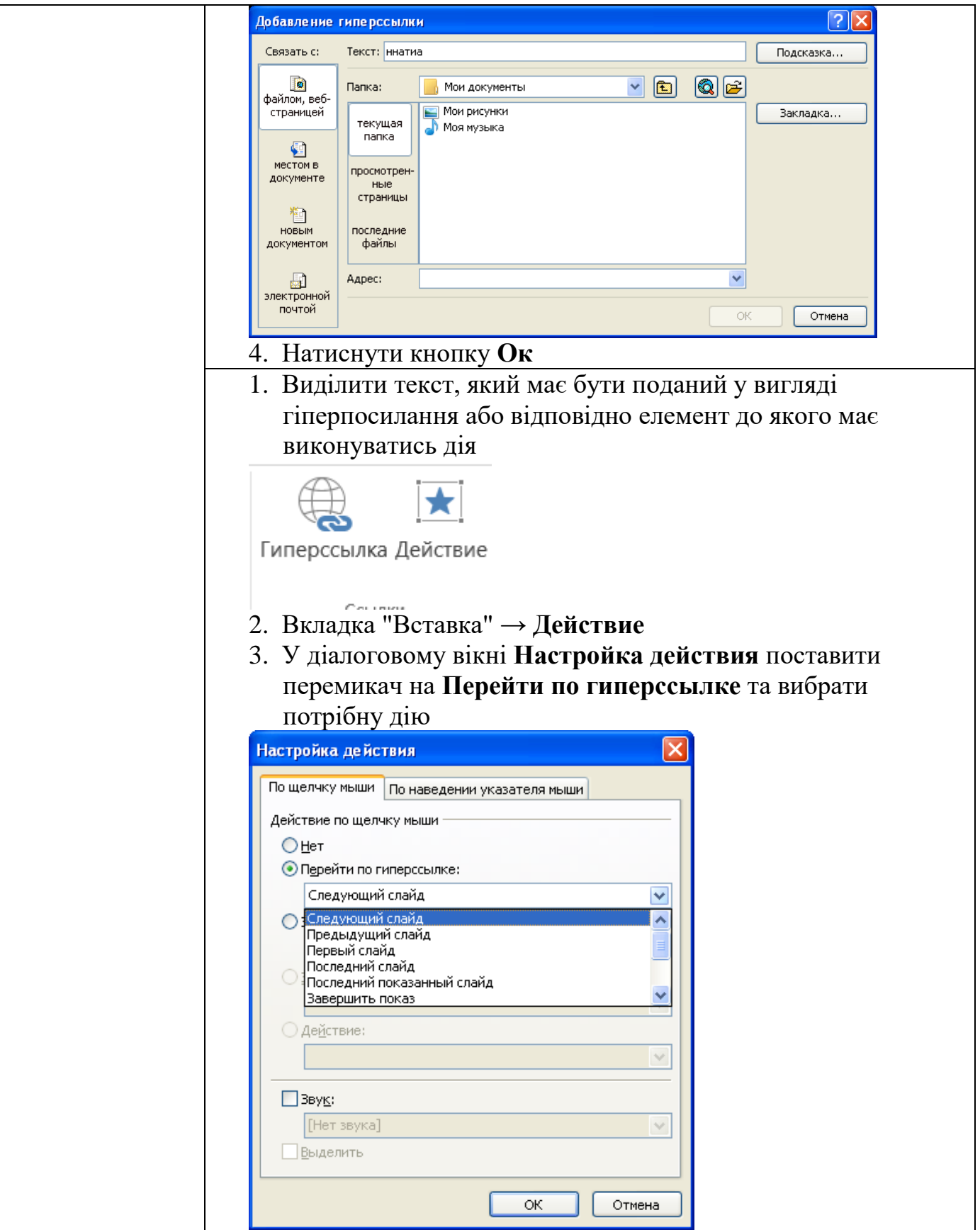

# *Лабораторна робота №4*

*Мета:* Засвоїти основні прийоми зі створення презентації в Power Point. *Програмне забезпечення:* Microsoft Power Point.

### *Хід роботи*

- 1. Створити нову презентацію.
- 2. Для всіх слайдів встановити оформлення на свій розсуд.
- 3. Для першого слайда встановити розмітку "Титульний слайд"
- 4. Ввести до першого слайда назву презентації та прізвище виконавця.
- 5. Створити ще 7 слайдів.
- 6. Заповнити слайди таким змістом:

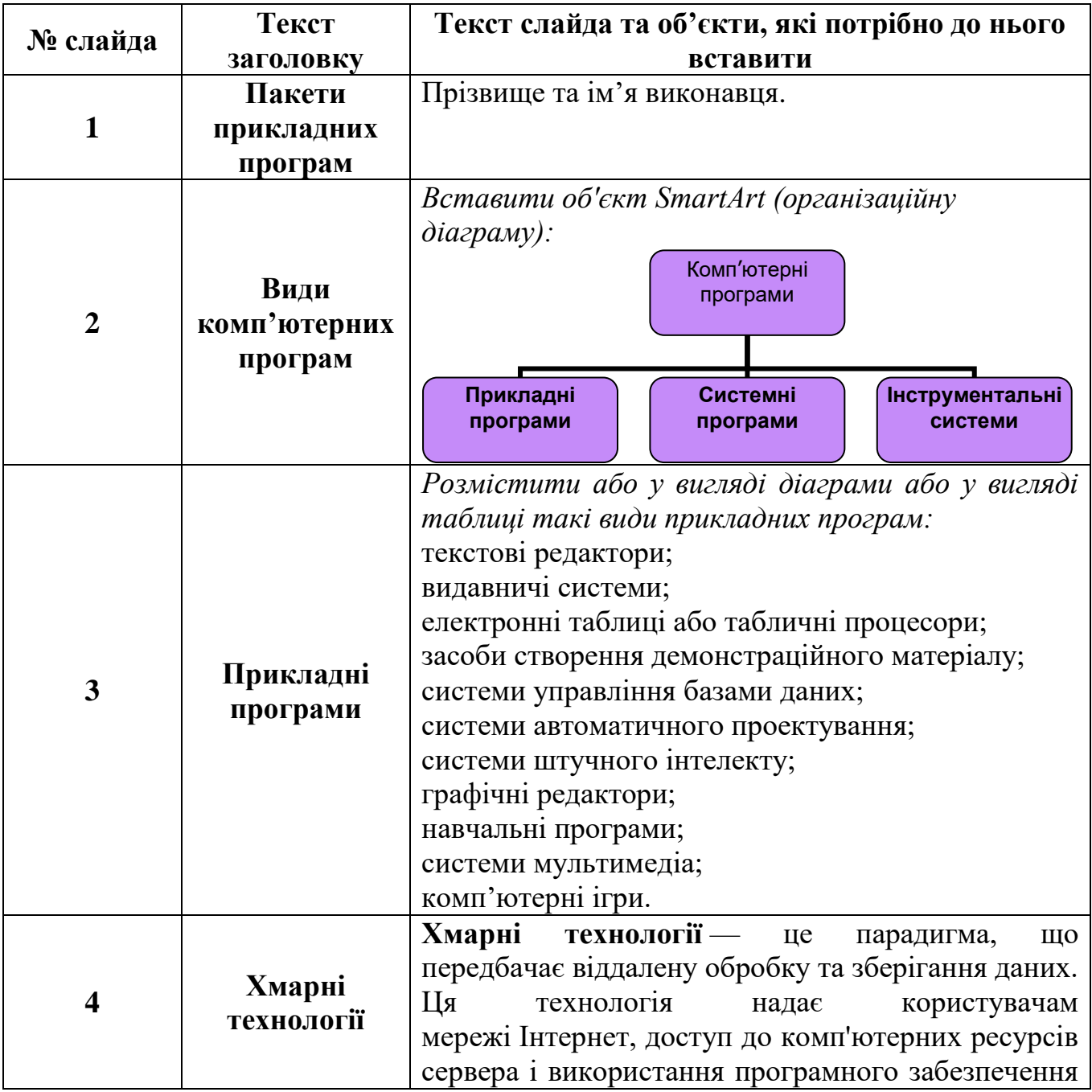

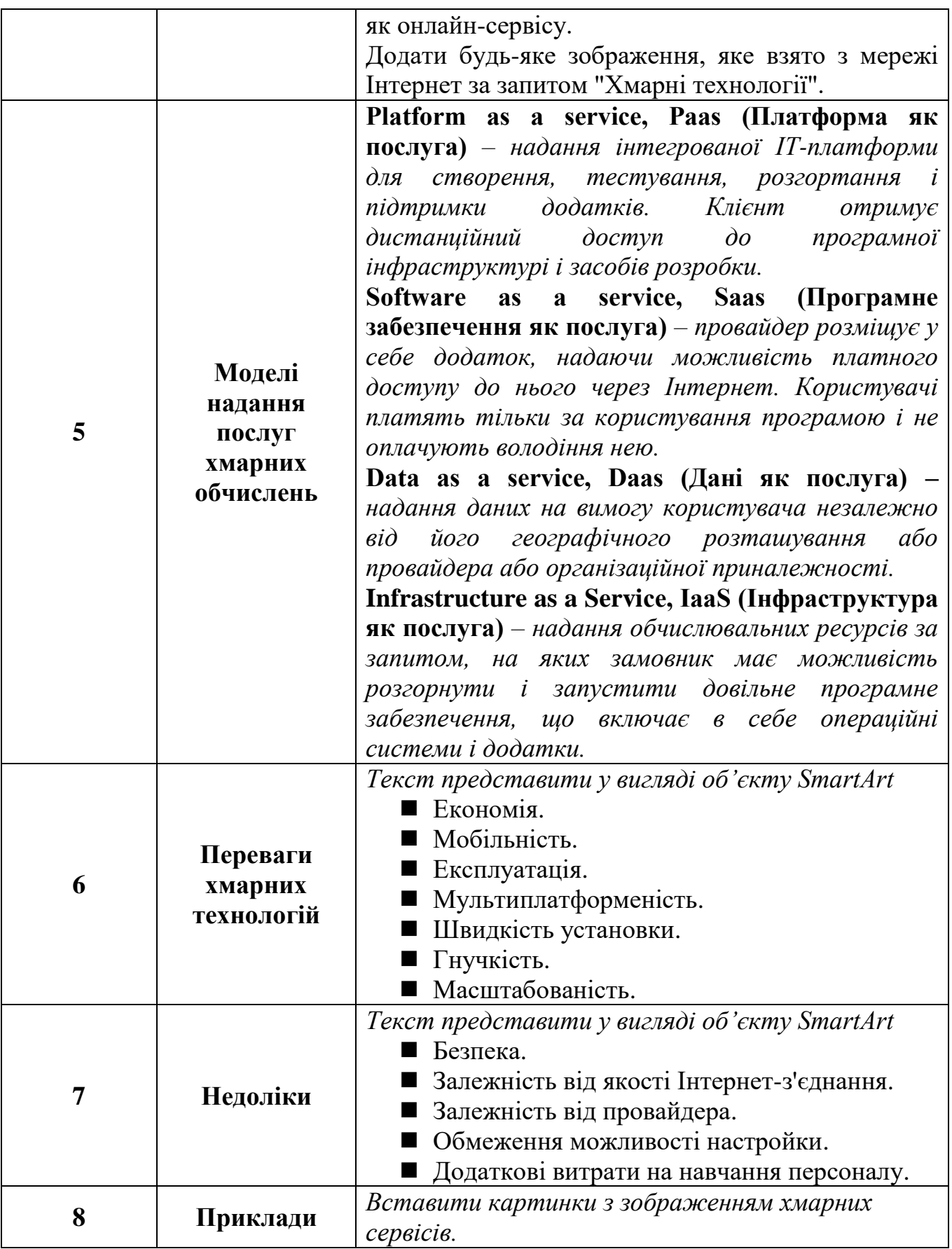

7. Після титульного слайду створити слайд, який би складався зі змісту презентації.

- 8. На кожному пункті змісту зробити гіперпосилання на відповідний слайд презентації.
- 9. На 3-9 слайдах вставити 2 кнопки: перша для переходу до змісту презентації, друга – для завершення показу.
- 10.До кожного слайду застосувати анімацію з різним входом та виходом.
- 11.Зберегти роботу під ім'ям lab4.ppt. Завантажити лабораторну роботу на Google диск.
- 12.Здати роботу викладачу.

### **Запитання для контролю**

- 1. Як для презентації встановити оформлення?
- 2. Яким чином можна змінити встановлене оформлення?
- 3. З якою метою встановлюють розмітку слайда? Яким чином це здійснюють?
- 4. Який об'єкт використовують для введення додаткового тексту до слайда?
- 5. В якому режимі найкраще копіювати слайди?
- 6. Як продемонструвати презентацію на екрані?
- 7. Як створити гіперпосилання на текст?
- 8. Як вставити кнопку?
- 9. Як запрограмувати кнопку на певну дію?

#### **Створення презентацій засобами хмарних технологій**

*Google презентації*

Для створення презентації, потрібно перейти на Google диск, і натиснувши аналогічно до попередніх випадків кнопку "Створити", обрати Google презентація.

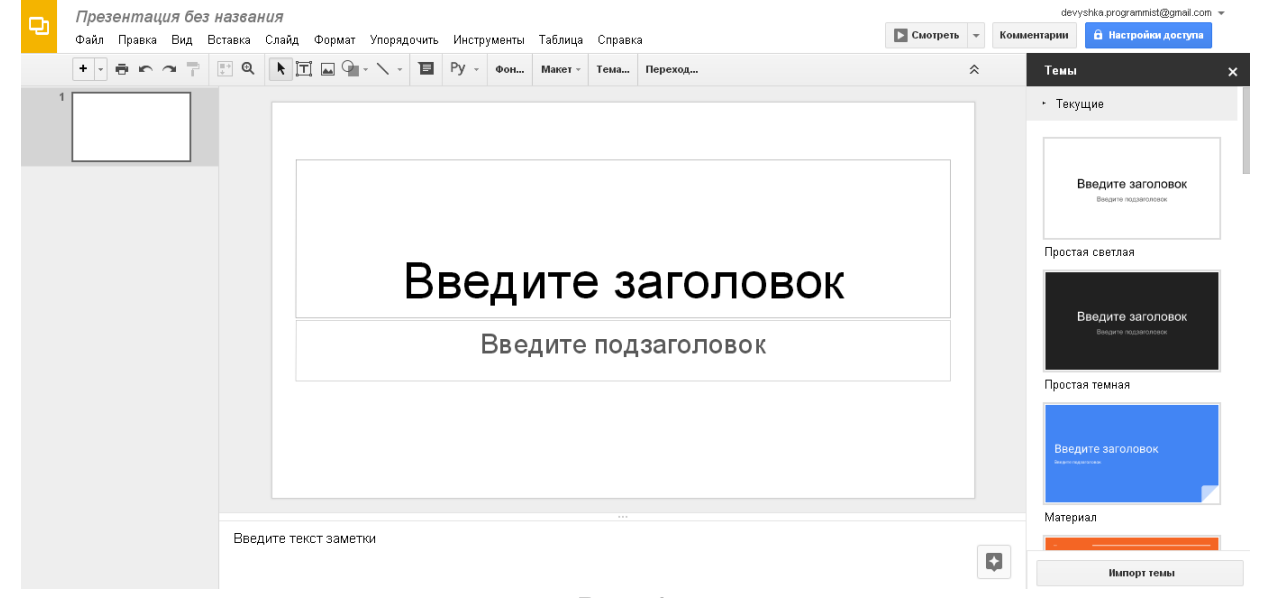

*Рис. 97.*

Зауважимо, що робота з даним сервісом дуже схожа до звичайного ПЗ Power Point, а специфічні особливості, які характерні для даного сервісу – характерні і для інших продуктів компанії Google (документ, форми тощо)

Вибір теми для презентації здійснюється у колонці справа (можна імпортувати власну тему – див. рис. 97). Змінити тему також можна вибравши пункт горизонтального меню **Слайд –Змінити тему**.

Для створення нового слайду можна:

- Натиснути комбінацію клавіш Ctrl + M.
- Натиснути кнопку и у верхньому меню.
- Виконати **Вставка – Новий слайд**.

На слайдах можна використовувати текстові поля, зображення та фігури, окрім того, на слайд можна додати об'єкт WordArt, діаграми, відео, лінії та номери слайдів.

Для вставки текстового поля потрібно обрати **Вставка – Текствове поле**або натиснувши кнопку  $\boxed{\mathbb{T}}$ . Також відразу створюється текстове поле з текстом, що знаходиться у буфері обміну (Ctrl + C). Для форматування тексту доступні всього 8 шрифтів (рис. 98).

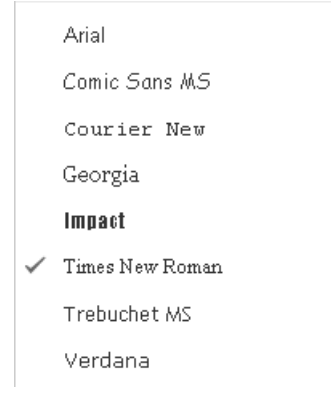

*Рис. 98. Шрифти*

Поміж того, доступна зміна розміру, кольору та кольору фону, відступів, інтервалів, вирівнювання, тощо (див. рис. 99).

 $\mathcal{L}$ 36 Times New... -*Рис. 99. Панель форматування тексту*

Для вставки зображення потрібно виконати **Вставка – Зображення**та завантажити бажаний файл: з комп'ютера, зробити знімок з веб-камери, вставити URL, обрати з ваших GooglePhoto або GoogleDrive чи знайти потрібне зображення у пошуку (рис. 100). Також це можна зробити натиснувши на кнопку  $\Box$ .

Вставка изображения

| Загрузка | Сделать снимок | Вставить URL                                                                | Мои альбомы                              | Google Диск | Поиск |
|----------|----------------|-----------------------------------------------------------------------------|------------------------------------------|-------------|-------|
|          |                |                                                                             |                                          |             |       |
|          |                |                                                                             |                                          |             |       |
|          |                |                                                                             |                                          |             |       |
|          |                | Перетащите изображение сюда                                                 |                                          |             |       |
|          |                |                                                                             | или<br>Выберите изображение для загрузки |             |       |
|          |                |                                                                             |                                          |             |       |
|          |                |                                                                             |                                          |             |       |
|          |                |                                                                             |                                          |             |       |
| Выбрать  | Отмена         | Выбирайте только те изображения, право на использование которых у вас есть. |                                          |             |       |

*Рис. 100. Вставка зображення*

Для вставки фігури виконати **Вставка – Фігури** і обрати зі списку спочатку бажаний тип фігури, а потім і саму фігуру (див. рис. 101). Також це можна зробити

натиснувши на кнопку .

∏ Фигуры ⊏> Стрелки ҈ Выноски 라 Формула

#### *Рис. 101. Типи фігур*

Переходи між слайдами можна змінити наступним чином: **Слайд – Перехід**  і обрати один із запропонованих (див. рис. 102).

> Без переходов Затемнение Слайд справа Слайд слева Переворот Куб Галерея

.

#### *Рис. 102. Переходи*

Всі маніпуляції з презентацією зберігаються автоматично. Завантажити презентацію можна способами, що показано на рис. 103.

> Microsoft PowerPoint (PPTX) Документ PDF (.pdf) Обычный текст (.txt) Изображение JPEG (текущий слайд) Изображение PNG (текущий слайд). Scalable Vector Graphics (.svg, текущий слайд)

#### *Рис. 103. Формати завантаження презентації*

#### *Створення презентації у хмарному сервісі Prezi.com*

У наш час, еру інформатизації та постійного оновлення програмного забезпечення все більшою популярністю користуються різні сервісі для створення електронних презентацій, зокрема й хмарний сервіс Prezi. Варто зазначити, що даний сервіс, у порівнянні з іншими, є англомовним, тому для користування ним потрібно хоча б на рівні "користувача" знати англійську мову. Для створення презентації потрібно увійти у систему Log in v увівши логін та пароль (див. рис. 104) (у випадку, коли користувач не зареєстрований – спочатку зареєструватись Sign up ).
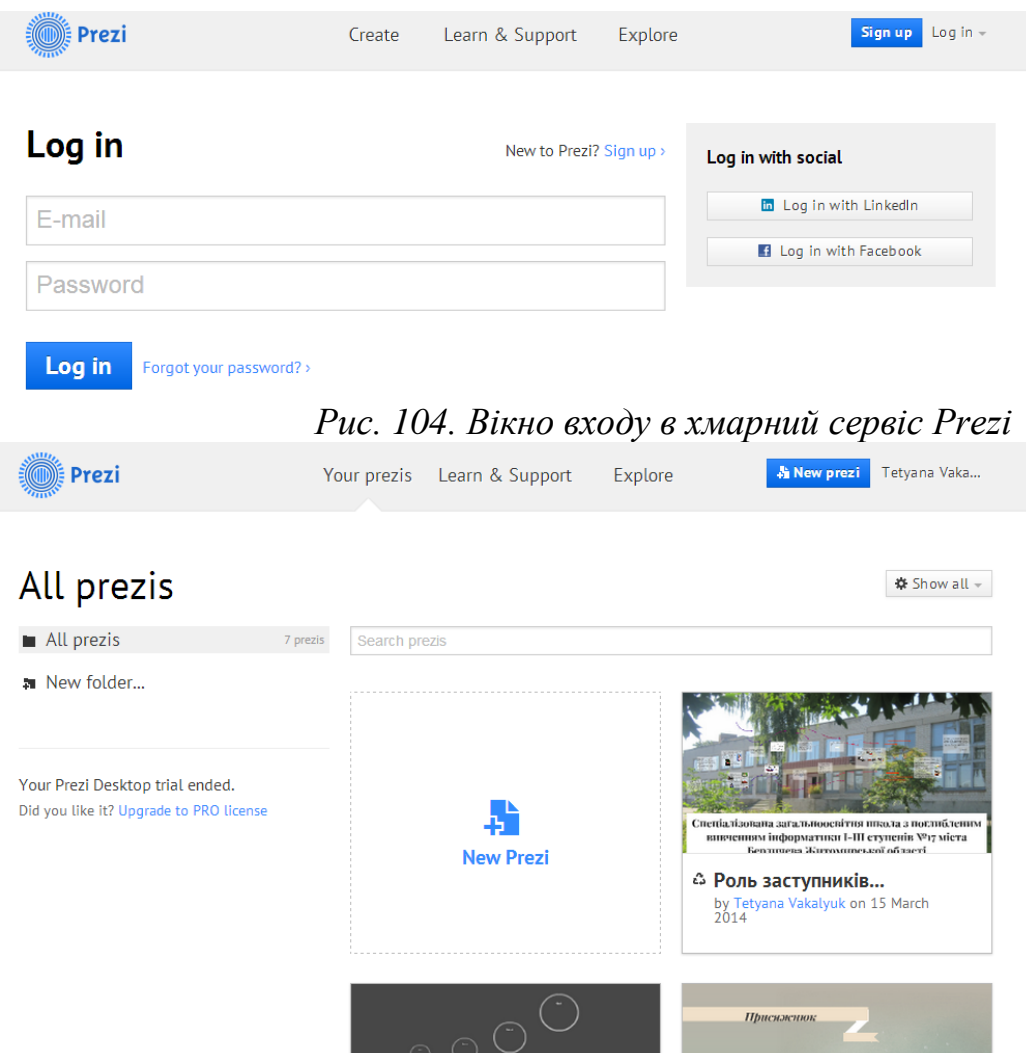

*Рис. 105. Вікно хмарного сервісу Prezi*

Після входу у даний хмарний сервіс (див. рис. 105) одразу висвітлюються усі наявні презентації у даного користувача. Їх можна у будь-який момент часу редагувати.

Отож, для створення нової презентації у даному сервісі потрібно вибрати New Prezi , після чого відкриється нова вкладка для вибором шаблону презентації (див. рис. 106). Вибираємо той шаблон, який Вас найбільш влаштовує та натискаємо кнопку **Use template** 

Відкривається вкладка з шаблоном презентації та з заготовками слайдів (див. рис. 107).

Для переходу між слайдами можна користуватись зменшеними зображеннями слайдів, які знаходяться в лівій частині екрану.

Для додавання заголовку або тексту, потрібно натиснути на відповідному

місці слайду **Click to add Title**  $_{\text{a}60}$  <sup>Click to add text</sup> відповідно. Для введення тексту у будь-якому іншому місці слайду потрібно лише двічі клацнути мишею на потрібному місці слайда.

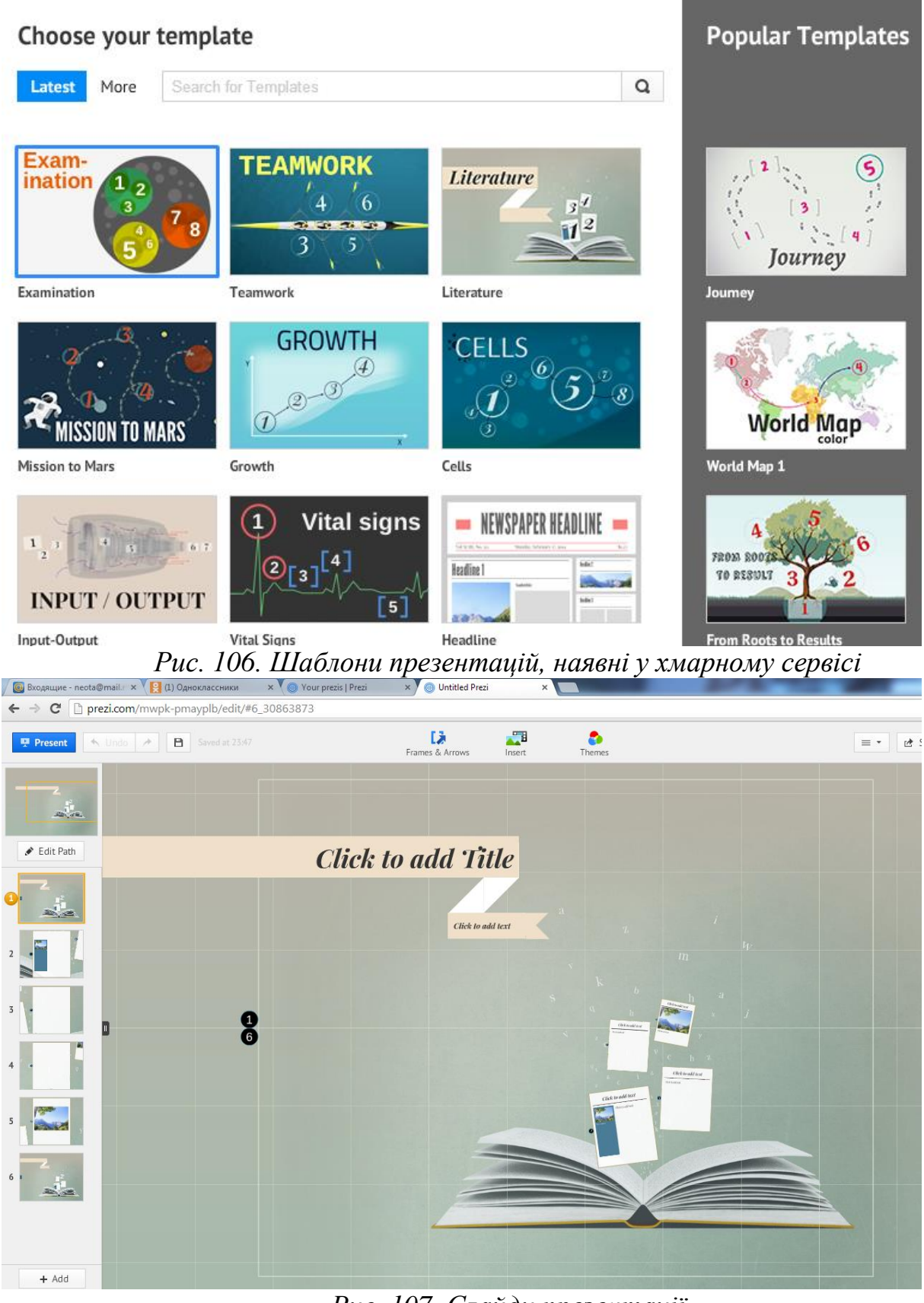

*Рис. 107. Слайди презентації*

Текст, який вводимо маємо право форматувати: розмір, колір, нарис шрифту, а також його розміщення (див. рис. 108).

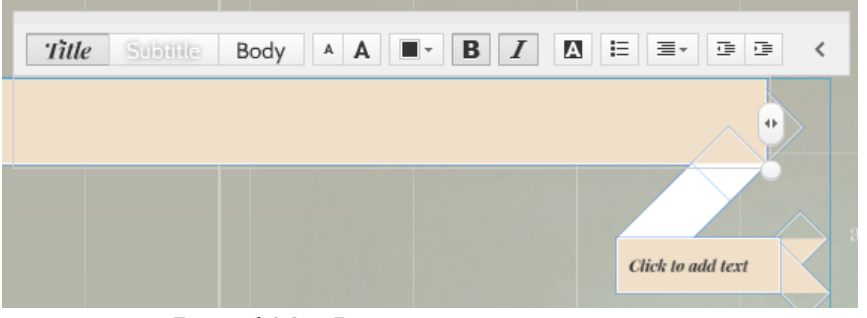

*Рис. 108. Форматування тексту*

**D** 

Для додавання слайдів потрібно натиснути кнопку Frames & Arrows, вибрати вигляд відповідного слайду (див. рис. 109) та відмітити місце на презентації, куди має бути вставлений даний слайд. Також у даному сервісі є можливість 7

добавляння картинок, фотографій, музичних файлів, відео файлів тощо (див. рис. 110).

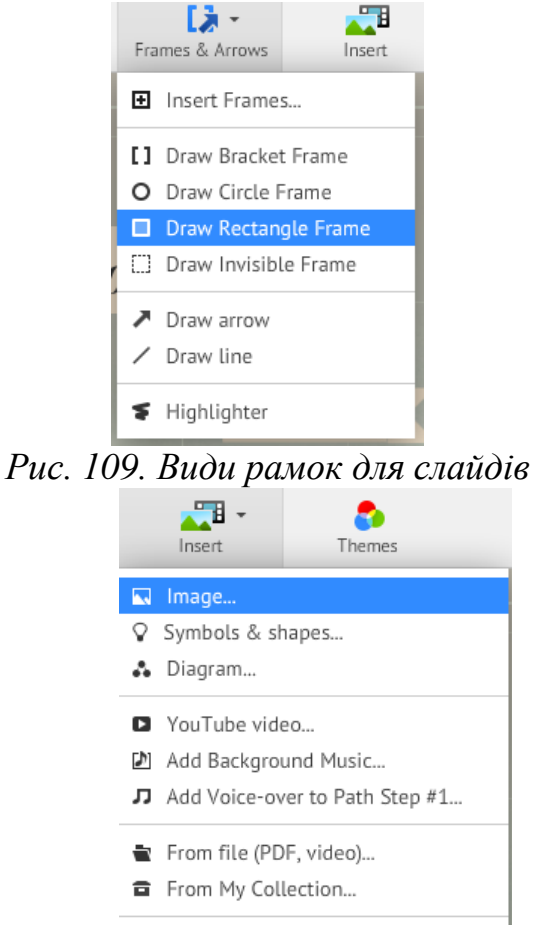

目 PowerPoint...

*Рис. 110 Меню вставки додаткових файлів*

Для вставки картинки, потрібно вибрати пункт меню Image… (див. рис. Insert image

Select files... 110), далі у віконці, яке відкриється вибрати , після чого відкриється додаткове вікно для вибору файлу з комп'ютера, на якому працює користувач (див. рис. 111).

Після кожної дії хмарний сервіс автоматично зберігає презентацію **В** Saved at 23:47, але при потребі можна натиснути відповідну кнопку

Для перегляду презентації потрібно натиснути кнопку <sup>ревен</sup>, для редагування черги слайдів, їх послідовність та розміщення на головному слайді –  $K$ **HO** $H$ **KV**  $\bullet$  Edit Path

Готову презентацію є можливість завантажити як презентацію портативну, поділитись посиланням на неї тощо (див. рис. 112), для цього потрібно вибрати необхідний пункт у меню <u>и Share</u>

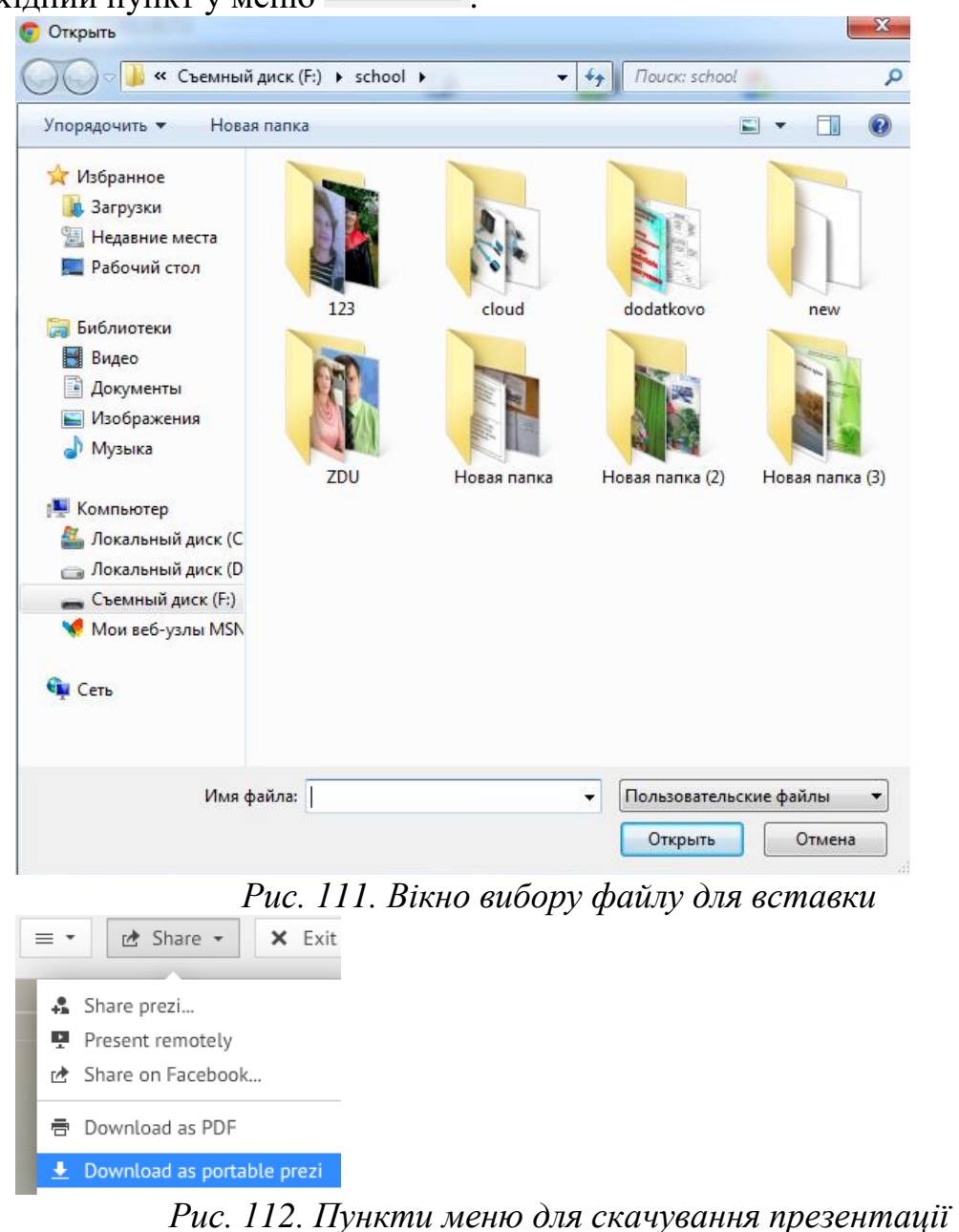

Варто відмітити, що даний хмарний сервіс є англомовним, і тому особи, які не володіють англійською мовою не зможуть швидко працювати у даному сервісі.

## *Лабораторна робота №5*

*Мета:* Навчитись створювати презентації засобами хмарних сервісів. *Програмне забезпечення:* Google, Prezi.

## *Хід роботи*

- 1. Увійдіть до свого облікового запису Gmail.
- 2. Створити презентацію засобами хмарних сервісів Google про свою сім'ю, яка містила б хоча б 5 слайдів: 1 – титульний, 2 – зміст, 3-5 – інформацію про Вас та Ваших рідних.
- 3. На титульному слайді розмістіть короткі відомості про що дана презентація.
- 4. На 2-му слайді розмістіть зміст, кожен пункт якого містив би посилання на відповідний слайд у презентації.
- 5. На кожному слайді розмістіть відомості про своїх рідних, а також різні додаткові елементи: таблиці, картинки, діаграми. Також забезпечте, щоб із будь-якого слайду можна було повернутись до змісту (за допомогою гіперпосилань).
- 6. Застосуйте оформлення, яке вважаєте за необхідне.
- 7. Збережіть роботу під ім'ям lab5\_1\_Прізвище.
- 8. Надайте доступ викладачу до Вашої роботи.
- 9. Виконати аналогічні завдання 2-8 в хмарному сервісі Prezi.

## *Запитання для контролю*

- 1. Що таке хмарні технології?
- 2. Які є моделі надання послуг хмарних обчислень?
- 3. Що таке хмарні сервіси?
- 4. Які хмарні сервіси Ви знаєте?
- 5. Чи є сервіси Google хмарними?
- 6. Які можливості надає сервіс Google Презентації?
- 7. Які можливості надає сервіс Prezi?
- 8. Які особливості роботи в хмарних сервісах?
- 9. Чим робота в хмарних сервісах відрізняється від роботи в MS PowerPoint?
- 1. Бабій П.І., Баловсяк Н.В., Валецька Т.М. та ін. Інформатика та комп'ютерна техніка в лабораторних роботах: Навч. посібн: У 3 ч. - Київ: Центр навч. літератури, 2004. - 4.1. - 320с.
- 2. Берченко Н.Н., Березовская И.Б. Самоучитель по работе в Internet и каналы ресурсов. - К.:ВНУ, 1999.-480 с.
- 3. Брукшир Д.Г. Введение в комп'ютерные науки, 2002.
- 4. Глинський Я.М. Практикум з інформатики. Навч. посібник. 5-е видання. Львів: Деол, 2002. -224 с.
- 5. Глушков С.В., Сурядньш А.С. Персональний компьютер: Учебный курс. 4-е изд., доп. и перераб. - Харьков: Фолио, 2002. -512 с.
- 6. Грошев С.В., Коцюбинский А.О. Современный самоучитель профессиональной роботы на компьютере: практическое пособие. - М.: Триумф. - 1999.- 368 с.
- 7. Информатика: Задачник-практикум в 2т./ Под ред. И.Г. Семакина, Е.К. Хеннера: - М.: Лаборатория Базовьіх Знаний, 1999г.
- 8. Інформатика. Комп'ютерна техніка. Комп'ютерні технології: Підручник. К.: Каравела, 2003.-464 с.
- 9. Інформатика: Комп'ютерна техніка. Комп'ютерні технології: Підручник для студентів вищих навчальних закладів / За ред. О. І. Пушкаря. - К.: Видавничий центр "Академія", 2002. - 704 с. (Альма-матер)
- 10. Кулаков Ю.О. Комп'ютерні мережі. Підручник для ВНЗ, 2002.
- 11. Лук'янова В.В. Комп'ютерний аналіз даних: Посібник. К.: Видавничий центр "Академія", 2003. - 344 с. (Альма-матер)
- 12. Михайленко В.Є. та ін. Інженерна та комп'ютерна графіка.: Підручник:- 2-е вид. - К.: Вища школа, 2001. - 350 с.
- 13. Руденко В.Д. та ін. Практичний курс інформатики (Заред. В.М. Мадзігона). К.: Фенікс, 2001.-370 с.
- 14. Руденко В.Д., Макарчук О.М., Патланжоглу М.О. Практичний курс інформатики/ За ред. Мадзігона В.М. - К.: Фенікс, 1999.
- 15. Симонович С.В., Евсеев Г.А., Алексеев А.Г. Специальная информатика: Учебное пособие. - М.: АСТ-ПРЕСС: 1998.
- 16. Спірін О.М.Короткий курс інформатики: Навч. посібник. Житомир: ЖДПУ, 2003. - 110с.
- 17. Шафрін Ю.А. Інформаційні технології: В 2-х ч. 4.2: Офісна технологія і інформаційні системи. К.:2002.
- 18. Шишкіна М. П. Хмаро орієнтоване освітнє середовище навчального закладу: сучасний стан і перспективи розвитку досліджень [Електронний ресурс] / М. П. Шишкіна, М. В. Попель // Інформаційні технології і засоби навчання. – 2013. – №5 (37). – С. 66-80. – Режим доступу до журн. : [http://journal.iitta.gov.ua/index.php/itlt/article/view/903/676.](http://journal.iitta.gov.ua/index.php/itlt/article/view/903/676)
- 19. Вакалюк Т.А., Антонюк Д.С. Хмарні технології в освіті. Навчальнометодичний посібник для слухачів курсів. – Житомир: вид-во ФОП "О.О.Євенок", 2019. – 128 c